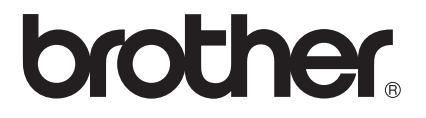

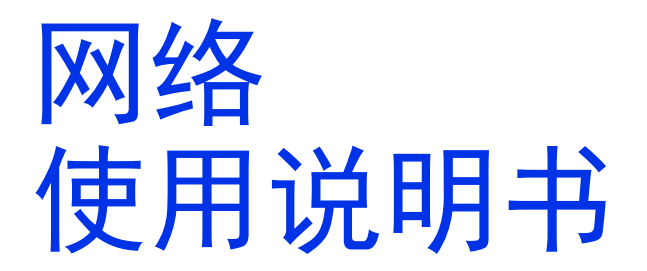

# 多协议嵌入式以太网打印服务器

本网络使用说明书提供使用 Brother 设备时的有线和无线网络设置和安全设置 信息。 您还可以找到所支持协议的相关信息和详尽的故障排除提示。

若要下载最新的使用说明书,请访问 Brother Solutions Center (Brother 解决方 案中心 ) [\(http://solutions.brother.com/\)](http://solutions.brother.com/)。 您也可以从 Brother Solutions Center (Brother 解决方案中心 ) 网站上下载最新的设备驱动程序和实用程序、阅读常 见问题解答 (FAQ) 和故障排除提示或了解专门的打印解决方案。

# 适用型号

本使用说明书适用于以下型号: HL-5450DN/6180DW

# 注释说明

本使用说明书中使用以下图标:

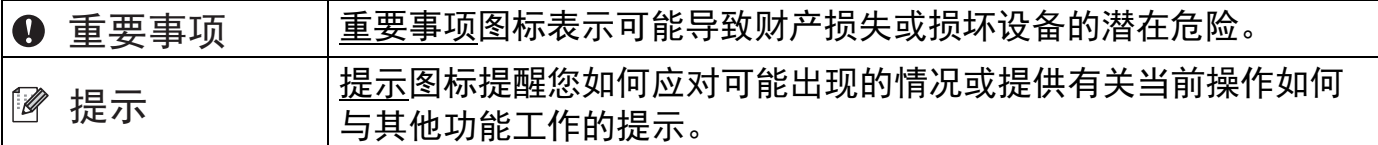

# 重要注释

- ■本产品仅允许在购买国使用。 请勿在购买国以外的国家使用本产品,因其可能违反该国 关于无线通讯和电源的规定。
- ■本说明书中的 Windows® XP 是指 Windows® XP 专业版、 Windows® XP 专业版 x64 版 本和 Windows® XP 家庭版。
- ■本说明书中的 Windows Server<sup>®</sup> 2003 是指 Windows Server<sup>®</sup> 2003 和 Windows Server<sup>®</sup> 2003 x64 版本。
- ■本说明书中的 Windows Server<sup>®</sup> 2008 是指 Windows Server<sup>®</sup> 2008 和 Windows Server<sup>®</sup> 2008 R2。
- ■本说明书中的 Windows Vista<sup>®</sup> 是指 Windows Vista<sup>®</sup> 的所有版本。
- ■本说明书中的 Windows<sup>®</sup> 7 是指 Windows<sup>®</sup> 7 的所有版本。
- ■请登录 Brother Solutions Center (Brother 解决方案中心) 网站 [\(http://solutions.brother.com/\)](http://solutions.brother.com/),首先选择设备型号,然后点击 ' 说明书 ' 下载其他使用说 明书。

目录

# 第1部分 网络操作

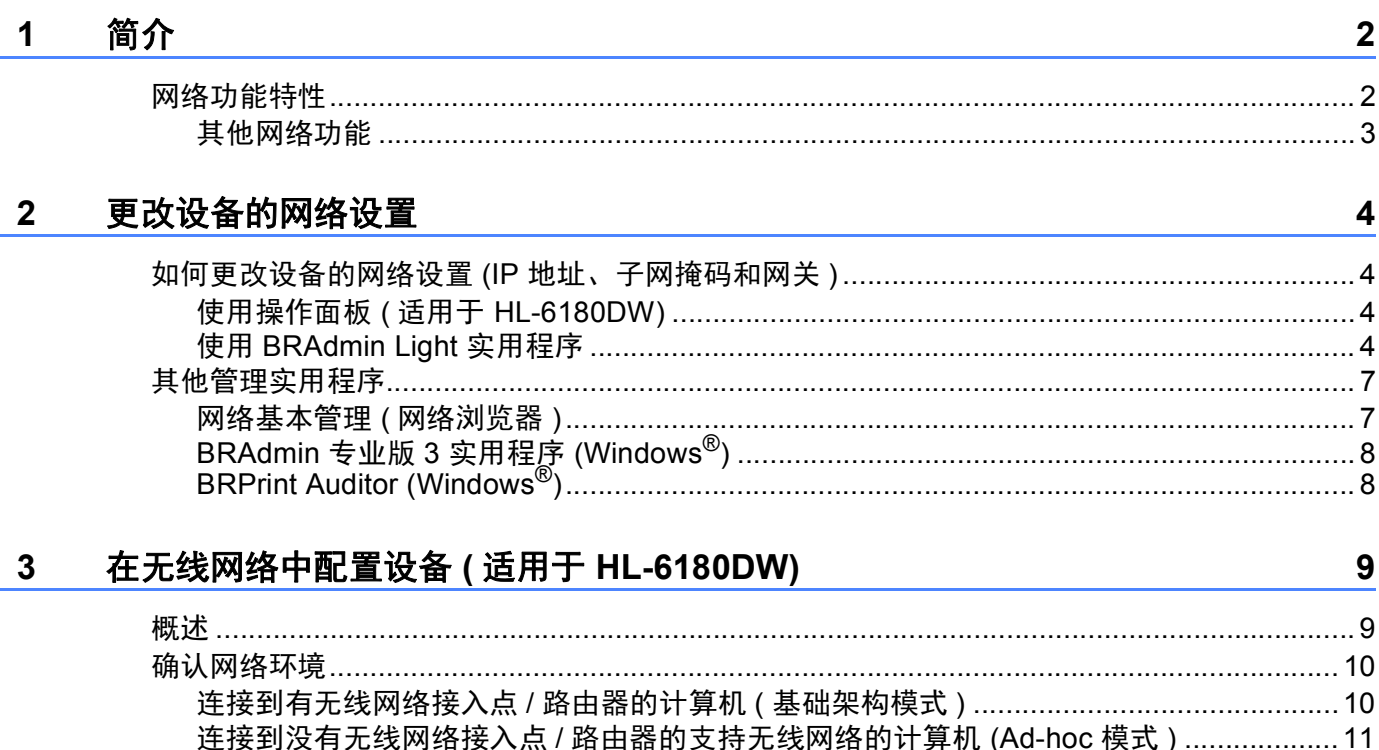

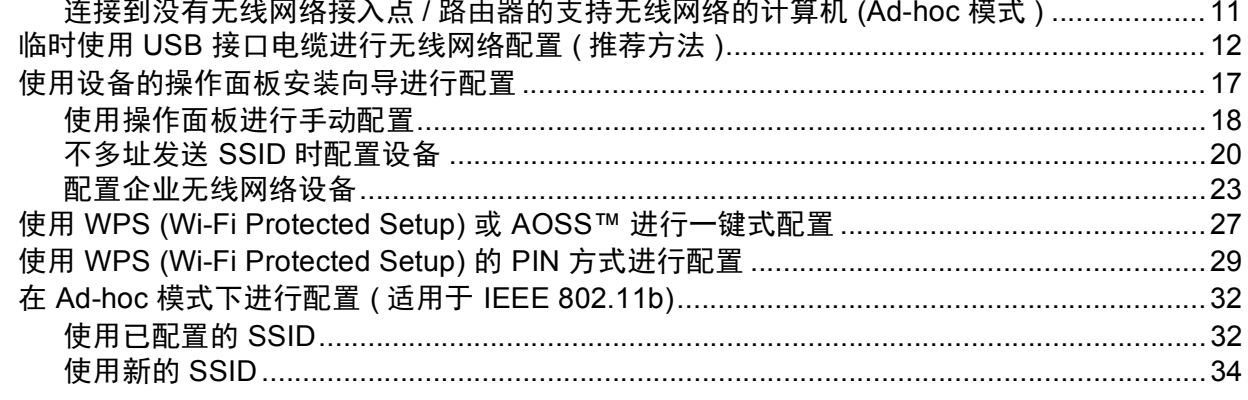

#### 操作面板设置  $\overline{\mathbf{4}}$

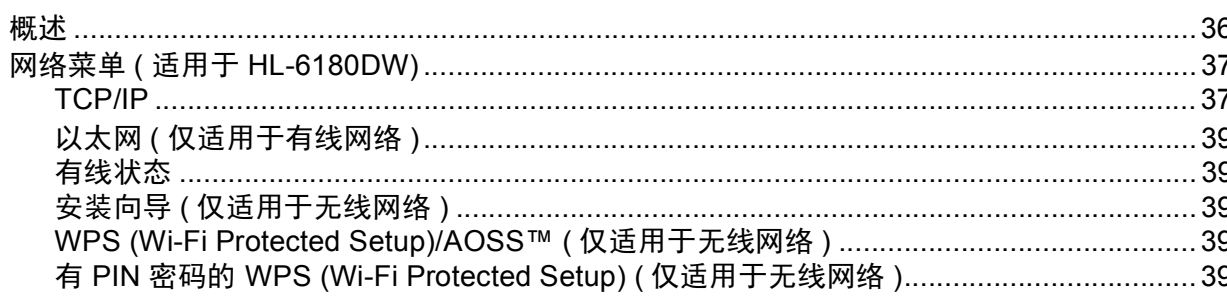

36

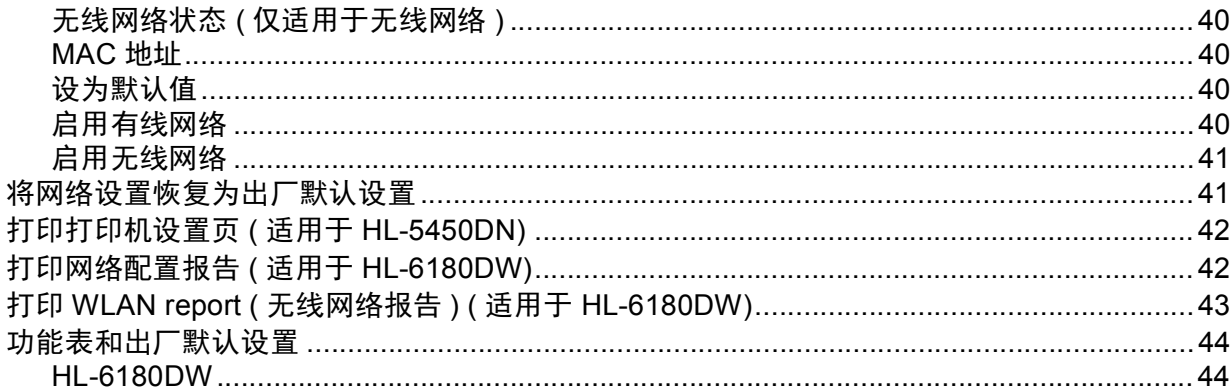

#### 网络基本管理  $5<sup>5</sup>$

# 50

63

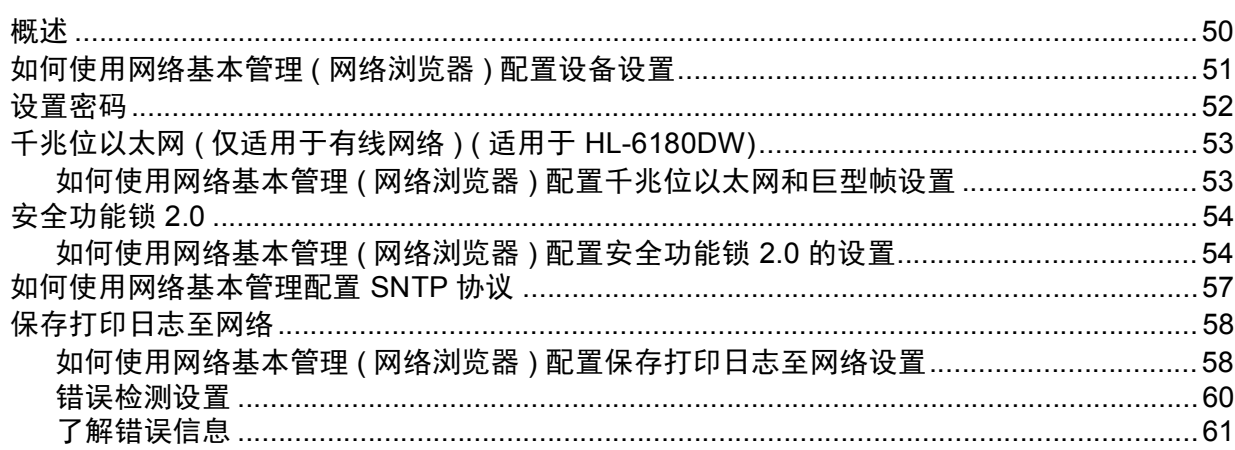

#### 安全功能  $6\overline{6}$

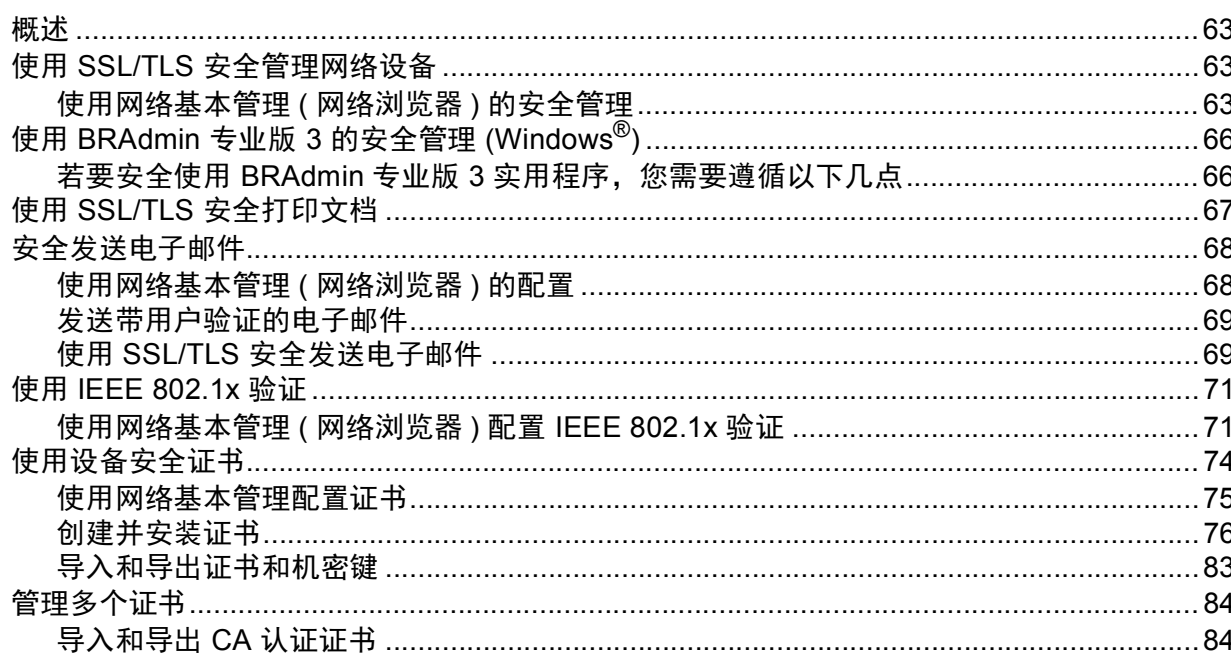

#### 故障排除  $\overline{7}$

8

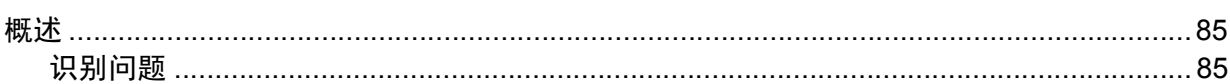

# 第Ⅱ部分 网络术语表

网络连接和协议的米刑

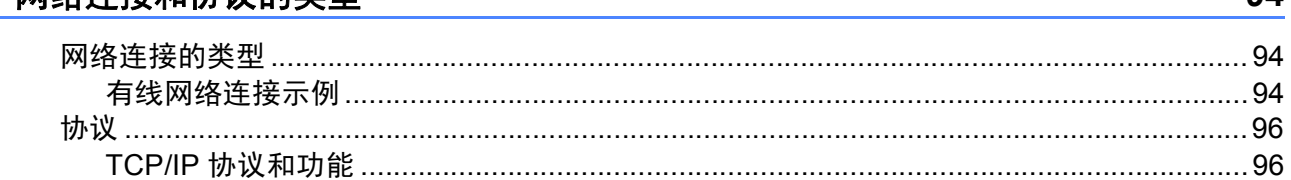

#### 配置网络设备  $9$

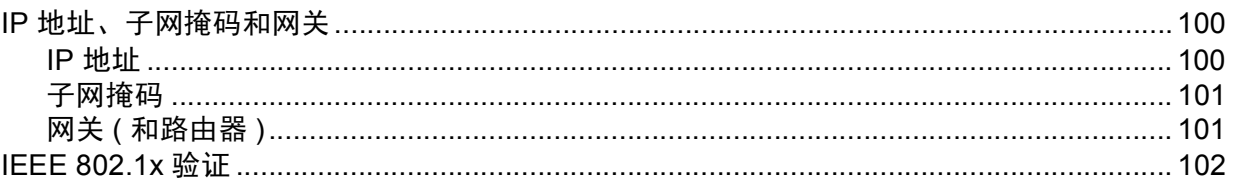

#### 无线网络术语和概念 (适用于 HL-6180DW)  $10$

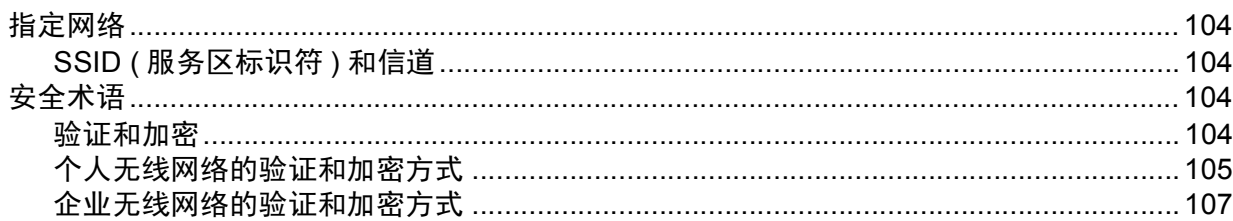

#### Windows<sup>®</sup> 下的其他网络设置  $11$

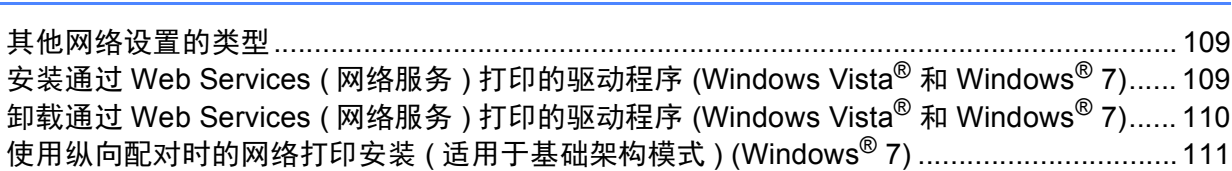

#### $12$ 安全术语和概念

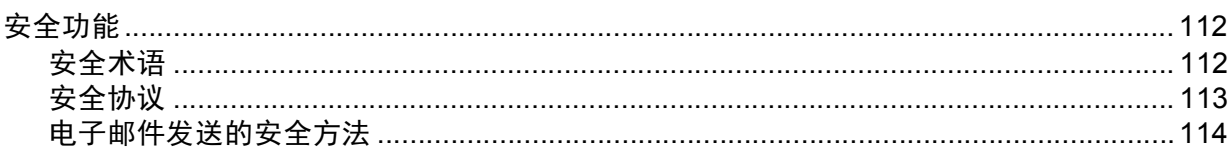

## $\overline{100}$

# $94$

100

85

#### 109

112

# 104

#### 第 III 部分 附录

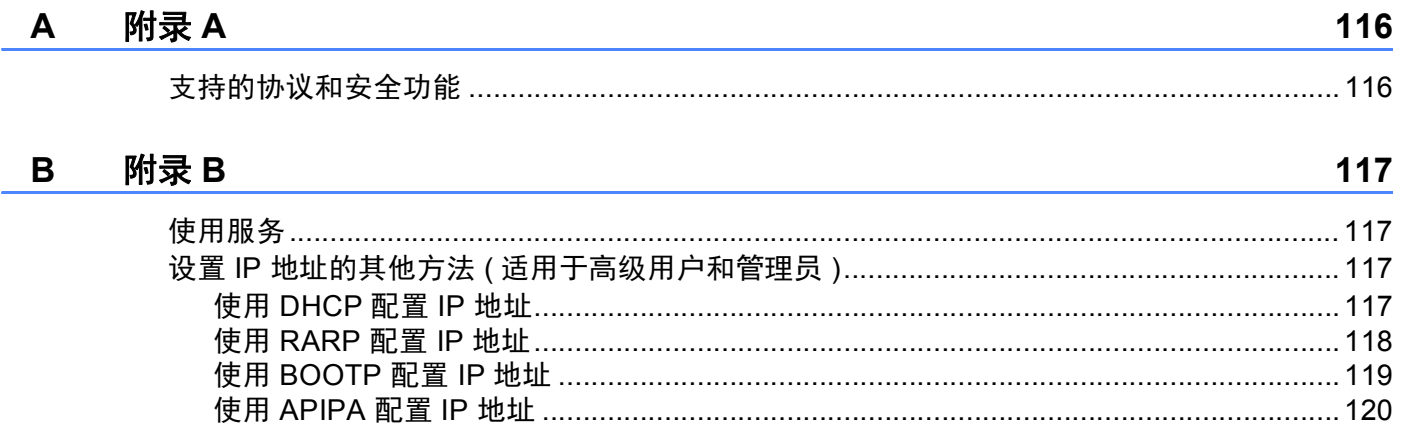

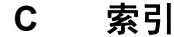

123

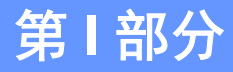

# <span id="page-6-0"></span>网络操作 **<sup>I</sup>**

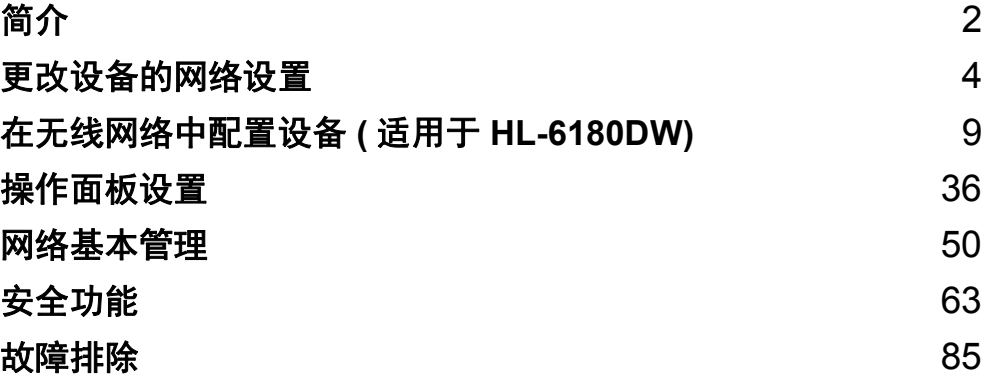

<span id="page-7-2"></span><span id="page-7-0"></span>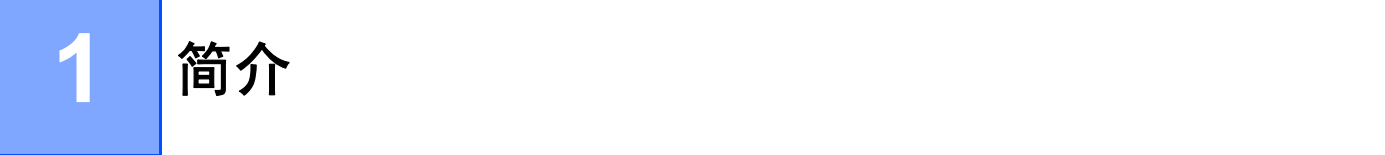

# <span id="page-7-1"></span>网络功能特性 **<sup>1</sup>**

通过使用内部网络打印服务器,可以在 10/100 MB 或 1GB ( 适用于 HL-6180DW) 有线或 IEEE 802.11b/g/n 无线 ( 适用于无线型号 ) 以太网共享 Brother 设备。 Brother 打印服务器因 网络上使用的支持 TCP/IP 协议的操作系统版本的不同而支持多种不同的网络功能特性和连 接方式。 下列表格显示各操作系统所支持的网络功能和连接。

# 提示

虽然本 Brother 设备可以在有线和无线网络中使用,但是一次仅可使用一种连接方式。

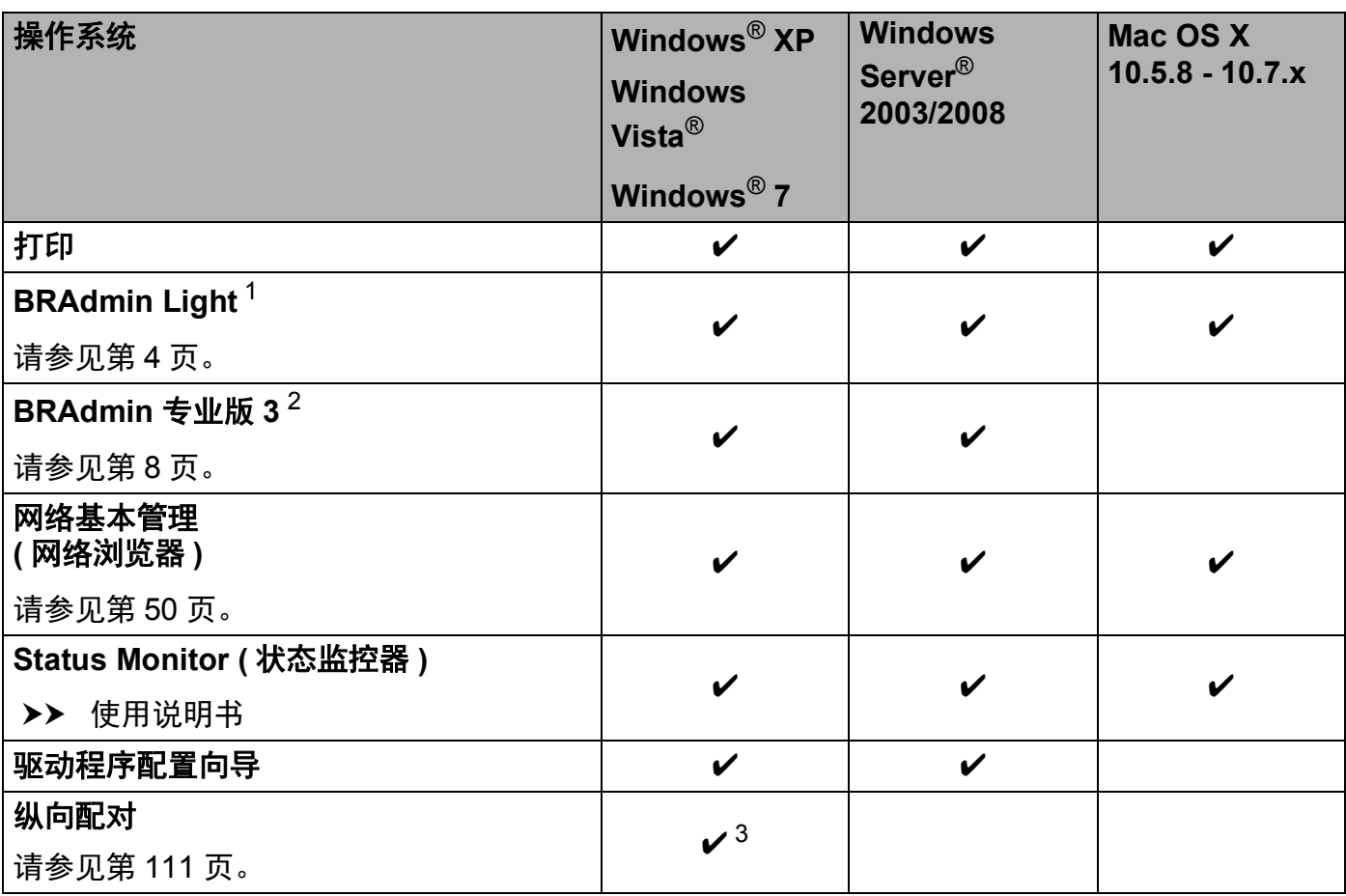

<span id="page-7-3"></span><sup>1</sup> 可登录 <http://solutions.brother.com/> 网站下载适用于 Macintosh 的 BRAdmin Light。

<span id="page-7-4"></span><sup>2</sup> 可登录 <http://solutions.brother.com/> 网站下载 BRAdmin 专业版 3。

<span id="page-7-5"></span> $3\quad$  仅适用于 Windows ${}^{08}$  7。

#### 简介

# <span id="page-8-0"></span>其他网络功能 **<sup>1</sup>**

## 安全 **<sup>1</sup>**

本 Brother 设备采用了目前最新的网络安全与加密协议。 ( 请参见 > > 第 63 页 *[安全功能](#page-68-4)*。)

## 安全功能锁 **2.0 <sup>1</sup>**

[安全功能锁](#page-59-0) 2.0 通过限制功能的使用增强安全性。 ( 请参见 >> 第 54 页 *安全功能锁 2.0*。 )

## 保存打印日志至网络 **<sup>1</sup>**

通过保存打印日志至网络功能,您可以使用 CIFS 将 Brother 设备的打印日志文件保存到网 络服务器中。 ( 请参见 >> 第 58 页 *[保存打印日志至网络](#page-63-0)*。 )

**2**

# <span id="page-9-4"></span><span id="page-9-0"></span>更改设备的网络设置 **<sup>2</sup>**

# <span id="page-9-1"></span>如何更改设备的网络设置 **(IP** 地址、子网掩码和网关 **) <sup>2</sup>**

可使用操作面板、 BRAdmin Light、网络基本管理和 BRAdmin 专业版 3 更改设备的网络设 置。请阅读本章了解详细信息。

## <span id="page-9-2"></span>使用操作面板 **(** 适用于 **HL-6180DW) <sup>2</sup>**

您可以使用操作面板上的网络菜单配置网络设备。 ( 请参见 ▶▶ 第 36 页 *[操作面板设置](#page-41-2)*。 )

## <span id="page-9-3"></span>使用 **BRAdmin Light** 实用程序 **<sup>2</sup>**

BRAdmin Light 实用程序专为网络中的 Brother 设备进行初始设置而设计。 它也可以在 TCP/IP 环境下搜索 Brother 产品、查看状态并配置如 IP 地址等基本网络设置。

# 安装适用于 **Windows**® 的 **BRAdmin Light <sup>2</sup>**

- 1 确保设备已开启。
- 2 启动计算机。 配置前关闭所有正在运行的应用程序。
- 6 将随机安装光盘插入 CD-ROM 光驱中。 将自动显示开始屏幕。 出现型号名称屏幕时, 选择本设备; 出现语言屏幕时,选择所需语言。
- 4 出现随机光盘主菜单。 点击安装其他驱动程序或实用程序。
- **6** 点击 BRAdmin Light, 然后遵循屏幕提示进行操作。

## 安装适用于 **Macintosh** 的 **BRAdmin Light <sup>2</sup>**

可登录 <http://solutions.brother.com/> 网站下载最新的 Brother BRAdmin Light 实用程序。

**2**

## 使用 **BRAdmin Light** 设置 **IP** 地址、子网掩码和网关 **<sup>2</sup>**

# 提示

- 可登录 <http://solutions.brother.com/> 网站下载最新的 Brother BRAdmin Light 实用程序。
- 如果您需要更高级的设备管理,请登录<http://solutions.brother.com/> 网站下载最新版本的 BRAdmin 专业版 3 实用程序。 该实用程序仅适用于 Windows® 用户。
- •若您正在使用反间谍软件或反病毒应用程序的防火墙功能,请暂时禁用防火墙。 一旦确 定可以打印,请立即重新启用。
- 节点名称:节点名称显示于当前 BRAdmin Light 窗口中。 本设备打印服务器的默认节点 名称为 "BRNxxxxxxxxxxxx" ( 有线网络 ) 或 "BRWxxxxxxxxxxxx" ( 无线网络 )。 ("xxxxxxxxxxxx" 为本设备的 MAC 地址 / 以太网地址。 )
- •默认情况下不需要密码。 如果您已设置密码,请输入您的密码,然后按确定。
- **4 启动 BRAdmin Light 实用程序。** 
	- $\blacksquare$  Windows<sup>®</sup>

点击开始 / 所有程序 /**Brother**/**BRAdmin Light**/**BRAdmin Light**。

■ Macintosh

下载完成后,双击 **BRAdmin Light.jar** 文件启动 BRAdmin Light 实用程序。

2 BRAdmin Light 将自动搜索新设备。

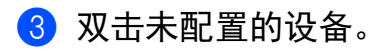

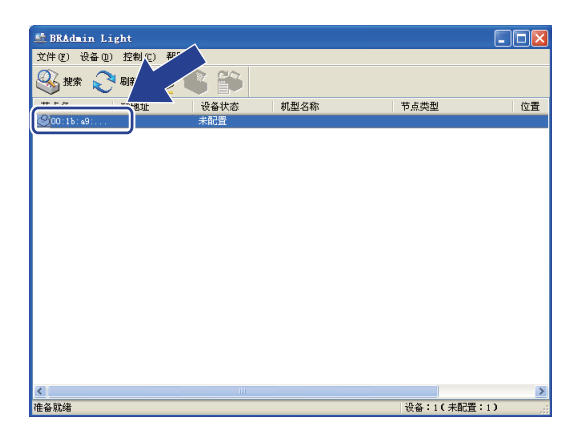

#### Windows<sup>®</sup> Macintosh

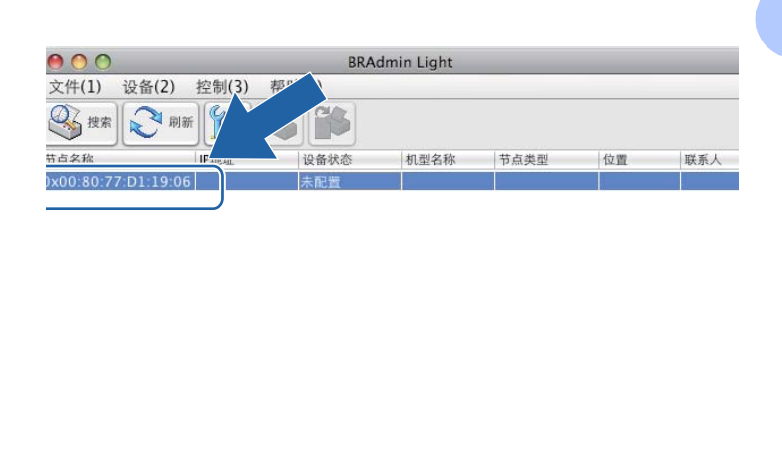

设备: 1

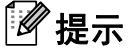

- 如果打印服务器设置为出厂默认设置 ( 如果未使用 DHCP/BOOTP/RARP 服务器 ), 在 BRAdmin Light 实用程序屏幕上设备将显示为未配置。
- •通过[打印打印机设置页](#page-47-0) (适用于 HL-5450DN, 请参见 >> 第42页 *打印打印机设置页 (适用 于 [HL-5450DN\)](#page-47-0)*) 或网络配置报告 ( 适用于 HL-6180DW, 请参见 >> 第 42 页 *[打印网络配](#page-47-1)* 置报告 *(*适用于 *[HL-6180DW\)](#page-47-1)*),您可以查找到节点名称和 MAC 地址 (以太网地址)。 您也 可以通过操作面板查找 MAC 地址 ( 适用于 HL-6180DW)。 ( 请参见第 *4* 章 *:* [操作面板设](#page-41-2) [置](#page-41-2)。 )

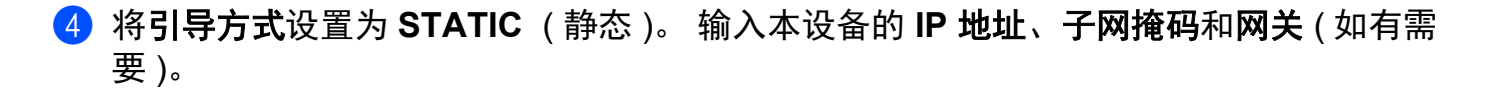

Windows<sup>®</sup> Macintosh

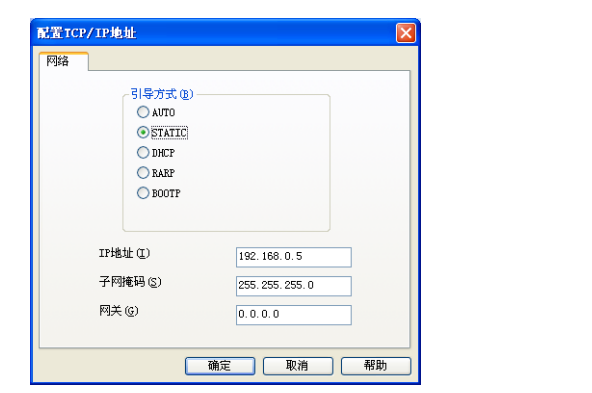

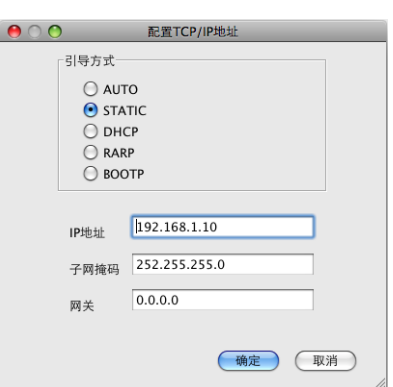

6 点击确定。

6 输入正确的 IP 地址后, 设备列表中将显示您的 Brother 设备。

# <span id="page-12-0"></span>其他管理实用程序 **<sup>2</sup>**

除 BRAdmin Light 实用程序之外,本设备还附带以下管理实用程序。 您可以使用这些实用 程序更改网络设置。

# <span id="page-12-1"></span>网络基本管理 **(** 网络浏览器 **) <sup>2</sup>**

可通过标准网络浏览器更改使用 HTTP (超文本传输协议) 或 HTTPS (基于安全套接字层的超 文本传输协议) 的打印服务器设置。(请参见 >> 第 51 页 *[如何使用网络基本管理](#page-56-0) ( 网络浏览* 器 *)* [配置设备设置](#page-56-0)。 )

# <span id="page-13-0"></span>**BRAdmin** 专业版 **3** 实用程序 **(Windows**®**) <sup>2</sup>**

BRAdmin 专业版 3 用于对网络中的 Brother 设备进行更高级的管理。 该实用程序可以在您 的网络中搜索 Brother 产品,并可以通过一个简明的浏览器窗口查看设备状态,该窗口通过 不同的颜色来反映各设备的不同状态。 您可以配置网络和设备设置,同时还可以通过局域 网中的 Windows® 计算机升级设备固件。 BRAdmin 专业版 3 还可以记录所在网络中的 Brother 设备的活动,并可以导出 HTML、 CSV、 TXT 或 SQL 格式的记录数据。

如果您想监控本地连接的设备,请在客户端计算机上安装 Print Auditor Client 软件。 通过该 实用程序,您可以使用 BRAdmin 专业版 3 监控通过 USB 或并行接口电缆连接到客户端计算 机的设备。

如需获取更多信息或下载相关软件,请访问以下网站:<http://solutions.brother.com/>。

# 提示

- 请使用最新版本的 BRAdmin 专业版 3 实用程序,可登录以下网站下载[:](http://solutions.brother.com/) <http://solutions.brother.com/> 下载。 该实用程序仅适用于 Windows<sup>®</sup> 用户。
- •若您正在使用反间谍软件或反病毒应用程序的防火墙功能,请暂时禁用防火墙。 一旦您 确认可以进行打印,请遵循相关说明配置软件设置。
- 节点名称:网络中各台 Brother 设备的节点名称显示于 BRAdmin 专业版 3 窗口中。默认 节点名称为"BRNxxxxxxxxxxx" ( 有线网络 ) 或 "BRWxxxxxxxxxxxx" ( 无线网络 )。 ("xxxxxxxxxxxx" 为本设备的 MAC 地址 / 以太网地址。 )

# <span id="page-13-1"></span>**BRPrint Auditor (Windows**®**) <sup>2</sup>**

BRPrint Auditor 实用程序用于将 Brother 网络管理工具的监控能力应用到本地连接的设备 上。 通过该实用程序,客户端计算机可以收集通过并行或 USB 接口与其相连的 Brother 设 备的使用和状态信息, 然后由 BRPrint Auditor 将这些信息传递给网络上另一台运行 BRAdmin 专业版 3 的计算机,以便管理员能够检查页数统计、墨粉和硒鼓状态以及固件版 本等项目。 除了向 Brother 网络管理应用程序报告外,该实用程序还可以将使用和状态信息 以 CSV 或 XML 文件格式通过电子邮件直接发送到预定的电子邮件地址 ( 需要 SMTP 邮件支 持 )。 BRPrint Auditor 实用程序还支持电子邮件通知功能,用于显示警告和错误状况。

**3**

# <span id="page-14-2"></span><span id="page-14-0"></span>在无线网络中配置设备 **(** 适用于 **HL-6180DW) <sup>3</sup>**

# <span id="page-14-1"></span>概述 **<sup>3</sup>**

若要将本设备连接至无线网络, Brother 建议您遵循快速安装指南所概述设置方法中的一 种。

使用随机安装光盘和 USB 接口电缆的无线设置方法是最简便的设置方法。

对于其他无线配置方法,请阅读本章了解配置无线网络设置的详细信息。 有关 TCP/IP 设置 的信息,请参见 >> 第 4 页 *[如何更改设备的网络设置](#page-9-1) (IP 地址, 子网掩码和网关*)。

# 提示

• 为获得日常文档打印的最佳效果,请尽可能将 Brother 设备放置在靠近无线网络接入点/路 由器且阻碍最小的位置上。 两设备间的大型物体和墙壁以及来自其他电气设备的干扰都 可能会影响文档数据传输速度。

由于上述因素的限制,无线连接并非所有类型文档和应用程序的最佳连接方式。 若要打 印大量文件,如带有混合文本和大量图片的多页文档,则可以选择能够更快速传输数据的 有线以太网连接或具有最快处理速度的 USB 连接。

- 虽然本 Brother 设备可以在有线和无线网络中使用,但是一次仅可使用一种连接方式。
- 配置无线设置之前,您需要知道您的网络名称: (SSID) 和网络密钥。 如果您正在使用企 业无线网络,您还需要知道用户 ID 和密码。

# <span id="page-15-0"></span>确认网络环境 **<sup>3</sup>**

# <span id="page-15-1"></span>连接到有无线网络接入点 **/** 路由器的计算机 **(** 基础架构模式 **) <sup>3</sup>**

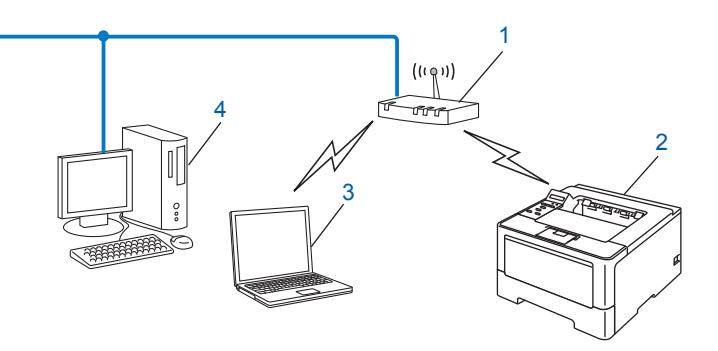

- <span id="page-15-2"></span>**1** 无线网络接入点 **/** 路由器 [1](#page-15-2)
	- <sup>1</sup> 如果您的计算机支持 Intel<sup>®</sup> MWT (My WiFi 技术 ),则可以将您的计算机用作支持 WPS (Wi-Fi Protected Setup) 的 接入点。
- **2** 无线网络设备 **(** 本设备 **)**
- **3** 连接到无线网络接入点 **/** 路由器的支持无线网络的计算机
- **4** 通过网络接口电缆连接至无线网络接入点 **/** 路由器的不支持无线网络的有线计算机

#### 配置方法 **<sup>3</sup>**

以下说明为您提供在无线网络环境中配置 Brother 设备的四种方法。 请根据具体环境选择您 喜欢的配置方法。

■临时使用 USB 接口电缆进行无线网络配置 ( 推荐方法 )

请参见 >> 第 12 页 *临时使用 USB [接口电缆进行无线网络配置](#page-17-1) ( 推荐方法* )。

■ 使用操作面板的安装向导进行无线网络配置

请参见 uu 第 17 页 [使用设备的操作面板安装向导进行配置](#page-22-1)。

使用 WPS (Wi-Fi Protected Setup) 或 AOSS™ 进行一键式无线网络配置

请参见 uu 第 27 页 使用 *[WPS \(Wi-Fi Protected Setup\)](#page-32-1)* 或 *AOSS™* 进行一键式配置。

■ 使用 WPS 进行 PIN 方式无线网络配置

请参见 uu 第 29 页 使用 *[WPS \(Wi-Fi Protected Setup\)](#page-34-1)* 的 *PIN* 方式进行配置。

# <span id="page-16-0"></span>连接到没有无线网络接入点 **/** 路由器的支持无线网络的计算机 **(Ad-hoc** 模式 **) <sup>3</sup>**

此类网络没有中央无线网络接入点 / 路由器。 每个无线客户端之间直接进行通信。 当 Brother 无线设备 ( 您的设备 ) 是网络的一部分时, 将直接从发送打印数据的计算机接收所有 打印作业。

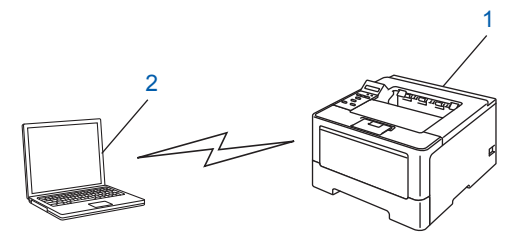

#### **1** 无线网络设备 **(** 本设备 **)**

**2** 支持无线网络的计算机

Brother 不保证在 Ad-hoc 模式下本设备可以与 Windows Server® 产品进行无线网络连接。 若要在 Ad-hoc 模式下设置本设备,请参见 >> 第 32 页 *在 Ad-hoc [模式下进行配置](#page-37-2) ( 适用于 [IEEE 802.11b\)](#page-37-2)*。

# <span id="page-17-1"></span><span id="page-17-0"></span>临时使用 **USB** 接口电缆进行无线网络配置 **(** 推荐方法 **) <sup>3</sup>**

采用这种方法时, Brother 建议您使用通过无线方式连接到网络中的计算机。 您可以在通过 USB 接口电缆 (A) [1](#page-17-2) 连接至同一网络中的计算机上远程配置本设备。

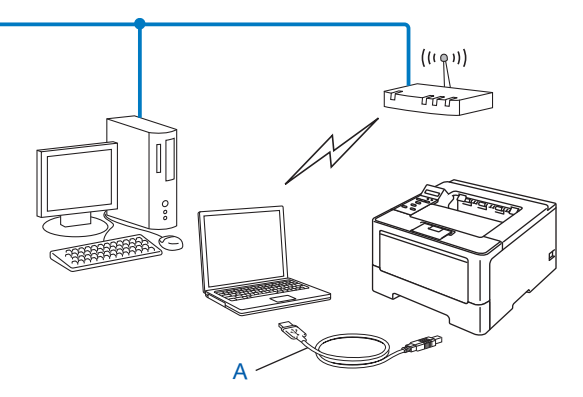

<span id="page-17-2"></span>您可以使用 USB 接口电缆临时将本设备连接到有线或无线计算机上,然后在计算机上配置设备的无线设置。

#### 43 重要事项

- 以下说明将指导您使用随机光盘上的 Brother 安装应用程序在网络环境中安装 Brother 设 备。
- •若先前已配置了设备的无线设置,在配置无线设置之前必须重新设置局域网的设置。 要重新设置局域网的设置,请参见 >> 第 41 页 [将网络设置恢复为出厂默认设置](#page-46-1)。
- •若您正在使用 Windows® 防火墙或反间谍软件或反病毒应用软件的防火墙功能,请暂时 禁用防火墙。 一旦您确认可以进行打印,请立即重新启用防火墙。
- 配置过程中需要临时使用 USB 接口电缆。
- 在进行此安装前必须了解您的无线网络设置。

若要将 Brother 设备连接到网络,我们建议您在安装之前先联系系统管理员。

• 如果您的路由器采用 WEP 加密,请输入用作第一个 WEP 密钥的密钥。 本 Brother 设备 仅支持使用第一个 WEP 密钥。

**3**

a 配置设备之前,我们建议您记录下您的无线网络设置。 在继续配置过程中需要这些信 息。

#### 对于个人无线网络配置 **<sup>3</sup>**

如果您正在配置家用网络等更小型的无线网络设备,请记录 SSID 和网络密钥。

如果您正在使用 Windows® XP 或 Macintosh 操作系统, 或者正在使用网络接口电缆将 计算机连接到无线接入点/路由器,则需要知道所用无线网络接入点/路由器的 SSID 和网 络密钥,然后才能继续配置。

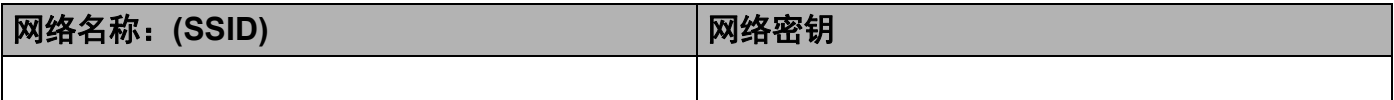

例如: **<sup>3</sup>**

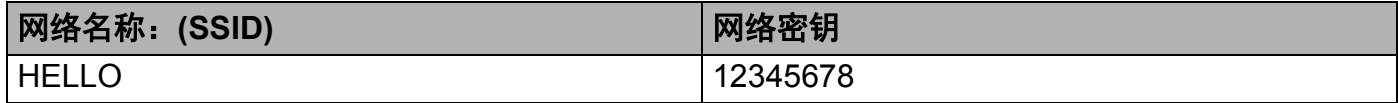

# 对于企业无线网络配置 **<sup>3</sup>**

如果您正在配置支持 IEEE 802.1x 的无线网络设备,请记录您的验证方法、加密方法、 用户 ID 和密码。

网络名称: **(SSID)**

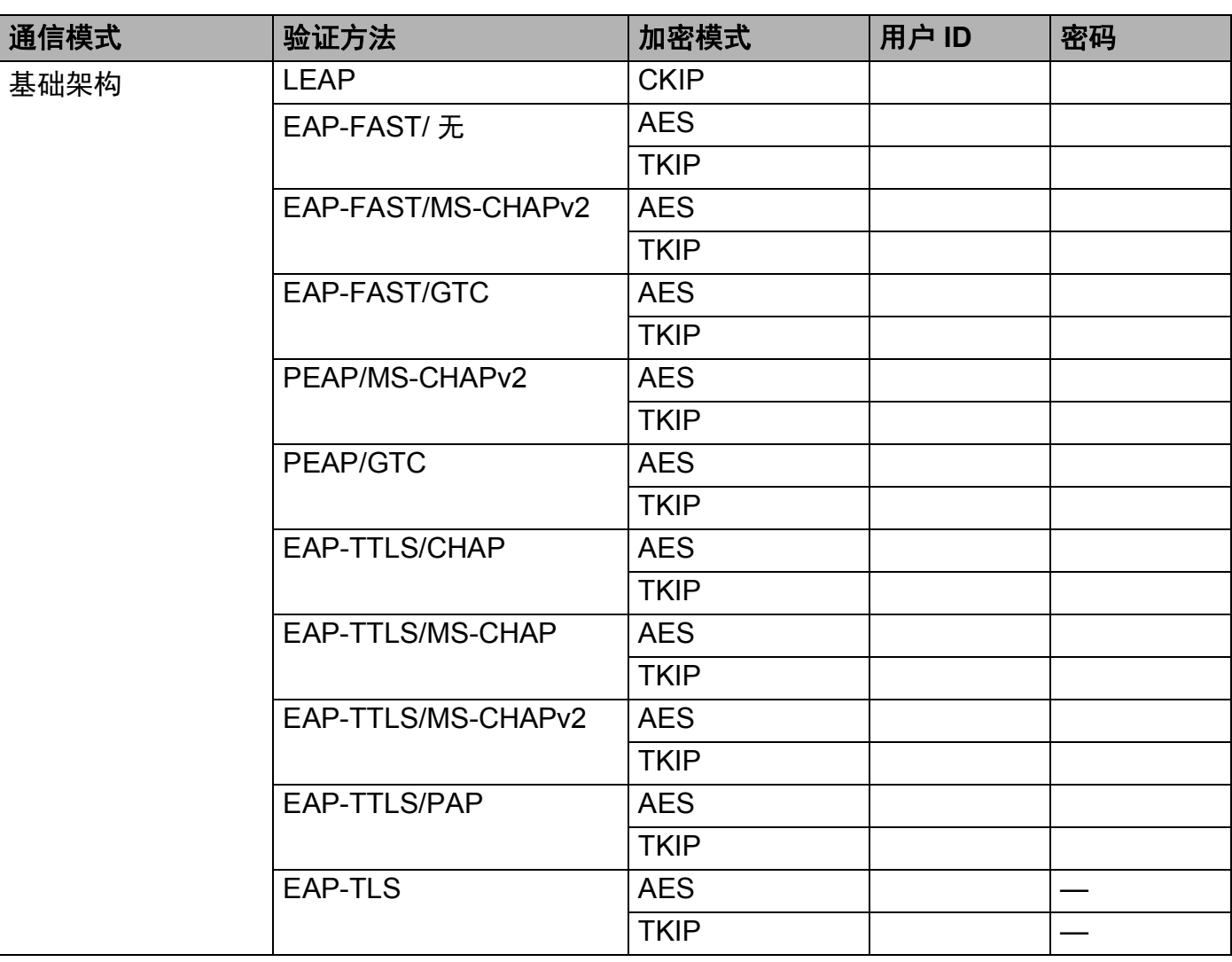

#### 例如: **<sup>3</sup>**

网络名称: **(SSID) HELLO** 

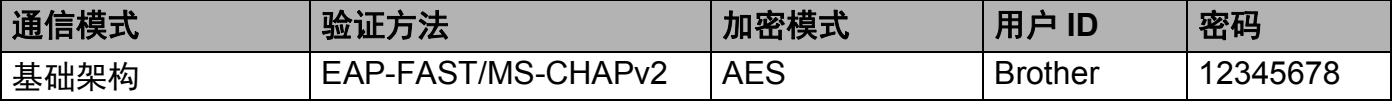

# 提示

- 如果使用 EAP-TLS 验证配置本设备,在开始配置之前,您必须先安装 CA 机构 (证书授权 中心) 颁发的客户端证书。 关于客户端证书的详细信息,请联系网络管理员。 如果您安装 了两个或更多证书, Brother 建议您记录您想使用的证书。 关于安装证书的详细信息,请 参见 > 第 74 页 [使用设备安全证书](#page-79-0)。
- 如果您使用服务器证书的通用名称验证本设备, Brother 建议您在开始配置前先记录证书 的通用名称。 请向您的网络管理员咨询服务器证书的通用名称。

2 启动计算机, 将随机安装光盘插入 CD-ROM 光驱中。

## **(Windows**®**) <sup>3</sup>**

1 将自动显示开始屏幕。

选择本设备和所需语言。

2 出现随机光盘主菜单。 点击安装打印机驱动程序。如果您接受许可证协议,请点击 是。 遵循屏幕提示进行操作。

## 「《提示

- 如果 Brother 安装屏幕未自动出现,请转到我的电脑 ( 计算机 ),双击 CD-ROM 图标,然 后双击 **start.exe**。
- 出现用户帐户控制屏幕时: (Windows Vista<sup>®</sup>) 点击允许。 (Windows<sup>®</sup> 7) 点击是。
	- 3 选择无线网络连接,然后点击下一步。
	- 4 选择 **Brother** 对等网网络打印机或网络共享打印机,然后点击下一步。
	- 5 选择网络共享打印机时,请选择浏览打印机屏幕上的设备队列,然后点击确定。
	- 6 选择检测到防火墙 **/** 防病毒软件屏幕中的防火墙设置选项,然后点击下一步。

#### **(Macintosh) <sup>3</sup>**

- 1 将自动显示开始屏幕。 点击 **Start Here OSX** ( 点击此处启动 OSX)。 选择您的设备, 然后点击下一步。
- 2 选择无线网络连接,然后点击下一步。
- **6** 选择是的, 我有一根 USB 电缆可用于安装。, 然后点击下一步。
- 4 遵循屏幕提示配置无线设置。

#### 提示

- 显示可以使用的无线网络屏幕时,如果您的接入点设置为不多址发送 SSID, 则您可以通 过点击高级按钮来手动添加。 遵循屏幕提示输入名称 **(SSID)**。
- 若出现无线设置失败屏幕, 请点击重试, 然后重试。

#### 完成无线设置后,您可以继续进行打印机驱动程序安装。 请点击安装对话框中的下一 ,<br>确定1 步,然后遵循屏幕提示进行操作。

# <span id="page-22-1"></span><span id="page-22-0"></span>使用设备的操作面板安装向导进行配置 **<sup>3</sup>**

您可以使用设备的操作面板配置无线网络设置。 通过使用操作面板的 Setup Wizard ( 安 装向导 ) 功能, 您可以方便地将 Brother 设备连接到无线网络。 在进行此安装前必须了解您 的无线网络设置。

#### 4 重要事项

- 若先前已配置了设备的无线设置,在配置无线设置之前必须重新设置局域网的设置。 要重新设置局域网的设置,请参见 >> 第 41 页 *[将网络设置恢复为出厂默认设置](#page-46-1)*。
- 如果您的路由器采用 WEP 加密,请输入用作第一个 WEP 密钥的密钥。 本 Brother 设备 仅支持使用第一个 WEP 密钥。
- 如果您正在配置家用网络等更小型的无线网络设备 :
	- •若要使用 SSID 和网络密钥 ( 如有需要 ) 配置现有无线网络设备,请参见 > > 第 18 页 *使 用操作面板讲行手动配置*。
	- 如果您的无线网络接入点/路由器设置为不多址发送 SSID 名称,请参见 >> 第20页 不 多址发送 *SSID* [时配置设备](#page-25-1)。
	- 如果您正在配置设备的 Ad-hoc 模式,请参见 >> 第 32 页 *在 Ad-hoc [模式下进行配置](#page-37-2) (* 适用于 *[IEEE 802.11b\)](#page-37-2)*。
- ■如果您正在配置设备能够使用支持 IEEE 802.1x 的无线网络,请参见 >> 第 23 页 *[配置企](#page-28-1)* [业无线网络设备](#page-28-1)。
- ■如果您的无线网络接入点 / 路由器支持 [WPS](#page-32-1) 或 AOSS™, 请参见 >> 第 27 页 *使用 WPS [\(Wi-Fi Protected Setup\)](#page-32-1)* 或 *AOSS™* 进行一键式配置。
- 如果您正在使用 WPS (PIN 方式) 配置本设备, 请参见 >> 第 29 页 *使用 WPS (Wi-Fi [Protected Setup\)](#page-34-1)* 的 *PIN* 方式进行配置。

# <span id="page-23-1"></span><span id="page-23-0"></span>使用操作面板进行手动配置 **<sup>3</sup>**

<span id="page-23-2"></span>1 配置设备之前,我们建议您记录下您的无线网络设置。 在继续配置过程中需要这些信 息。

检查并记录当前无线网络设置。

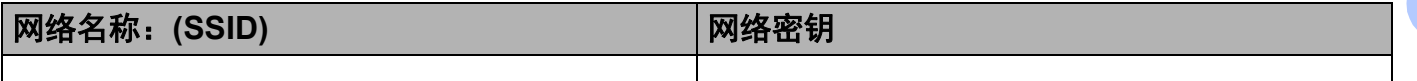

#### 例如: **<sup>3</sup>**

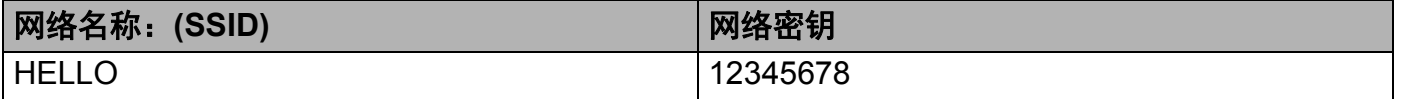

#### 提示

如果您的路由器采用 WEP 加密,请输入用作第一个 WEP 密钥的密钥。 本 Brother 设备 仅支持使用第一个 WEP 密钥。

- **2** 按 ▲ 或 ▼ 键选择 Network ( 网络 )。 按 **OK (** 确定 **)** 键。
- **6** 按 ▲ 或 ▼ 键选择 WLAN ( 无线网络 )。 按 **OK (** 确定 **)** 键。
- **4** 按▲或▼键选择 Setup Wizard ( 安装向导 )。 按 **OK (** 确定 **)** 键。
- <mark>⑤</mark> 显示 WLAN Enable?(启用无线局域网?)时,按 ▲ 键接受。 此操作将启动无线设置向导。 要取消设定,按 **Cancel (** 取消 **)** 键。
- 6 设备将搜索可用 SSID。 如果显示 SSID 列表,请使用 ▲ 或 ▼ 键选择您在步骤 中记下 的 SSID,然后按 **OK (** 确定 **)** 键。 执行以下操作中的一项:
	- ■如果您正在使用需要网络密钥的验证和加密方法,请转到步骤 @。
	- ■如果您的验证方法为开放系统且加密模式为无,请转到步骤 ◎。
	- ■如果您的无线网络接入点 / 路由器支持 WPS, 将显示 WPS is available (WPS 可 用)。 按 **a** 键。 若要使用自动无线模式连接本设备,请按 **a** 键选择Yes (是)。 (如果您 按▼键选择 No (否), 请转到 @ 输入网络密钥。)显示 Press WPS on rtr (按 rtr上 的WPS)时,按无线网络接入点/路由器上的 WPS 按钮,然后按两次 **a** 键。 转到步骤  $\mathbf 0$  $\mathbf 0$  $\mathbf 0$  .

**3**

在无线网络中配置设备 ( 适用于 HL-6180DW)

# 提示

[不多址发送](#page-25-1) SSID 时, 请参见 >> 第 20 页 *不多址发送 SSID 时配置设备*。

- <span id="page-24-0"></span>7 输入您在步骤 ❶ 中记录的网络密钥。 ( 关于如何输入文本, 请参见 >> 快速安装指南 ) 输入所有字符后, 按 OK (确定)键, 然后按▲键选择是应用设定。 转到步骤 <sup>6</sup>。
- <span id="page-24-2"></span>8 此时,本设备将使用您输入的信息尝试连接无线网络。
- <span id="page-24-1"></span><sup>9</sup> 如果已成功连接无线设备,显示屏上会显示 Connected ( 已连接 )。 设备将打印本设备的无线状态报告。 如果连接失败,请查看所打印报告上的错误代码并 参见 > 快速安装指南: 故障排除。

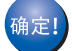

## **(Windows**®**)**

无线网络安装完成。 如果您想继续安装打印机驱动程序,请选择随机光盘菜单中的安 装打印机驱动程序。

**(Macintosh)**

无线网络安装完成。 如果您想继续安装打印机驱动程序,请选择随机光盘菜单中的 **Start Here OSX (** 点击此处启动 **OSX)**。

# <span id="page-25-1"></span><span id="page-25-0"></span>不多址发送 **SSID** 时配置设备 **<sup>3</sup>**

<span id="page-25-3"></span>1 配置设备之前,我们建议您记录下您的无线网络设置。 在继续配置过程中需要这些信 息。

检查并记录当前无线网络设置。

#### 网络名称: **(SSID)**

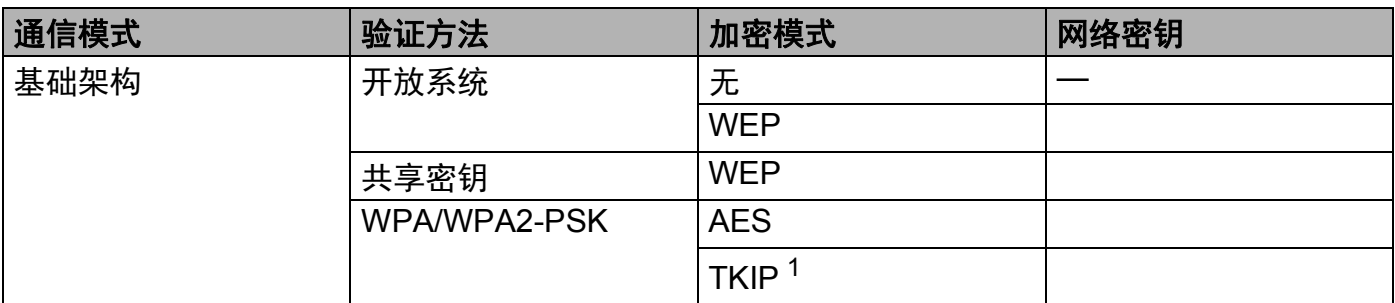

<span id="page-25-2"></span><sup>1</sup> TKIP 仅支持 WPA-PSK。

#### 例如: **<sup>3</sup>**

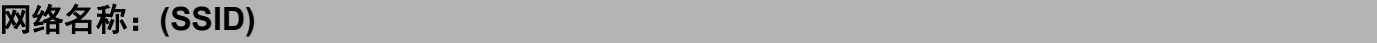

HELLO

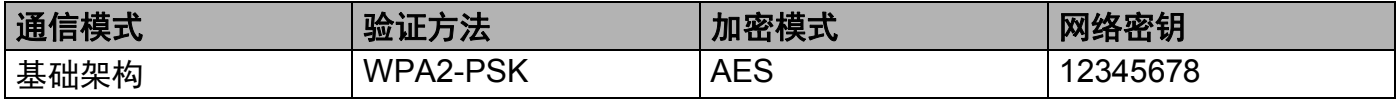

# 提示

如果您的路由器采用 WEP 加密,请输入用作第一个 WEP 密钥的密钥。 本 Brother 设备 仅支持使用第一个 WEP 密钥。

- **2** 按 ▲ 或 ▼ 键选择 Network ( 网络 )。 按 **OK (** 确定 **)** 键。
- **3** 按 ▲ 或 ▼ 键选择 WLAN ( 无线网络 )。 按 **OK (** 确定 **)** 键。
- 4 按 ▲ 或 ▼ 键选择 Setup Wizard ( 安装向导 )。 按 **OK (** 确定 **)** 键。
- **6** 显示 WLAN Enable? (启用无线局域网?)时, 按▲键接受。 此操作将启动无线设置向导。 要取消设定,按 **Cancel (** 取消 **)** 键。
- <span id="page-26-5"></span>6 设备将搜索网络并显示可用的 SSID 列表。 使用 **a** 或 **b** 键选择 <New SSID> (< 新建 SSID>)。 按 **OK (** 确定 **)** 键。
- 1 输入 SSID 名称。 ( 关于如何输入文本,请参见 >> 快速安装指南 ) 按 **OK (** 确定 **)** 键。
- 6 当出现提示时,使用 ▲ 或 ▼ 键选择 Infrastructure ( 基础架构 )。 按 **OK (** 确定 **)** 键。
- **9** 使用 ▲ 或 ▼ 键选择验证方法, 然后按 OK (确定) 键。 执行以下操作中的一项: 如果选择 Open System (开放系统),转到步骤  $\textcircled{\tiny{0}}$ 。 如果选择 Shared Key (共享密钥), 转到步骤  $\bf{0}$ 。 如果选择 WPA/WPA2-PSK, 转到步骤 @。
- <span id="page-26-0"></span>**10** 使用 ▲ 或 ▼ 键选择加密类型 None ( 无 ) 或 WEP, 然后按 OK ( 确定 ) 键。 执行以下操作中的一项: 如果选择 No[n](#page-26-3)e (无), 转到步骤  $\Omega$ 。 如果选择 <code>wep,转到步骤  $\pmb{\mathbb{0}}$ 。</code>
- <span id="page-26-1"></span>k 输入您在步骤 [a](#page-25-3) 中记录的 WEP 密钥。 按 **OK (**确定**)** 键。 转到步骤 [n](#page-26-3)。 (关于如何输入 文本, 请参见 >> 快速安装指南 )
- <span id="page-26-2"></span>【2】使用 ▲ 或 ▼ 键选择加密类型 TKIP 或 AES。 按 **OK ( 确定 )** 键。 转到步骤 **⑧**。
- <span id="page-26-4"></span>13 输入您在步骤 ● 中记录的 WPA 密钥, 然后按 OK (确定) 键。 转到步骤 **@**。 (关于如何 输入文本,请参见 > > 快速安装指南 )

<span id="page-26-3"></span>1 若要应用设置, 请选择 Yes (是)。 若要取消, 请选择 No (否)。 执行以下操作中的一项: 如果选择 Yes ( 是 ),转到步骤 **⑮**。 如果选择  $No$  ( 否 ), 返回步骤  $\bigcirc$ 。

- <span id="page-27-0"></span>6 设备将尝试连接到您选择的无线设备。
- 6 如果已成功连接无线设备,显示屏上会显示 Connected (已连接)。 设备将打印本设备的无线状态报告。 如果连接失败,请查看所打印报告上的错误代码并 参见 >> 快速安装指南: 故障排除。

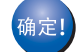

# **(Windows**®**)**

无线网络安装完成。 如果您想继续安装打印机驱动程序,请选择随机光盘菜单中的安 装打印机驱动程序。

**(Macintosh)**

无线网络安装完成。 如果您想继续安装打印机驱动程序,请选择随机光盘菜单中的 **Start Here OSX (** 点击此处启动 **OSX)**。

# <span id="page-28-1"></span><span id="page-28-0"></span>配置企业无线网络设备 **<sup>3</sup>**

<span id="page-28-2"></span>a 配置设备之前,我们建议您记录下您的无线网络设置。 在继续配置过程中需要这些信 息。

检查并记录当前无线网络设置。

# 网络名称: **(SSID)**

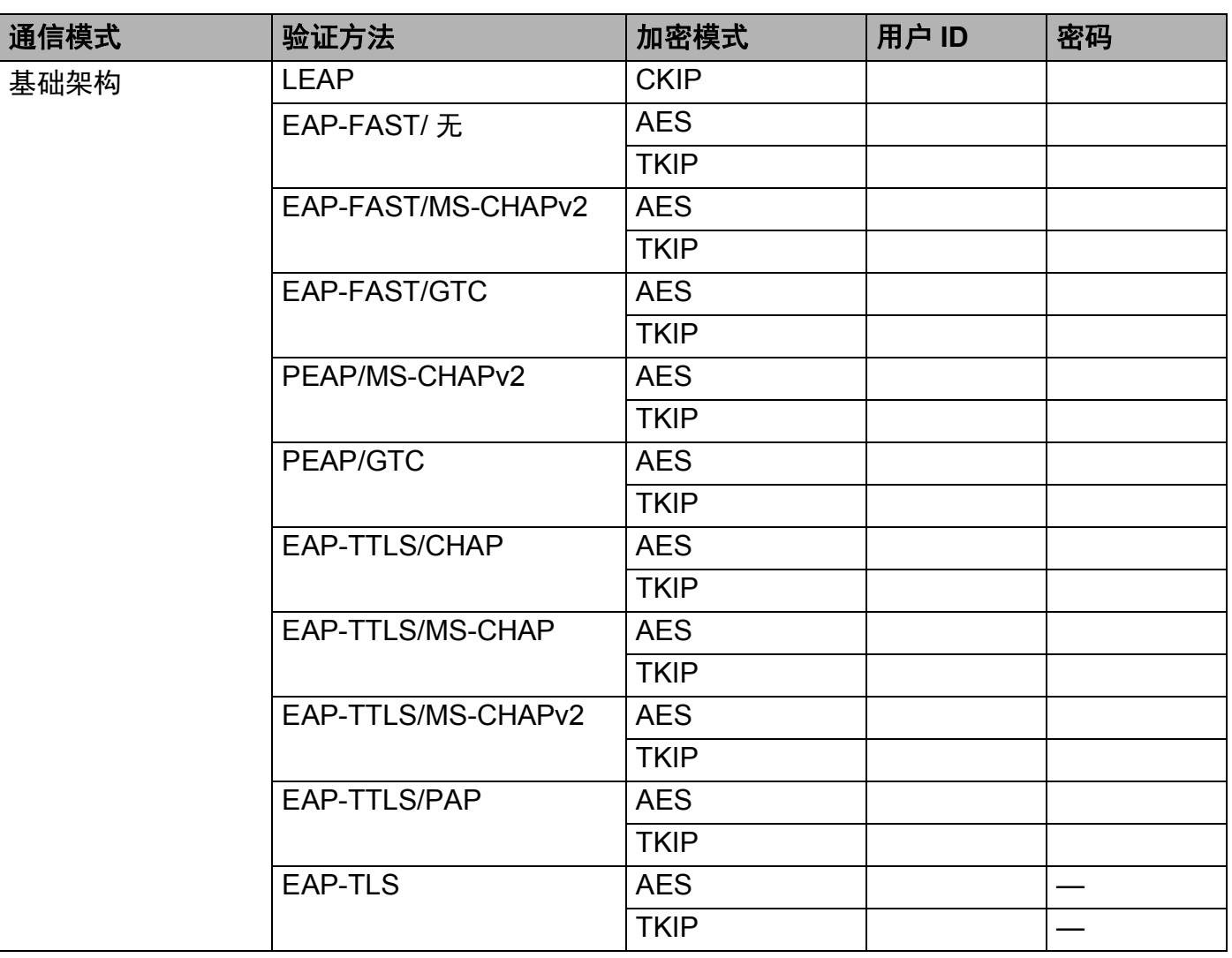

#### 例如: **<sup>3</sup>**

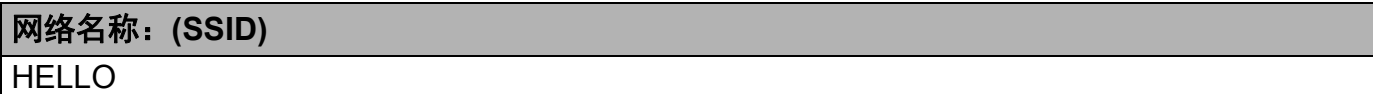

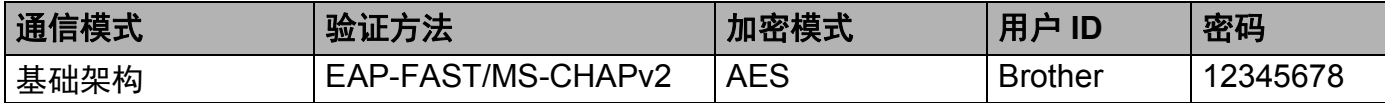

#### 提示

- 如果使用 EAP-TLS 验证配置本设备, 在开始配置之前, 您必须先安装 CA 机构颁发的客 户端证书。 关于客户端证书的详细信息,请联系网络管理员。 如果您安装了两个或更多 证书, Brother 建议您记录您想使用的证书。 关于安装证书的详细信息, 请参见 >> 第 74 页 [使用设备安全证书](#page-79-0)。
- 如果您使用服务器证书的通用名称验证本设备, Brother 建议您在开始配置前先记录证书 的通用名称。 请向您的网络管理员咨询服务器证书的通用名称。
- **2** 按 ▲ 或 ▼ 键选择 Network ( 网络 )。 按 **OK (** 确定 **)** 键。
- <mark>3</mark> 按 **▲** 或 **▼** 键选择 wLAN ( 无线网络 )。 按 **OK (** 确定 **)** 键。
- 4 按 ▲ 或 ▼ 键选择 Setup Wizard ( 安装向导 )。 按 **OK (** 确定 **)** 键。
- **6** 显示 WLAN Enable? (启用无线局域网?)时, 按▲键接受。 此操作将启动无线设置向导。 要取消设定,按 **Cancel (** 取消 **)** 键。
- <span id="page-29-2"></span>6 设备将搜索网络并显示可用的 SSID 列表。 将会显示您之前记录的 SSID。 如果设备找到两个或更多网络,请使用 **a** 或 **b** 键选择您 的网络,然后按 OK (确定)键。 转到步骤 **1**。 如果接入点设置为不多址发送 SSID,则您将需要手动添加 SSID 名称。 转到步骤 @。
- <span id="page-29-0"></span>g 使用 **a** 或 **b** 键选择 <New SSID> (< 新建 SSID>)。 按 OK (确定)键。转到步骤 <sup>6</sup>。
- <span id="page-29-1"></span><mark>8</mark> 输入 SSID 名称。 ( 关于如何输入文本, 请参见 >> 快速安装指南 ) 按 OK (确定)键。转到步骤 <sup>o</sup>。
- <span id="page-30-1"></span>i 当出现提示时,使用 **a** 或 **b** 键选择 Infrastructure ( 基础架构 )。 按 **OK (** 确定 **)** 键。
- <span id="page-30-0"></span>j 使用 **a** 或 **b** 键选择验证方法,然后按 **OK (** 确定 **)** 键。 执行以下操作中的一项: 如果选择 LEAP, 转到步骤 **to**。 如果选择 EAP-FAST, 转到步骤  $\mathbf{0}$ 。 如果选择 PEAP,转到步骤  $\mathbf{0}$ 。 如果选择 EAP-TTLS,转到步骤 1。 如果选择 EAP-TLS, 转到步骤  $\Omega$ 。
- <span id="page-30-2"></span>k 使用 **a** 或 **b** 键选择内部验证方式 NONE ( 无 )、CHAP、MS-CHAP、MS-CHAPv2、GTC 或 PAP,然后按 **OK (** 确定 **)** 键。 转到步骤 [l](#page-30-3)。

「丝提示

根据您的验证方式,内部验证方式选项会有所不同。

- <span id="page-30-3"></span>l 使用 **a** 或 **b** 键选择加密类型 TKIP 或 AES,然后按 **OK (** 确定 **)** 键。 执行以下操作中的一项: 如果您的验证方式为 EAP-TLS,请转到步骤 ®。 对于其他验证方式,请转到步骤 @。
- <span id="page-30-4"></span> $\overline{18}$  $\overline{18}$  $\overline{18}$  设备将显示可用客户端证书列表。 选择证书,然后转到步骤 @。

<span id="page-30-5"></span>n 使用 **a** 或 **b** 键选择认证方式 No Verification ( 无验证 )、CA 或 CA + Server ID (CA+ 服务器 ID),然后按 **OK (** 确定 **)** 键。 执行以下操作中的一项: 如果选择 CA + Server ID (CA+ 服务器 ID), 转到步骤  $\bf{6}$ 。 对于其他选择,请转到步骤 16。

#### 提示

如果您尚未在本设备中导入任何 CA 证书, 设备将显示 No Verification (无验证)。 若要导入 CA 证书,请参见 ▶▶ 第 74 页 *[使用设备安全证书](#page-79-0)*。

<span id="page-30-6"></span>15 输入服务器 ID。 ( 关于如何输入文本,请参见 >> 快速安装指南。 ) 转到步骤 ❻。

<span id="page-31-0"></span>**16** 输入您在步骤 ● 中记录的用户 ID, 然后按 OK (确定) 键。 (关于如何输入文本, 请参见 >> 快速安装指南) 执行以下操作中的一项: 如果您的验证方式为 EAP-TLS. 请转到步骤 ®。 对于其他验证方式,请转到步骤 @。

<span id="page-31-2"></span>**1** 输入您在步骤 ● 中记录的密码, 然后按 OK (确定)键。 转到步骤 <sup>®</sup>。

<span id="page-31-1"></span>18 若要应用设置, 请选择 Yes (是 )。 若要取消, 请选择 No ( 否 )。 执行以下操作中的一项: 如果选择 Ye[s](#page-31-3) (是), 转到步骤  $\Omega$ 。 如果选择  $N$ o ( 否 ), 返回步骤  $\bigcirc$ 。

- <span id="page-31-3"></span>19 设备将尝试连接到您选择的无线网络。
- $\Omega$  如果已成功连接无线设备,显示屏上会显示 Connected ( 已连接 )。 设备将打印本设备的无线状态报告。 如果连接失败,请查看所打印报告上的错误代码并 参见 > 快速安装指南: 故障排除。

**(Windows**®**)**

,<br>确定!

无线网络安装完成。 如果您想继续安装打印机驱动程序,请选择随机光盘菜单中的安 装打印机驱动程序。

**(Macintosh)**

无线网络安装完成。 如果您想继续安装打印机驱动程序,请选择随机光盘菜单中的 **Start Here OSX (** 点击此处启动 **OSX)**。

# <span id="page-32-1"></span><span id="page-32-0"></span>使用 **WPS (Wi-Fi Protected Setup)** 或 **AOSS™** 进行一键式配置 **<sup>3</sup>**

如果您的无线网络接入点 / 路由器 (A) 支持 WPS (PBC [1](#page-32-2)) 或 AOSS™, 您可以使用操作面板 菜单中的 WPS 或 AOSS™ 配置您的无线网络设置。

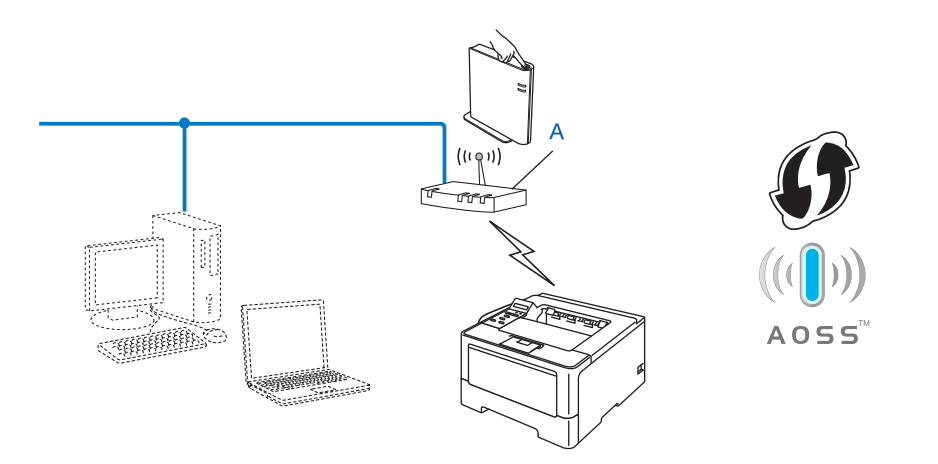

<span id="page-32-2"></span><sup>1</sup> Push Button 配置

#### 49 重要事项

- 若要将 Brother 设备连接到网络,我们建议您在安装之前先联系系统管理员。 在进行此安 装前必须了解您的无线网络设置。
- 若先前已配置了设备的无线设置,在配置无线设置之前必须重新设置局域网的设置。 要重新设置局域网的设置,请参见 >> 第 41 页 [将网络设置恢复为出厂默认设置](#page-46-1)。
- **4** 按  $\Delta$  或 ▼ 键选择 Network ( 网络 )。 按 **OK (** 确定 **)** 键。
- **2** 按 ▲ 或 ▼ 键选择 WLAN ( 无线网络 )。 按 **OK (** 确定 **)** 键。
- **3** 按 ▲ 或 ▼ 键选择 WPS/AOSS。 按 **OK (** 确定 **)** 键。

**3**

**4** 显示 WLAN Enable? (启用无线局域网?)时, 按▲键接受。 此操作将启动无线设置向导。 要取消设定,按 **Cancel (** 取消 **)** 键。

- 6 液晶显示屏上显示 Press Key on rtr (按rtr上的键)时, 按无线网络接入点/路由器上 的 WPS 或 AOSS™ 按钮。 有关说明,请参见无线接入点 / 路由器附带的使用说明书。 然后,按 **OK (**确定**)** 键,本设备将自动开始检测无线接入点/路由器使用的模式 (WPS 或 AOSS™) 并尝试连接到无线网络。
- 6 如果已成功连接无线设备,显示屏上会显示 Connected (已连接)。 设备将打印本设备的无线状态报告。 如果连接失败,请查看所打印报告上的错误代码并 参见 >> 快速安装指南: *故障排除*。

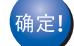

**(Windows**®**)**

无线网络安装完成。 如果您想继续安装打印机驱动程序, 请选择随机光盘菜单中的安 装打印机驱动程序。

**(Macintosh)**

无线网络安装完成。 如果您想继续安装打印机驱动程序,请选择随机光盘菜单中的 **Start Here OSX (** 点击此处启动 **OSX)**。

# <span id="page-34-1"></span><span id="page-34-0"></span>使用 **WPS (Wi-Fi Protected Setup)** 的 **PIN** 方式进行配置 **<sup>3</sup>**

如果您的无线网络接入点/路由器支持 WPS (PIN 方式), 则可以轻松配置本设备。 PIN (个人 识别码) 方式是由 Wi-Fi Alliance<sup>®</sup> 开发的连接方式之一。 将 Enrollee (本设备) 创建的 PIN 输 入到 Registrar ( 管理无线网络的设备 ),您可以设置无线网络网络和安全设置。 关于如何进 入 WPS 模式, 请参见无线网络接入点 / 路由器附带的使用说明书中的相关说明。

■ 当无线网络接入点 / 路由器 (A) 兼作 Registrar [1](#page-34-2) 时的连接。

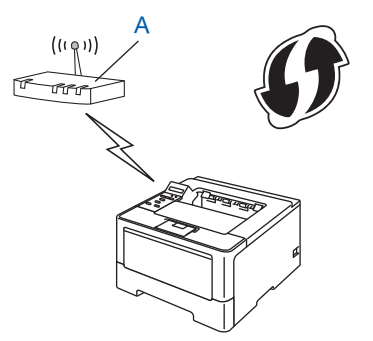

■ 当另一台设备 (C) ( 比如计算机 ) 被用作 Rgistrar <sup>[1](#page-34-2)</sup> 时的连接。

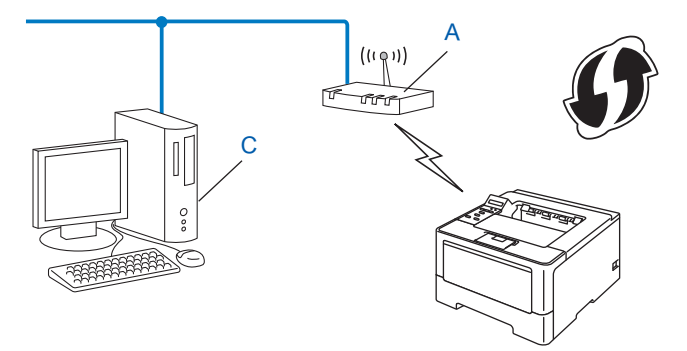

<span id="page-34-2"></span>1 Registrar 是管理无线网络的设备。

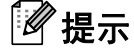

支持 WPS 的路由器或接入点有如下所示的标志。

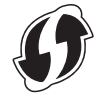

- **1** 按▲或▼键选择 Network ( 网络 )。 按 OK ( 确定 ) 键。
- **2** 按 ▲ 或 ▼ 键选择 WLAN ( 无线网络 )。 按 OK ( 确定 ) 键。
- <mark>3</mark> 按 ▲ 或 ▼ 键选择 wPS w/PIN Code ( 有 PIN 密码的 WPS)。 按 OK ( 确定 ) 键。

<u>4</u> 显示 WLAN Enable? (启用无线局域网?) 时, 按▲键接受。 此操作将启动无线设置向导。 要取消设定,按 **Cancel (** 取消 **)** 键。

- <span id="page-35-1"></span>6 液晶显示屏上将显示一个 8 位数的 PIN, 然后设备开始搜索无线网络接入点 / 路由器。
- 6 使用联网的计算机, 在您的浏览器地址栏中输入 "http://access point's IP address/"。 ("access point's IP address" 是用作 Registrar <sup>[1](#page-35-0)</sup> 的设备的 IP 地址 )。转到 WPS 设置页 面, 然后将步骤 ❺ 中液晶显示屏上显示的 PIN 输入 R[e](#page-35-1)gistrar 并遵循屏幕提示进行操 作。

 $1$  Registrar 通常是无线网络接入点 / 路由器。

# <span id="page-35-0"></span>『丝提示

根据无线网络接入点 / 路由器的品牌不同,设置页面也会有所不同。 请参见无线网络接入 点 / 路由器附带的说明书。

## **Windows Vista**®**/Windows**® **7 <sup>3</sup>**

如果您正在使用计算机作为 Registrar,请遵循以下步骤:

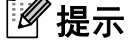

- 要将 Windows Vista<sup>®</sup> 或 Windows<sup>®</sup> 7 计算机用作 Registrar,您需要预先在网络中注册。 请参见无线网络接入点 / 路由器附带的说明书。
- •如果您使用 Windows® 7 作为 Registrar,则可以在无线配置之后遵循屏幕提示安装打印 机驱动程序。如果您想安装完整的驱动程序和软件包,请遵循 >> 快速安装指南中的步 骤进行安装。
- **1** (Windows Vista®) 点击 + 按钮,然后点击网络。 (Windows $^{\circledR}$  7) 点击 + 按钮,然后点击设备和打印机。
- **2** (Windows Vista®) 点击添加无线设备。 (Windows $^{\circledR}$  7) 点击添加设备。
- **3** 选择您的设备,然后点击下一步。
- 4 输入步骤 ❺ 中液晶屏幕上显示的 PIN, 然后点击下一步。
- **5** 选择您要连接的网络,然后点击下一步。
- **6** 点击关闭。
- g 如果已成功连接无线设备,显示屏上会显示 Connected ( 已连接 )。 设备将打印本设备的无线状态报告。 如果连接失败,请查看所打印报告上的错误代码并 参见 > ◆快速安装指南: *故障排除*。

**(Windows**®**)**

无线网络安装完成。 如果您想继续安装打印机驱动程序, 请选择随机光盘菜单中的安 装打印机驱动程序。

**(Macintosh)**

无线网络安装完成。 如果您想继续安装打印机驱动程序, 请选择随机光盘菜单中的 **Start Here OSX (** 点击此处启动 **OSX)**。

# 在 **Ad-hoc** 模式下进行配置 **(** 适用于 **IEEE 802.11b) <sup>3</sup>**

### 使用已配置的 **SSID <sup>3</sup>**

如果您尝试使用已配置的 SSID 将设备与 Ad-hoc 模式下的计算机配对,需要完成以下步骤:

<span id="page-37-0"></span>1 配置设备之前,我们建议您记录下您的无线网络设置。 在继续配置过程中需要这些信 息。

检查并记录正在连接的计算机当前的无线网络设置。

### 提示

您正在连接的计算机的无线网络设置必须设置为 Ad-hoc 模式,且已配置了 SSID。 关于 如何将计算机配置为 Ad-hoc 模式的详细说明,请参见您的计算机附带的信息或咨询网络 管理员。

#### 网络名称: **(SSID)**

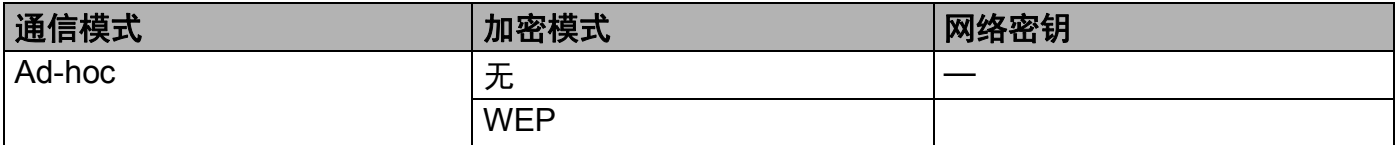

#### 例如: **<sup>3</sup>**

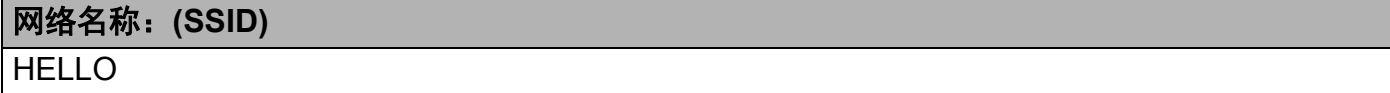

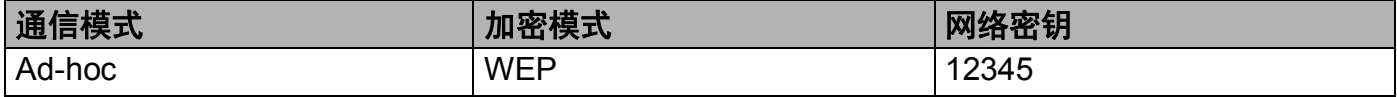

# 提示

本 Brother 设备仅支持使用第一个 WEP 密钥。

**2** 按 ▲ 或 ▼ 键选择 Network ( 网络 )。 按 **OK (** 确定 **)** 键。

- 63 按 ▲ 或 ▼ 键选择 WLAN ( 无线网络 )。 按 **OK (** 确定 **)** 键。
- **4** 按▲或▼键选择 Setup Wizard ( 安装向导 )。 按 **OK (** 确定 **)** 键。
- **6** 显示 WLAN Enable? ( 启用无线局域网? ) 时, 按▲键接受。 此操作将启动无线设置向导。 要取消设定,按 **Cancel (** 取消 **)** 键。
- <span id="page-38-3"></span>6 设备将搜索网络并显示可用的 SSID 列表。 如果显示 SSID 列表,按▲或▼键选择您在步骤 ● 中记录的 SSID。 选择您想用来连接 的 SSID。 按 **OK (** 确定 **)** 键。 执行以下操作中的一项:

如果选择 None ( 无 ),转到步骤  $\boldsymbol{\Theta}$ 。

- 如果选择 WEP. 转到步骤  $\Omega$  $\Omega$  $\Omega$ 。
- <span id="page-38-1"></span>1 输入您在步骤 ❶ 中记录的 WEP 密钥。 按 OK (确定) 键。 转到步骤 ❷。 (关于如何输入 文本, 请参见 > 快速安装指南 )
- <span id="page-38-2"></span>6 若要应用设置, 请选择 Yes (是 )。 若要取消, 请选择 No ( 否 )。 执行以下操作中的一项: 如果选择 Yes (是), 转到步骤  $\bm{\Theta}$ 。 如果选择  $N$ o ( 否 ), 返回步骤  $\bigcirc$ 。
- <span id="page-38-0"></span>8 设备将尝试连接到您选择的无线设备。
- $\bigcirc$  如果已成功连接无线设备, 显示屏上会显示 Connected ( 已连接 )。 设备将打印本设备的无线状态报告。 如果连接失败,请查看所打印报告上的错误代码并 参见 **>>** 快速安装指南: *故障排除*。

### **(Windows**®**)**

无线网络安装完成。 如果您想继续安装打印机驱动程序,请选择随机光盘菜单中的安 装打印机驱动程序。

**(Macintosh)**

无线网络安装完成。 如果您想继续安装打印机驱动程序, 请选择随机光盘菜单中的 **Start Here OSX (** 点击此处启动 **OSX)**。

## 使用新的 **SSID <sup>3</sup>**

如果您正在使用新的 SSID,所有其他装置都将使用在您以下步骤中分配给设备的 SSID 进 行连接。 您需要在计算机处于 Ad-hoc 模式时连接至该 SSID。

- **4** 按 ▲ 或 ▼ 键选择 Network ( 网络 )。 按 **OK (** 确定 **)** 键。
- **2** 按 ▲ 或 ▼ 键选择 WLAN ( 无线网络 )。 按 **OK (** 确定 **)** 键。
- <mark>6</mark> 按▲或▼键选择 Setup Wizard ( 安装向导 )。 按 **OK (** 确定 **)** 键。
- 4 显示 WLAN Enable? (启用无线局域网?)时, 按▲键接受。 此操作将启动无线设置向导。 要取消设定,按 **Cancel (** 取消 **)** 键。
- <span id="page-39-0"></span>6 设备将搜索网络并显示可用的 SSID 列表。 使用 **a** 或 **b** 键选择 <New SSID> (< 新建 SSID>)。 按 **OK (** 确定 **)** 键。
- <mark>6</mark> 输入 SSID 名称。 ( 关于如何输入文本, 请参见 >> 快速安装指南 ) 按 **OK (** 确定 **)** 键。
- $\bullet$  当出现提示时, 使用 ▲ 或 ▼ 键选择 Ad-hoc。 按 **OK (** 确定 **)** 键。
- **8** 使用 ▲ 或 ▼ 键选择加密类型 None ( 无 ) 或 WEP, 然后按 OK ( 确定 ) 键。 执行以下操作中的一项: 如果选择 None (无),转到步骤  $\mathbf{0}$ 。 如果选择 WEP, 转到步骤 <sup>9</sup>。

<span id="page-40-1"></span><mark>9</mark> 输入 WEP 密钥。 按 OK (确定) 键。 转到步骤 ⑩。 (关于如何输入文本, 请参见 >> 快 速安装指南 )

## 「《提示

本 Brother 设备仅支持使用第一个 WEP 密钥。

<span id="page-40-0"></span>10 若要应用设置, 请选择 Yes ( 是 )。 若要取消, 请选择 No ( 否 )。 执行以下操作中的一项: 如果选择 Yes (是), 转到步骤  $\mathbf{0}$ 。 如果选择  $No$  ( 否 ), 返回步骤  $\bigcirc$ .

- <span id="page-40-2"></span>1 设备将尝试连接到您选择的无线设备。
- l 如果已成功连接无线设备, 显示屏上会显示 Connected ( 已连接 )。 设备将打印本设备的无线状态报告。 如果连接失败,请查看所打印报告上的错误代码并 参见 > 快速安装指南: 故障排除。

**(Windows**®**)**

无线网络安装完成。 如果您想继续安装打印机驱动程序,请选择随机光盘菜单中的安 装打印机驱动程序。

**(Macintosh)**

无线网络安装完成。 如果您想继续安装打印机驱动程序, 请选择随机光盘菜单中的 **Start Here OSX (** 点击此处启动 **OSX)**。

**3**

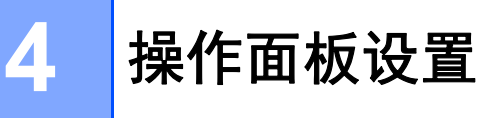

# 概述 **<sup>4</sup>**

HL-5450DN 的操作面板上有 6 个指示灯 (**Back Cover (** 后盖 **)**、**Toner (** 墨粉 **)**、**Drum (** 硒 鼓 **)**、**Paper (** 纸张 **)**、**Error (** 错误 **)** 和 **Ready (** 准备就绪 **)**) 和两个按键 (**Cancel (** 取消 **)** 和 **Go (** 开始 **)**)。

HL-6180DW 的操作面板上有 1 个背亮式液晶显示屏 (LCD)、 7 个按键和 2 个 LED ( 发光二 极管 ) 指示灯。 液晶显示屏为 16 字符单行显示。

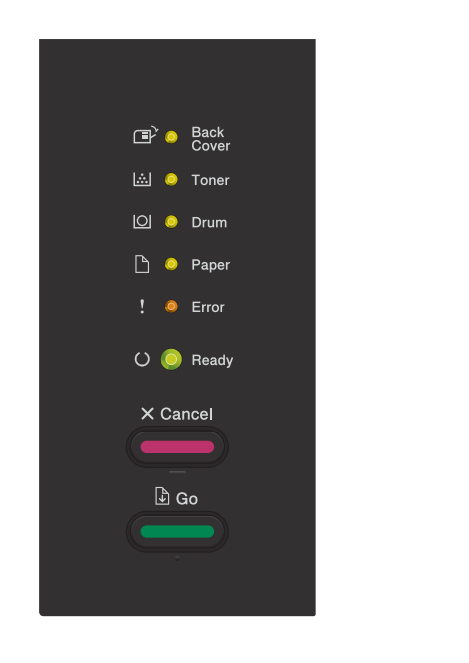

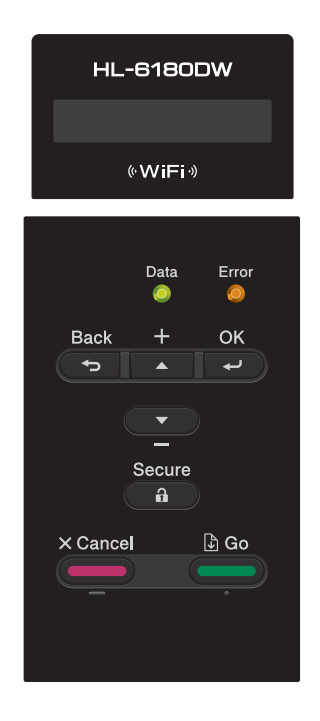

使用操作面板,您可以进行以下操作:

#### 使用操作面板更改打印服务器的设置 **(** 适用于 **HL-6180DW) <sup>4</sup>**

请参见 uu 第 37 页 网络菜单 *(* 适用于 *[HL-6180DW\)](#page-42-0)*。

#### 将网络设置恢复为出厂默认设置 **<sup>4</sup>**

请参见 >> 第 41 页 [将网络设置恢复为出厂默认设置](#page-46-0)。

# 打印打印机设置页 **(** 适用于 **HL-5450DN)** 或网络配置报告 **(** 适用于 **HL-6180DW) <sup>4</sup>**

请参见 uu 第 42 页 [打印打印机设置页](#page-47-0) *(* 适用于 *HL-5450DN)*。

请参见 uu 第 42 页 [打印网络配置报告](#page-47-1) *(* 适用于 *HL-6180DW)*。

#### 打印无线网络报告 **(** 适用于 **HL-6180DW) <sup>4</sup>**

请参见 uu 第 43 页 打印 *[WLAN report \(](#page-48-0)* 无线网络报告 *) (* 适用于 *HL-6180DW)*。

# <span id="page-42-0"></span>网络菜单 **(** 适用于 **HL-6180DW) <sup>4</sup>**

使用操作面板上的 Network ( 网络 ) 菜单选项, 您可以设置 Brother 设备的网络配置。 ( 关于 如何使用操作面板,请参见 >> 使用说明书。) 按任一菜单键 (▲、 ▼、 OK ( 确定 ) 或 Back (返回)) 打开主菜单。 然后按▲或▼键选择Network (网络), 找到您想配置的菜单选 项。 (关于菜单的更多信息,请参见 >> 第 44 页 [功能表和出厂默认设置](#page-49-0)。)

请注意设备附有 BRAdmin Light 实用程序 [1](#page-42-1) 或网络基本管理应用程序, 可用于多方面的网络 配置。 ( 请参见 > > 第 7 页 *[其他管理实用程序](#page-12-0)*。 )

<span id="page-42-1"></span><sup>1</sup> 对于 Macintosh 用户,可登录 <http://solutions.brother.com/> 网站下载最新的 Brother BRAdmin Light 实用程序。

#### **TCP/IP <sup>4</sup>**

如果您使用网络电缆将设备连接到网络,请使用Wired LAN ( 有线网络 ) 菜单选项。 如果您 将设备连接到无线以太网,请使用 WLAN ( 无线网络 ) 菜单选项。

#### <span id="page-42-2"></span>引导方式 **<sup>4</sup>**

此选项控制设备如何获取 IP 地址。

#### 自动模式 **<sup>4</sup>**

在这种模式下,设备将会扫描网络查找 DHCP 服务器。 若查找到 DHCP 服务器,并且 DHCP 服务器给设备分配了 IP 地址,则设备将使用 DHCP 服务器所提供的 IP 地址。 如果 未查找到 DHCP 服务器,将使用 APIPA 协议设置 IP 地址。 首次启动后,设备将会花几分 钟时间扫描网络查找服务器。

#### 静态模式 **<sup>4</sup>**

在这种模式下,必须手动分配设备的 IP 地址。 IP 地址一旦输入,即将被锁定至分配的地 址。

# 提示

若不想通过 DHCP、BOOTP 或 RARP 配置打印服务器,必须将 Boot Method ( 引导方 式)设置为 Static (静态), 使打印服务器有一个静态的 IP 地址。这样可以防止打印服务 器试图从这些系统中获取 IP 地址。 要更改引导方式,请使用设备的操作面板、 BRAdmin Light 实用程序或网络基本管理。

#### **IP** 地址 **<sup>4</sup>**

此字段显示设备当前的 IP 地址。 如果您已经将 Boot Method ( 引导方式 ) 设置为 Static (静态), 请输入您想分配给设备的 IP 地址 (请向网络管理员确认该 IP 地址是否可用)。 若选 择了 Static (静态)以外的方式,设备将会尝试使用 DHCP 或 BOOTP 协议确定其 IP 地 址。 设备默认的 IP 地址可能会和网络的 IP 地址计算方式不兼容。 Brother 建议您与网络管 理员联系,以获取设备将连接的网络的 IP 地址。

### 子网掩码 **<sup>4</sup>**

此字段显示设备当前使用的子网掩码。 若不使用 DHCP 或 BOOTP 获取子网掩码,请输入 所需的子网掩码。 通过网络管理员检查所使用的子网掩码。

### 网关 **<sup>4</sup>**

此字段显示设备当前使用的网关或路由器地址。 若不使用 DHCP 或 BOOTP 获取网关或路 由器地址, 请输入您想要分配的地址。 若无网关或路由器, 将此字段留空。 若不确定, 请 与网络管理员联系确认。

### 尝试 **IP** 启动 **<sup>4</sup>**

此字段显示当引导方式设为静态以外的其他方式时设备尝试获取 IP 地址的次数。

### **APIPA <sup>4</sup>**

如果将此项设为 On ( 开 ),当打印服务器无法通过设定的引导方式获取 IP 地址时,打印服务 器将在 169.254.1.0 至 169.254.254.255 范围内自动指定一个链路本地 IP 地址。 ( 请参见 **▶▶** 第37页 *[引导方式](#page-42-2)*。) 如果将此项设置为Off (关), 当打印服务器无法通过设定的引导方 式获取 IP 地址时, IP 地址保持不变。

### **IPv6 <sup>4</sup>**

本设备兼容下一代因特网协议 IPv6。 如果您想使用 IPv6 协议,请选择 On ( 开 )。 IPv6 的默 认设置为 Off ( 关 )。 关于 IPv6 协议的详细信息,请浏览以下网站: <http://solutions.brother.com/>。

# ⊯ 提示

- · 如果您将 IPv6 设置为 On (开), 请关闭电源开关然后再打开, 以启用 IPv6 协议。
- 将 IPv6 设置为 On (开)后, 此设置将同时应用于有线和无线网络接口。

# 以太网 **(** 仅适用于有线网络 **) <sup>4</sup>**

以太网链接模式。 自动选项允许打印服务器在 1000BASE-T ( 全双工 ) ( 适用于 HL-6180DW)、100BASE-TX (全双工或半双工) 或 10BASE-T (全双工或半双工) 模式下通过 自动协商来运行。

# 提示

- 若此值设置错误, 您可能无法与打印服务器通信。
- •关于 1000BASE-T (全双工) 运行的详细信息,请参见 >> 第53页 *[千兆位以太网](#page-58-0) (仅适用于* 有线网络 *) (* 适用于 *[HL-6180DW\)](#page-58-0)*。

# 有线状态 **<sup>4</sup>**

此字段显示当前的有线网络状态。

### 安装向导 **(** 仅适用于无线网络 **) <sup>4</sup>**

Setup Wizard(安装向导)将引导您完成无线网络配置。(详细信息, 请参见>>快速安装 指南或 >> 第 18 页 *[使用操作面板进行手动配置](#page-23-0)*。)

### **WPS (Wi-Fi Protected Setup)/AOSS™ (** 仅适用于无线网络 **) <sup>4</sup>**

如果您的无线网络接入点/路由器支持 WPS (PBC [1](#page-44-0) 或 AOSS™ (自动无线模式), 则可以轻松 配置本设备。 ( 详细信息, 请参见 >> 快速安装指南或 >> 第 27 页 *使用 WPS (Wi-Fi* **[Protected Setup\)](#page-32-0) 或 AOSS™ 进行一鍵式配置。** )

<span id="page-44-0"></span>1 Push Button 配置

### 有 **PIN** 密码的 **WPS (Wi-Fi Protected Setup) (** 仅适用于无线网络 **) <sup>4</sup>**

如果您的无线网络接入点/路由器支持 WPS (PIN 方式), 则可以轻松配置本设备。 (详细信息 请参见 >> 第 29 页 *使用 [WPS \(Wi-Fi Protected Setup\)](#page-34-0) 的 PIN 方式进行配置*。)

# 无线网络状态 **(** 仅适用于无线网络 **) <sup>4</sup>**

### 状态 **<sup>4</sup>**

此字段显示当前的无线网络状态。

#### 信号 **<sup>4</sup>**

此字段显示当前的无线网络信号强度。

### 信道 **<sup>4</sup>**

此字段显示当前的无线网络信道。

#### 速度 **<sup>4</sup>**

此字段显示当前的无线网络速度。

#### **SSID <sup>4</sup>**

此字段显示当前的无线网络 SSID。 将显示少于 32 个字符的 SSID 名称。

#### 通信模式 **<sup>4</sup>**

此字段显示当前的无线网络通信模式。

### **MAC** 地址 **<sup>4</sup>**

MAC 地址是指定给本设备网络接口的唯一编号。 您可以在操作面板上查看本设备的 MAC 地址。

# 设为默认值 **<sup>4</sup>**

通过 Set to Default (设为默认值) 功能,您可以将有线和无线设置全部恢复为出厂默认 值。如果您想重置有线和无线设置,请参见 >> 第 41 页 [将网络设置恢复为出厂默认设置](#page-46-0)。

## 启用有线网络 **<sup>4</sup>**

如需使用有线网络连接,请将 Wired Enable ( 有线网络连接 ) 设置为 On ( 启用 )。

# 启用无线网络 **<sup>4</sup>**

如需使用无线网络连接,请将 WLAN Enable ( 无线网络连接 ) 设置为 On ( 启用 )。

提示

要启用无线网络前,如果网络电缆连接至本设备,请先将 Wired Enable ( 有线网络连 接 ) 设置为 Off ( 禁用 )。

# <span id="page-46-0"></span>将网络设置恢复为出厂默认设置 **<sup>4</sup>**

您可以将打印服务器恢复为默认出厂设置 ( 重置密码和 IP 地址等所有信息 )。

### 提示

- 此功能可将有线和无线网络设置全部恢复为出厂默认设置。
- 您也可以使用 BRAdmin 应用程序或网络基本管理将打印服务器恢复为出厂默认设置。 (详细信息请参见 ▶▶ 第 7 页 *[其他管理实用程序](#page-12-0)*。)

#### 对于 **HL-5450DN <sup>4</sup>**

- 1 关闭设备的电源开关。
- 2 确保已合上前盖且已插入电源线插头。
- **6** 打开电源开关的同时按住 Go ( 开始 ) 键。 按住 Go ( 开始 ) 键,直到所有指示灯全部亮 起,然后 **Ready (** 准备就绪 **)** 指示灯熄灭。
- d 松开 **Go (** 开始 **)** 键。 确保所有指示灯全部熄灭。
- e 连续按 **Go (** 开始 **)** 键六次。 确保所有指示灯全部亮起,表示打印机服务器已经恢复为出 厂默认设置。 设备将重启。

#### 对于 **HL-6180DW <sup>4</sup>**

- **4** 按 ▲ 或 ▼ 键选择 Network ( 网络 )。 按 **OK (** 确定 **)** 键。
- **2** 按▲或▼键选择 Network Reset ( 网络重置 )。 按 **OK (** 确定 **)** 键。
- <mark>3</mark> 按 ▲ 键选择 Yes ( 是 ) 重新启动设备。

#### 4 设备将重启。

**41**

# <span id="page-47-2"></span><span id="page-47-0"></span>打印打印机设置页 **(** 适用于 **HL-5450DN) <sup>4</sup>**

## 提示

节点名称: 节点名称出现在网络配置报告上。 默认节点名称为 "BRNxxxxxxxxxxxxx"。 ("xxxxxxxxxxxx" 为本设备的 MAC 地址 / 以太网地址。 )

打印机设置页将打印一份报告,其中列有包括网络打印服务器设置在内的所有当前打印机设 置。

可使用设备的 **Go (** 开始 **)** 键打印打印机设置页。

- 1 确保已合上前盖且已插入电源线插头。
- 2 打开设备电源开关, 等待设备进入准备就绪状态。
- c 在两秒钟内按 **Go (** 开始 **)** 键三次。 设备将打印当前打印机设置页。

# <span id="page-47-3"></span><span id="page-47-1"></span>打印网络配置报告 **(** 适用于 **HL-6180DW) <sup>4</sup>**

#### 提示

节点名称: 节点名称出现在网络配置报告上。 对于有线网络, 默认节点名称为 "BRNxxxxxxxxxxxx";对于无线网络,默认节点名称为 "BRWxxxxxxxxxxxx"。 ("xxxxxxxxxxxx" 为本设备的 MAC 地址 / 以太网地址。 )

网络配置报告打印出一份包括网络打印服务器设置在内的所有当前网络配置的报告。

- **4** 按▲或▼键选择 Machine Info. (设备信息)。 按 **OK (** 确定 **)** 键。
- 2 按▲或▼键选择 Print NetSetting (打印网络设置)。 按 **OK (** 确定 **)** 键。

### 「《提示

如果网络配置报告上的 **IP Address** 显示为 **0.0.0.0**,请稍等 1 分钟后重试。

# <span id="page-48-0"></span>打印 **WLAN report (** 无线网络报告 **) (** 适用于 **HL-6180DW) <sup>4</sup>**

Print WLANReport ( 打印无线网络报告)将打印本设备的无线状态报告。 如果无线连接失 败,请查看所打印报告上的错误代码并参见 >> 快速安装指南: 故障排除。

**1** 按 ▲ 或 ▼ 键选择 Machine Info. ( 设备信息 )。 按 **OK (** 确定 **)** 键。

2 按 A 或 ▼ 键选择 Print WLANReport (打印无线网络报告)。 按 **OK (** 确定 **)** 键。

# <span id="page-49-0"></span>功能表和出厂默认设置 **<sup>4</sup>**

## **HL-6180DW <sup>4</sup>**

出厂默认设置以粗体显示并带有 "\*" 号。

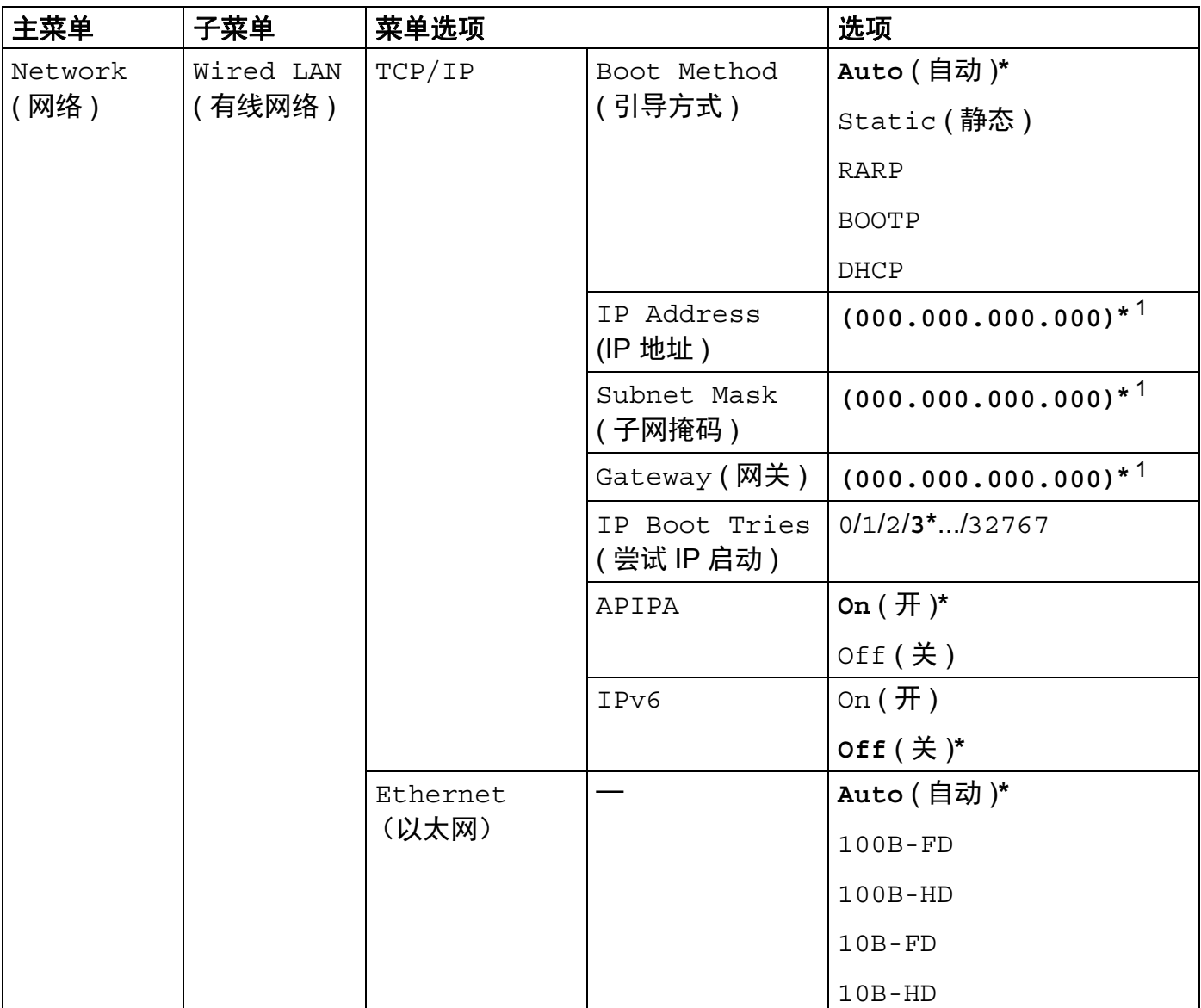

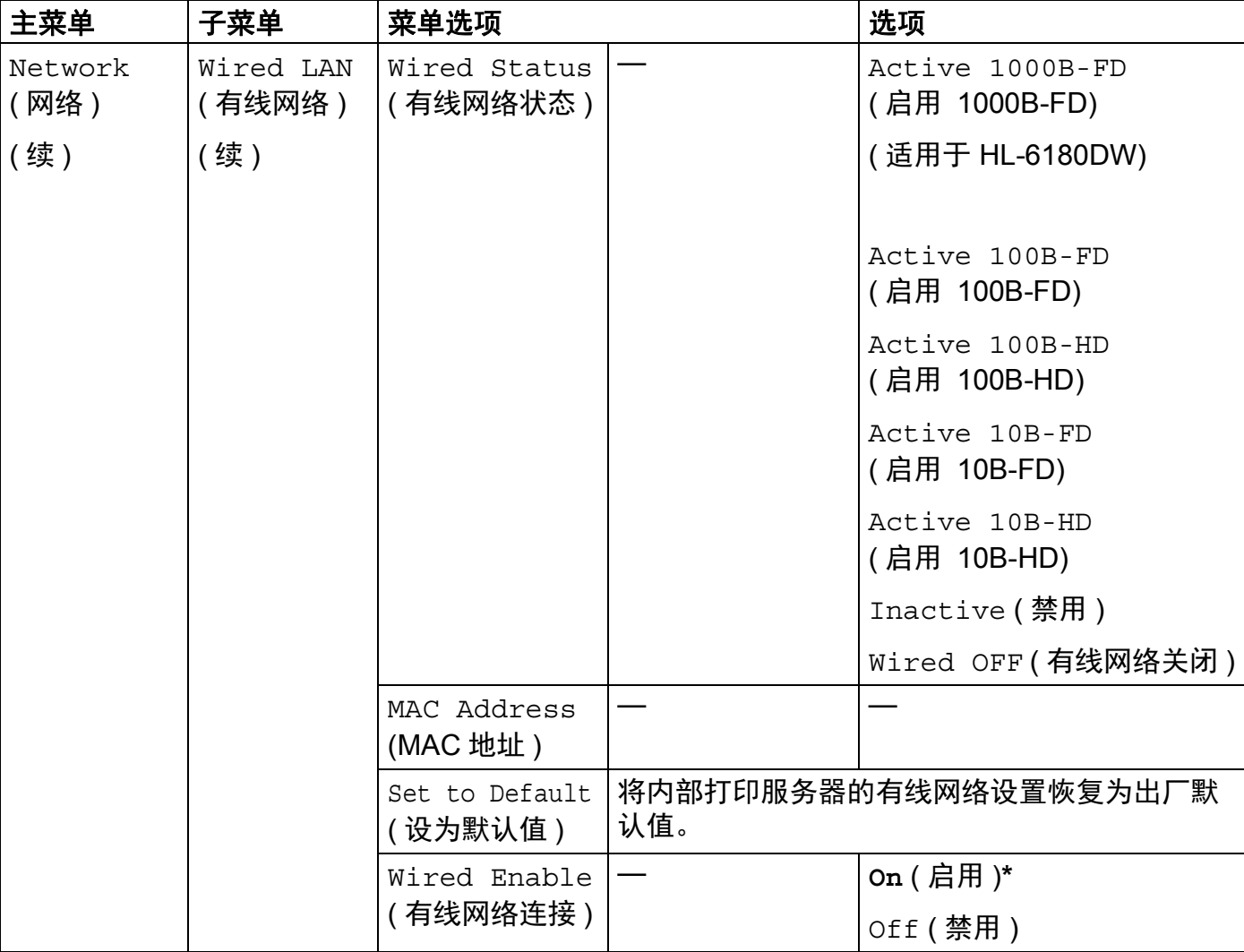

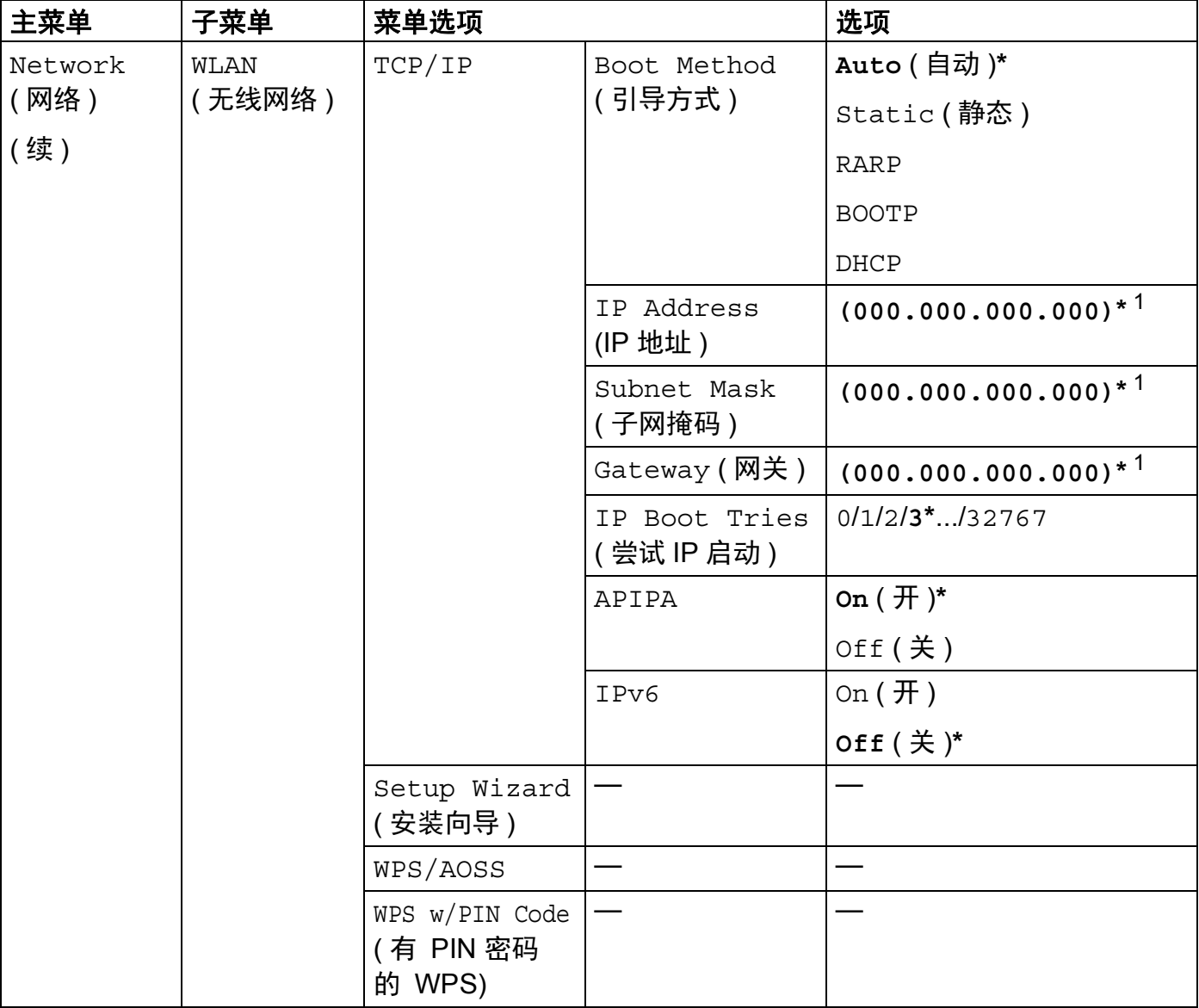

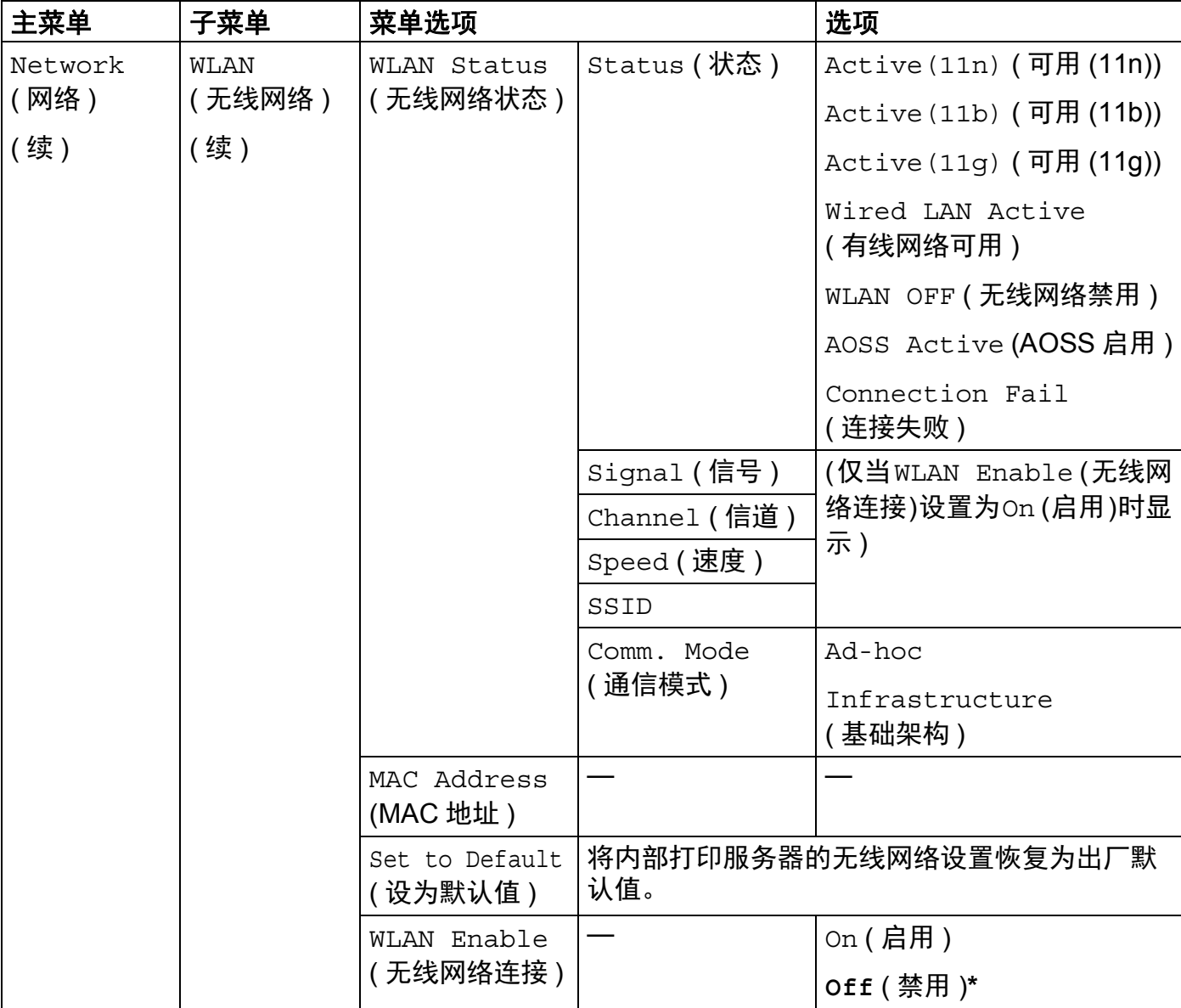

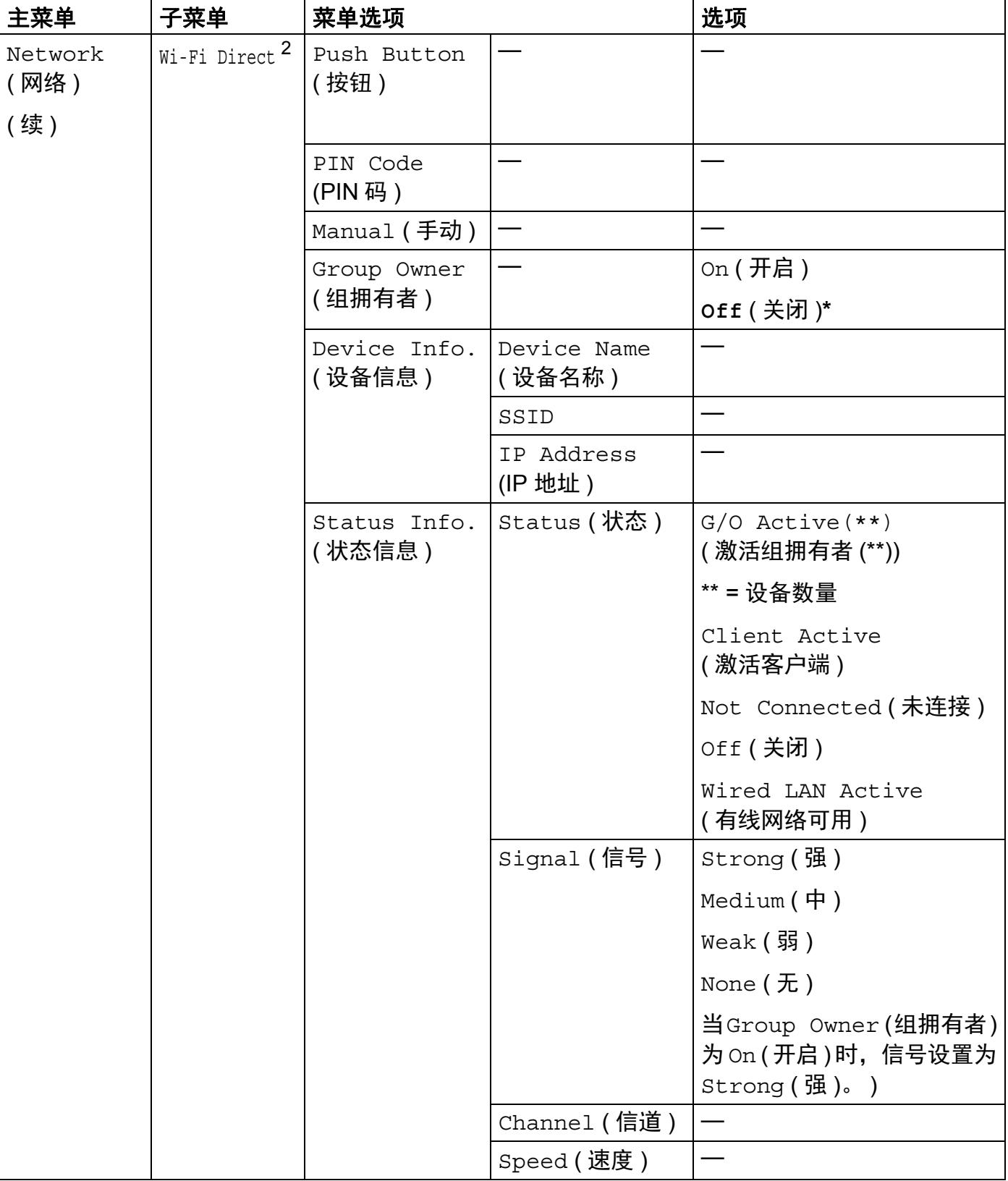

#### 操作面板设置

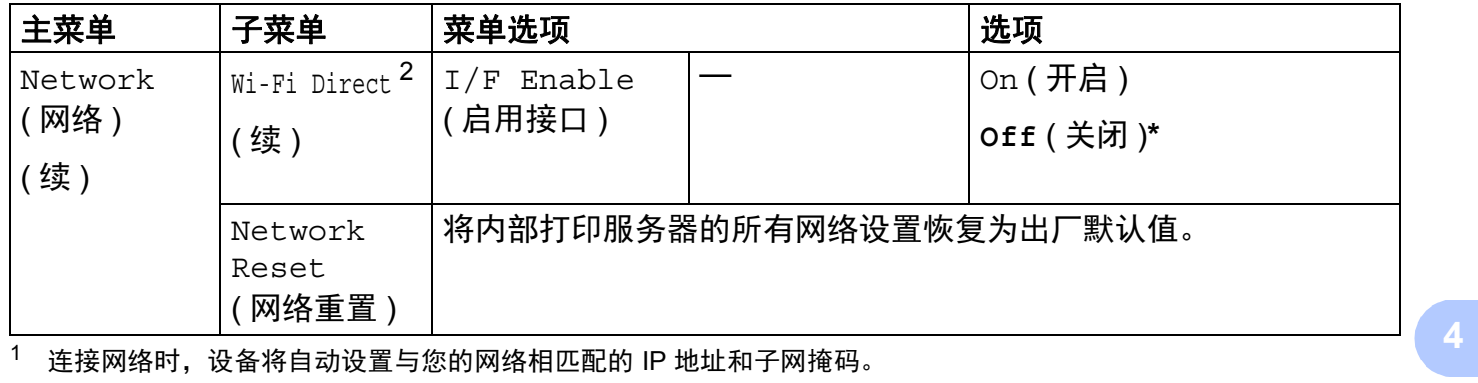

<span id="page-54-0"></span>

<span id="page-54-1"></span><sup>2</sup> 详细信息,请参见 Brother Solutions Center (Brother 解决方案中心 ) 网站 [\(http://solutions.brother.com/](http://solutions.brother.com/)) 上与您的型 号对应的说明书下载页面上的 Wi-Fi Direct™ 使用说明书。

# 网络基本管理 **<sup>5</sup>**

# 概述 **<sup>5</sup>**

**5**

标准网络浏览器可用于管理使用 HTTP (超文本传输协议) 或 HTTPS (基于安全套接字层的超 文本传输协议 ) 的设备。 您可以使用网络浏览器从您的网络设备上执行列出的功能或获取以 下信息:

■ 杳看设备状态信息

- ■更改 TCP/IP 信息等网络设置
- ■配置[千兆位以太网](#page-58-1)和巨型帧 (适用于 HL-6180DW) (请参见 >> 第53页 *千兆位以太网 (仅适* 用于有线网络 *) (* 适用于 *[HL-6180DW\)](#page-58-1)*。 )
- ■配置[安全功能锁](#page-59-0) 2.0 ( 请参见 >> 第 54 页 *安全功能锁 2.0*。)
- 配置[保存打印日志至网络](#page-63-0)功能 ( 请参见 >> 第 58 页 *保存打印日志至网络*。 )
- 杳看设备和打印服务器的软件版本信息
- ■更改网络和设备配置的详细信息

### 提示

Brother 建议 Windows<sup>®</sup> 用户使用 Windows<sup>®</sup> Internet Explorer<sup>®</sup> 7.0/8.0 或者 Firefox® 3.6, 建议 Macintosh 用户使用 Safari 4.0/5.0。 无论使用何种浏览器, 请确保始 终启用 JavaScript 和 Cookies。 如果使用其他网络浏览器,请确保其与 HTTP 1.0 和 HTTP 1.1 兼容。

您必须在网络上使用 TCP/IP 协议,且打印服务器和计算机都必须配置有效的 IP 地址。

**5**

# <span id="page-56-0"></span>如何使用网络基本管理 **(** 网络浏览器 **)** 配置设备设置 **<sup>5</sup>**

可通过标准网络浏览器更改使用 HTTP (超文本传输协议) 或 HTTPS (基于安全套接字层的超 文本传输协议 ) 的打印服务器设置。

# 提示

- Brother 建议您在使用网络基本管理配置设置时使用 HTTPS 协议,以确保安全性。
- •当您使用 HTTPS 协议进行网络基本管理配置时,您的浏览器将显示警告对话框。
- 1 打开您的网络浏览器。
- 2 在您的浏览器中输入 "http://machine's IP address/" ("machine's IP address" 为设备的 IP 地址 )。

■例如:

http://192.168.1.2/

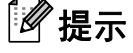

- 如果您正在使用域名系统或启用 NetBIOS 名称, 则可以输入 "SharedPrinter" 等其他名称 代替 IP 地址。
	- 例如:
		- http://SharedPrinter/

如果您启用 NetBIOS 名称,您也可以使用节点名称。

• 例如:

http://brnxxxxxxxxxxxx/

您可以通过[打印打印机设置页](#page-47-2) ( 请参见 >> 第 42 页 *打印打印机设置页 ( 适用于* [HL-5450DN\)](#page-47-2)) 或 网络配置报告 ( 请参见 >> 第 42 页 *[打印网络配置报告](#page-47-3) ( 适用于 [HL-6180DW\)](#page-47-3)*) 查找 NetBIOS 名称。

- Macintosh 用户只需点击 **Status Monitor** ( 状态监视器 ) 屏幕上的设备图标即可访问网络 基本管理系统。 详细信息,请参见 >> 使用说明书。
- 8 默认情况下不需要密码。 如果您已设置密码,请输入您的密码,然后按

4 此时,可以更改打印机服务器设置。

#### 提示

如果您已经更改了协议设置,请点击**提交**,然后重启打印机以启用配置。

# 设置密码 **<sup>5</sup>**

Brother 建议您设置登录密码以防止未经授权的用户访问网络基本管理。

1 点击管理员。

2 输入您想使用的密码 ( 不超过 32 个字符 )。

8 在确认新密码栏中再次输入密码。

4 点击提交。

从下次访问网络基本管理开始,请在登录栏中输入密码,然后点击 设置完成后,点击 →登出。

提示

如果未设置登录密码,您也可以通过在设备网页上点击请配置密码,设置密码。

# <span id="page-58-1"></span><span id="page-58-0"></span>千兆位以太网 **(** 仅适用于有线网络 **) (** 适用于 **HL-6180DW) <sup>5</sup>**

本设备支持 1000BASE-T 千兆位以太网。 若要连接至 1000BASE-T 千兆位以太网, 必须从 设备的操作面板将设备的以太网链接模式设置为 Auto ( 自动 ) 或从网络基本管理 ( 网络浏览 器 ) 将其设置为自动。 1000BASE-T 千兆位以太网还允许您使用巨型帧功能。

巨型帧是比标准以太网帧 ( 最大 1,518 字节 ) 大的数据帧。 巨型帧功能的数据传输速度比标 准以太网帧更快。 您可以通过使用网络基本管理 (网络浏览器) 或 BRAdmin 专业版 3 配置设 备帧大小。

# 提示

- 请为 10BASE-T、 100BASE-TX 快速以太网或 1000BASE-T 千兆位以太网选用直通 5e 类 ( 或超 5e 类 ) 屏蔽双绞 (STP) 电缆。 将设备连接到千兆位以太网时,请使用符合 1000BASE-T 的网络设备。
- 若要使用巨型帧功能,必须确认您网络中的所有设备 ( 包括您的计算机 ) 已经配置使用巨 型帧。

### 如何使用网络基本管理 **(** 网络浏览器 **)** 配置千兆位以太网和巨型帧设置 **<sup>5</sup>**

- 1 在设备网页上点击网络,然后选择有线。
- 2 点击以太网。
- 6 将以太网模式设置为自动。
- 4 将巨型帧设置为已启用。 (默认设置为已禁用。)
- e 在帧大小字段中输入帧大小。 ( 默认设置为 **1518** 字节。 )

## ⊯ 提示

- 必须正确设置帧大小。
- •确保您网络中的所有设备都已配置为合适的帧大小。 如果您不确定帧大小,请联系网络 管理员。

#### 6 点击提交。

若要启用这些设置,需要重新启动本设备。

#### ⊯ 提示

可以通过[打印网络配置报告](#page-47-3)确认设置。 请参见 >> 第 42 页 *打印网络配置报告 ( 适用于 [HL-6180DW\)](#page-47-3)*。

# <span id="page-59-0"></span>安全功能锁 **2.0 <sup>5</sup>**

Brother 安全功能锁 2.0 通过限制 Brother 设备可用的功能帮助您节省金钱和增强安全性。

通过安全功能锁,您可以配置所选用户的密码、控制其使用某些或全部功能的权限或对其实 行页数限制。 这意味着只有经授权的用户才可以使用这些功能。

您可以使用网络基本管理或 BRAdmin 专业版 3 ( 仅适用于 Windows®) 配置和更改以下安全 功能锁 2.0 设置:

- PC 打印 <sup>[1](#page-59-1)2</sup>
- ■页数限制
- 页数计数器
- <span id="page-59-1"></span><sup>1</sup> **PC** 打印包括通过 Google 云打印和 Brother iPrint&Scan 发送的打印作业。
- <span id="page-59-2"></span> $^2$  如果您注册了计算机用户登录名,则无需输入用户密码即可限制 PC 打印。如需获取更多信息,请参见 ▶▶ 第55页 [根据计算机用户登录名限制](#page-60-0) *PC* 打印。

### 如何使用网络基本管理 **(** 网络浏览器 **)** 配置安全功能锁 **2.0** 的设置 **<sup>5</sup>**

#### <span id="page-59-4"></span>基本配置 **<sup>5</sup>**

- 1 在设备网页上点击管理员,然后点击安全功能锁。
- 2 将功能锁设置为开。
- <span id="page-59-3"></span>**6** 在 ID 号码 / 名称栏内输入群组名或用户名, 名称只能包含字母或数字, 且长度不得超过 15 个字符. 然后在 PIN 码栏内输入 4 位数的密码。
- 4 在打印复选框中取消选中您想限制的功能。 如果您要设置最大页数, 请在**页数限制**中选 中开复选框,然后在最大栏中输入数字。 然后,点击**提交**。

#### 提示

如果您想根据计算机用户登录名限制 PC 打印,请点击根据登录名限制 **PC** 打印并配置其 设置。 ( 请参见 uu 第 55 页 [根据计算机用户登录名限制](#page-60-0) *PC* 打印。 )

### 设置公共模式 **<sup>5</sup>**

通过设置公共模式,您可以限制公共用户可用的功能。 公共用户无需输入密码即可使用此 设置所允许的功能。

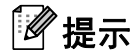

公共模式包括通过 Google 云打印和 Brother iPrint&Scan 发送的打印作业。

● 在公共模式复选框中取消选中您想限制的功能。

2 点击提交。

#### <span id="page-60-0"></span>根据计算机用户登录名限制 **PC** 打印 **<sup>5</sup>**

通过配置此设置,设备可根据计算机用户登录名进行验证,以允许在已注册的计算机上执行 打印作业。

**4 点击根据登录名限制 PC 打印。** 

- **2 将 PC 打印限制设置为开。**
- <mark>3</mark> 在 ID 号码下拉列表中选择各登录名的 ID 号码,即选择您在步骤 ❸ (请参见 >> 第54页 [基本配置](#page-59-4) ) 中的 **ID** 号码 **/** 名称栏中设置的 ID 号码,然后在登录名栏内输入计算机用户登 录名。

4 点击提交。

提示

- 如果您想根据群组限制 PC 打印,请在群组中为所需的计算机登录名选择相同的 ID 号 码。
- 如果您正在使用计算机登录名功能,请务必确保已选中打印机驱动程序的使用 **PC** 登录名 复选框。 关于打印机驱动程序的详细信息,请参见 >> 使用说明书。
- 安全功能锁功能不支持 BR-Script3 驱动程序打印。

# 其他功能 **<sup>5</sup>**

您可以在安全功能锁 2.0 中设置以下功能:

### ■重置所有的计数器

您可以通过点击重置所有的计数器重置页码计数器。

### ■ 导出到 CSV 文件

您可以将包含 **ID** 号码 **/** 名称信息的当前页码计数器记录导出为 CSV 文件。

### ■ 最后计数器记录

设备保留重置计数器后的页数。

# <span id="page-62-0"></span>如何使用网络基本管理配置 **SNTP** 协议 **<sup>5</sup>**

SNTP 协议用于使设备用于验证的时间与 SNTP 时间服务器保持同步。

- 1 点击网络,然后点击协议。
- b 选中 **SNTP** 复选框激活设置。
- 8 点击高级设置。
	- ■状态

显示 SNTP 服务器设置是否已启用。

■ SNTP 服务器设置方式

选择自动或静态。

• 自动

如果您的网络中有 DHCP 服务器, SNTP 服务器将自动从 DHCP 服务器获取地 址。

• 静态

输入您想使用的地址。

首选 **SNTP** 服务器地址、备用 **SNTP** 服务器地址

输入服务器地址 ( 最多 64 个字符 )。

备用 SNTP 服务器地址用作首选 SNTP 服务器地址的备份。 若无首选服务器,设备 将会与备用 SNTP 服务器联系。 若有首选 SNTP 服务器, 但是无备用 SNTP 服务 器,此处留空。

#### 首选 **SNTP** 服务器端口、备用 **SNTP** 服务器端口

输入端口号 (1 至 65535)。

备用 SNTP 服务器端口用作首选 SNTP 服务器端口的备份。 若无首选端口,设备将 会与备用 SNTP 端口联系。 若有首选 SNTP 端口, 但是无备用 SNTP 端口, 此处留 空。

■同步间隔

输入尝试与服务器同步的间隔小时数 (1 至 168 小时 )。

■同步状态

您可以确认最新的同步状态。

4 点击提交应用设置。

# <span id="page-63-0"></span>保存打印日志至网络 **<sup>5</sup>**

通过保存打印日志至网络功能,您可以使用 CIFS [1](#page-63-1) 将 Brother 设备的打印日志文件保存到网 络服务器中。 您可以记录各个打印作业的 ID、打印作业类型、作业名称、用户名、日期、 时间和打印页数。

<span id="page-63-1"></span> $^{\text{\text{1}}}\;$  CIFS 是通过 TCP/IP 运行的公共因特网文件系统协议,允许网络计算机在内部网或因特网上共享文件。

打印日志中记录以下打印功能:

■ 计算机打印作业

### 「《提示

**5**

• 保存打印日志至网络功能支持 **Kerberos** 验证和 **NTLMv2** 验证。 必须配置用于验证的 SNTP 协议 (网络时间服务器 )。 (关于设置 SNTP 的详细信息,请参 见 **▶▶** 第 57 页 *[如何使用网络基本管理配置](#page-62-0)* SNTP 协议。 )

• 将文件保存到服务器中时,文件类型可以设置为 文本 或 **CSV**。

### 如何使用网络基本管理 **(** 网络浏览器 **)** 配置保存打印日志至网络设置 **<sup>5</sup>**

a 在设备网页上点击管理员,然后点击存储打印日志到网络。

- 2 将打印日志设置为开。
- 8 您可以使用网络浏览器配置以下设置:

#### 主机地址

主机地址是指 CIFS 服务器的主机名称。 请输入主机地址 ( 例如: mypc.example.com) ( 最多 64 个字符 ) 或 IP 地址 ( 例如: 192.168.56.189)。

#### ■ 存储目录

请输入 CIFS 服务器上用于保存日志的目标文件夹 ( 例如:brother\abc) ( 最多 60 个字 符 )。

■文件名

请输入您想使用的打印日志的文件名称,长度不超过 15 个字符。

■ 文件类型

请选择打印日志的文件类型:文本或 **CSV**。

#### 验证方法

请选择访问 CIFS 服务器所需的验证方式:自动、 **Kerberos** [1](#page-64-0) 或 **NTLMv2** [2](#page-64-1)。

- <span id="page-64-0"></span> $^{\mathrm{1}}$  通过 Kerberos 验证协议,装置或个人可使用单点登录向网络服务器安全地证明其身份。
- <span id="page-64-1"></span>2 NTLMv2 是 Windows 用于登录服务器的验证方式。
- •自动:如果您选择自动,设备将主动搜索 Kerberos 服务器。 如果未检测到 Kerberos 服务器,将使用 NTLMv2 作为验证方式。
- **Kerberos**:如果您选择 Kerberos,则只可使用 Kerberos 验证。
- **NTLMv2**:如果您选择 NTLMv2,则只可使用 NTLMv2 验证。
- 对于 **Kerberos** 和 **NTLMv2** 验证,请务必配置 **SNTP** 协议 **(** 网络时间服务器 **)**。

关于配置 **SNTP** 设置,请参见 **uu** 第 57 页 [如何使用网络基本管理配置](#page-62-0) *SNTP* 协议。 ■用户名

请输入用于验证的用户名,长度不超过 96 个字符。

### ⊯《提示

如果用户名是域的一部分,请以下列格式输入用户名: user@domain 或 domain\user。

#### ■密码

请输入用于验证的密码,长度不超过 32 个字符。

■ Kerberos 服务器地址 ( 如有需要 )

请输入 KDC 主机地址 (例如: mypc.example.com) (最多 64 个字符) 或 IP 地址 (例如: 192.168.56.189)。

- 4 在**连接状态**中,您可以确认最新的日志状态。 详细信息,请参见 >> 第 61 页 *[了解错误](#page-66-0)* [信息](#page-66-0)。
- 6 点击提交应用设置。

### 错误检测设置 **<sup>5</sup>**

您可以选择由于网络错误而无法将打印日志保存到服务器时将进行的操作。

1 选择存储打印日志到网络的错误检测设置中的取消打印或忽略日志并打印。

#### ■ 取消打印

如果您选择取消打印,当无法将打印日志保存到服务器时,将取消打印作业。

■ 忽略日志并打印

如果您选择忽略日志并打印,即使无法将打印日志保存到服务器,设备仍会打印文 档。

恢复保存打印日志功能时,打印日志记录如下:

- 如果打印结束时无法保存日志,将记录打印日志,打印页数除外。 (1)
- 如果打印开始和结束时均无法保存打印日志,将不记录打印作业日志。 恢复此功 能时,日志中将包含所出现的错误。 (2)

打印日志示例:

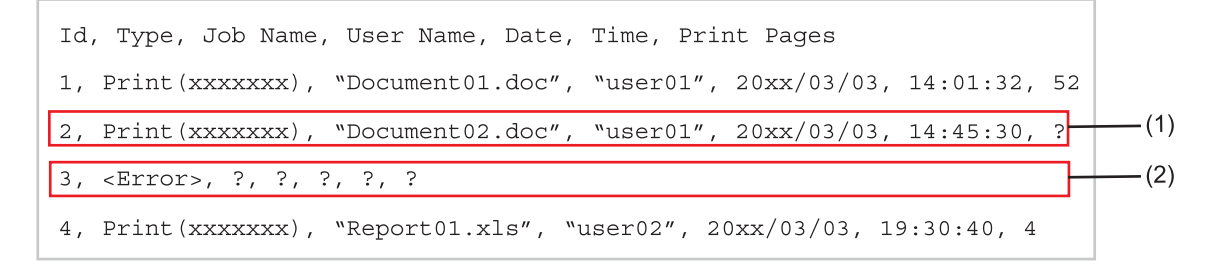

2 点击提交应用设置。

## <span id="page-66-0"></span>了解错误信息 **<sup>5</sup>**

您可以在设备液晶显示屏上确认错误状态或网络基本管理中的**连接状态**。

■Server Timeout, contact your administrator.(服务器超时, 请与管理员联 系。 )

无法连接到服务器时将显示该信息。 请确保:

- 服务器地址正确。
- 服务器已连接到网络。
- 设备已连接到网络。
- ■Authentication Error, contact your administrator.(验证错误, 请与管理 员联系。 )

#### **验证设置**错误时将显示该信息。

请确保:

- <span id="page-66-1"></span>• 验证设置中的用户名 <sup>[1](#page-66-1)</sup> 和密码正确。
	- $^{\text{\texttt{1}}}$  如果用户名是域的一部分,请以下列格式输入用户名:user@domain 或 domain\user。
- 日志文件服务器中的时间与 SNTP 服务器设置的时间相匹配。
- SNTP 时间服务器设置配置正确,因此时间与用于 Kerberos 或 NTLMv2 验证的时间相 匹配。
- ■File Access Error, contact your administrator.(文件访问错误, 请与管 理员联系。 )

无法访问目标文件夹时将显示该信息。 请确保:

- 存储目录名称正确。
- 存储目录设置为允许写入。
- 文件未锁定。
- ■Wrong Date&Time, contact your administrator.(错误的日期和时间, 请与管 理员联系。 )

设备无法从 SNTP 时间服务器获取时间时将显示该信息。 使用网络基本管理确认已正确 配置用于访问 SNTP 时间服务器的设置。

# 提示

. . . .<br>如果您选择网络基本管理中的**取消打印**选项,Log Access Error (日志访问错误 ) 信息 将停留在液晶显示屏上大约 30 秒。

#### **6** 安全功能 **<sup>6</sup>**

# 概述 **<sup>6</sup>**

当今,网络及网络上传输的数据存在很多安全隐患。 Brother 产品采用了当前可用的最新网 络安全与加密协议。 这些网络功能可以应用于网络安全总计划中,有助于保护数据并防止 未经授权用户访问该设备。 本章阐述如何配置本款产品所支持的多种安全协议。

您可以配置以下安全性能设置:

- ■使用 SSL/TLS [安全管理网络设备](#page-68-0) (请参见 >> 第63页 *使用 SSL/TLS 安全管理网络设备*。)
- 使用 SNMPv3 协议安全管理网络设备 ( 请参见 > > 第 63 页 *[使用网络基本管理](#page-68-1) ( 网络浏览* 器 *)* [的安全管理](#page-68-1)或 uu 第 66 页 使用 *BRAdmin* 专业版 *3* 的安全管理 *[\(Windows®\)](#page-71-0)*。 )
- ■使用 [BRAdmin](#page-71-0) 专业版 3 的安全管理 (Windows<sup>®</sup>) (请参见 >> 第66页 *使用 BRAdmin 专业* 版 *3* [的安全管理](#page-71-0) *(Windows®)*。 )
- 使用 SSL/TLS [安全打印文档](#page-72-0) ( 请参见 >> 第 67 页 *使用 SSL/TLS 安全打印文档*。 )
- [安全发送电子邮件](#page-73-0) ( 请参见 >> 第 68 页 *安全发送电子邮件*。 )
- 使用 [IEEE 802.1x](#page-76-0) 验证 ( 请参见 **>>** 第 71 页 *使用 IEEE 802.1x 验证*。)
- 安全管理证书 ( 请参见 uu 第 74 页 [使用设备安全证书](#page-79-0)。 )
- 管理多个证书 ( 请参见 uu 第 84 页 [管理多个证书](#page-89-0)。 )

### 提示

Brother 建议您禁用 Telnet、FTP 和 TFTP 协议。 使用这些协议访问本设备不安全。 ( 关 于如何配置协议设置,请参见 >> 第51页 *[如何使用网络基本管理](#page-56-0) (网络浏览器) 配置设备* [设置](#page-56-0)。 )

# <span id="page-68-0"></span>使用 **SSL/TLS** 安全管理网络设备 **<sup>6</sup>**

若要安全管理网络设备,您必须通过安全协议来使用管理实用程序。

### <span id="page-68-1"></span>使用网络基本管理 **(** 网络浏览器 **)** 的安全管理 **<sup>6</sup>**

Brother 建议您使用 HTTPS 和 SNMPv3 协议进行安全管理。 若要使用这些协议,需要进行 以下设备设置。

# 提示

默认启用 HTTPS 协议。

可通过点击网络、协议和 **HTTP** 服务器设置在网络基本管理屏幕上更改 HTTPS 协议设 置。

- 1 打开您的网络浏览器。
- 2 在您的浏览器中输入 "https://Common Name/"。 (其中, "Common Name" 为您签发证 书的通用名称, 例如 IP 地址、节点名称或域名。 关于如何签发证书的通用名称, 请参 见 >> 第 74 页 [使用设备安全证书](#page-79-0)。 )
	- ■例如:

https://192.168.1.2/ ( 如果证书的通用名称为设备的 IP 地址 )

- C 默认情况下不需要密码。 如果您已设置密码,请输入您的密码,然后按 <del>)</del>。
- 4 此时,您可以通过 HTTPS 协议使用本设备。 如果您使用 SNMPv3 协议,请遵循以下步骤。
- 提示

您也可以使用 BRAdmin 专业版 3 更改 SNMP 设置。

- 6 点击网络。
- 6 点击协议。
- g 确保已启用 **SNMP** 设置,然后点击 **SNMP** 中的高级设置。

8 您可以在以下屏幕上配置 SNMP 设置。

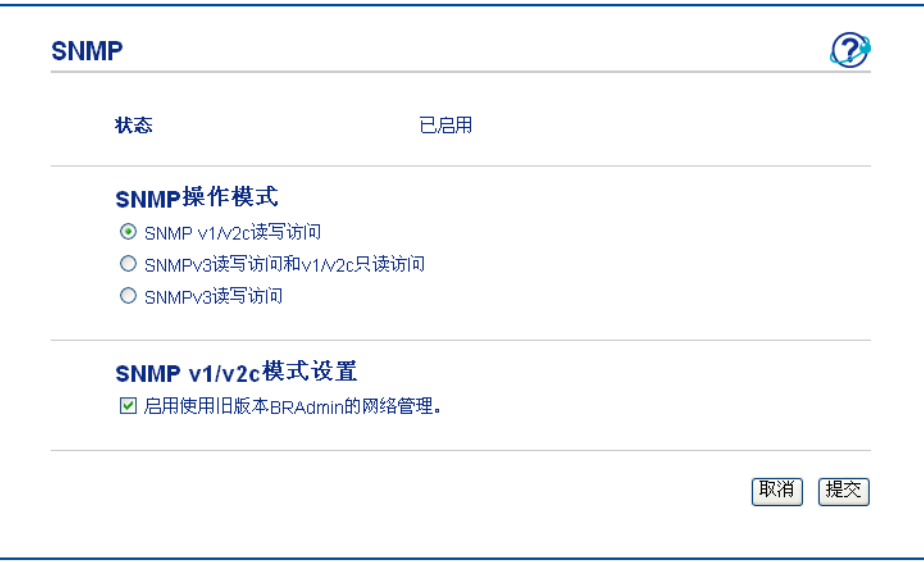

#### 我们提供了三种 **SNMP** 操作连接模式。 **<sup>6</sup>**

#### ■ SNMP v1/v2c 读写访问

在该模式下,打印服务器使用 SNMP 协议版本 1 和版本 2c。 您可以使用所有 Brother 应 用程序。 但是,由于未进行用户验证且资料也未加密,所以这种模式不安全。

#### ■ SNMPv3 读写访问和 v1/v2c 只读访问

在该模式下,打印服务器采用 SNMP 协议版本 3 的读写访问以及版本 1 和版本 2c 的只读 访问操作模式。

### 提示

使用 **SNMPv3** 读写访问和 **v1/v2c** 只读访问模式时,由于某些访问打印服务器的 Brother 应用程序 (例如: BRAdmin Light) 授权版本 1 和版本 2c 只读访问, 所以它们无法正常运 行。 如果您想使用所有应用程序,请使用 **SNMP v1/v2c** 读写访问模式。

#### ■ SNMPv3 读写访问

在该模式下,打印服务器使用 SNMP 协议版本 3。 如果您想安全管理打印服务器,请使 用此模式。

# 提示

- 使用 **SNMPv3** 读写访问模式时,请注意以下几点:
	- 您只能使用 BRAdmin 专业版 3 或网络基本管理管理打印服务器。
	- 除 BRAdmin 专业版 3 之外,其他所有使用 SNMPv1/v2c 的应用程序都受限制。 若要 允许使用 SNMPv1/v2c 应用程序,请使用 **SNMPv3** 读写访问和 **v1/v2c** 只读访问或 **SNMP v1/v2c** 读写访问模式。
- 如需获取更多信息,请参见网络基本管理中的"帮助"文本。

#### **6**

# <span id="page-71-0"></span>使用 **BRAdmin** 专业版 **3** 的安全管理 **(Windows**®**) <sup>6</sup>**

### 若要安全使用 **BRAdmin** 专业版 **3** 实用程序,您需要遵循以下几点 **<sup>6</sup>**

- ■Brother 强烈建议您使用最新版本的 BRAdmin 专业版 3 实用程序,可登录以下网站下载: <http://solutions.brother.com/> 下载。 如果您使用低版本的 BRAdmin [1](#page-71-1) 实用程序管理 Brother 设备, 用户验证将不安全。
- ■如果您想避免从低版本的 BRAdmin [1](#page-71-1) 实用程序访问本设备, 需通过网络基本管理, 从协 议页面上的 **SNMP** 的高级设置中禁用低版本的 BRAdmin [1](#page-71-1) 实用程序访问。 ( 请参见 **▶▶** 第 63 页 *[使用网络基本管理](#page-68-1) ( 网络浏览器 ) 的安全管理*。 )
- ■如果您想同时使用 BRAdmin 专业版 3 和网络基本管理, 请通过 HTTPS 协议使用网络基 本管理。 ( 请参见 >> 第 63 页 *[使用网络基本管理](#page-68-1) ( 网络浏览器 ) 的安全管理*。 )
- ■如果您正在使用 BRAdmin 专业版 3 管理旧打印服务器 [2](#page-71-2) 和新打印服务器混合组时, Brother 建议您在每组中使用不同的密码, 以确保安全使用新的打印服务器。
- <span id="page-71-1"></span> $^1$  BRAdmin 专业版比版本 2.80 低,适用于 Macintosh 的 BRAdmin Light 比版本 1.10 低
- <span id="page-71-2"></span><sup>2</sup> NC-2000 系列、 NC-2100p、 NC-3100h、 NC-3100s、 NC-4100h、 NC-5100h、 NC-5200h、 NC-6100h、 NC-6200h、 NC-6300h、 NC-6400h、 NC-8000、 NC-100h、 NC-110h、 NC-120w、 NC-130h、 NC-140w、 NC-8100h、 NC-9100h、 NC-7100w、 NC-7200w、 NC-2200w
安全功能

# 使用 **SSL/TLS** 安全打印文档 **<sup>6</sup>**

若要使用 IPP 协议安全打印文档,您可以使用 IPPS 协议。

# ■■提示

• 默认启用 IPPS 协议。

可通过点击网络、协议和 **HTTP** 服务器设置在网络基本管理屏幕上更改 IPPS 协议设置。

- 使用 IPPS 通信时,不能阻止未经授权的用户访问打印服务器。
- IPPS 适用于 Windows<sup>®</sup> XP、 Windows Vista<sup>®</sup>、 Windows<sup>®</sup> 7 和 Windows Server<sup>®</sup> 2003/2008。

# 安全发送电子邮件 **<sup>6</sup>**

## 使用网络基本管理 **(** 网络浏览器 **)** 的配置 **<sup>6</sup>**

您可以在 " 网络基本管理 " 屏幕上配置带用户验证的加密电子邮件发送功能或使用 SSL/TLS 的电子邮件发送功能。

- 1 打开您的网络浏览器。
- <mark>②</mark> 在您的浏览器中输入 "http://machine's IP address/" ("machine's IP address" 为设备的 IP 地址 )。
	- ■例如:

http://192.168.1.2/

- C) 默认情况下不需要密码。 如果您已设置密码,请输入您的密码,然后按 ...
- 4 点击网络。
- 6 点击协议。
- **6** 点击 POP3/SMTP 的高级设置, 并确保 POP3/SMTP 的状态为已启用。

**7** 您可以在此页面上配置 POP3/SMTP 设置。

## 提示

- 如需获取更多信息,请参见网络基本管理中的"帮助"文本。
- •配置完成后,通过发送测试电子邮件可以确认电子邮件设置是否正确。
- 如果您不知道 POP3/SMTP 服务器设置,请联系系统管理员或 ISP ( 因特网服务提供商 ) 获取详细信息。
- 8 配置完成后,点击**提交**。 出现测试电子邮件发送配置对话框。
- 如果您想使用当前设置进行测试, 请遵循屏幕上的提示执行操作。

## 发送带用户验证的电子邮件 **<sup>6</sup>**

本设备支持 POP 优先于 SMTP 和 SMTP-AUTH 方法,以通过要求用户验证的电子邮件服务 器发送电子邮件。 这些方法可防止未经授权的用户访问电子邮件服务器。 您可以使用网络 基本管理或 BRAdmin 专业版 3 来配置这些设置。 您可以使用 POP 优先于 SMTP 和 SMTP-AUTH 方法进行电子邮件通知。

#### 电子邮件服务器设置

您必须使 SMTP 验证方法的设置与电子邮件服务器的设置相匹配。 关于如何配置电子邮件 服务器,请咨询您的网络管理员或因特网服务提供商 (ISP)。

您还需要在 **SMTP** 服务器认证方法选中 **SMTP-AUTH** 以启用 SMTP 服务器验证。

#### **SMTP** 设置

- 您也可以使用网络基本管理更改 SMTP 端口号。 如果您的 ISP ( 因特网服务提供商 ) 提供 "Outbound Port 25 Blocking (OP25B)" 服务,这将很有帮助。
- ■通过将 SMTP 端口号更改为您的 ISP 使用的指定 SMTP 服务器端口号 (例如, 端口 587), 即可通过 SMTP 服务器发送电子邮件。
- ■如果 POP 优先于 SMTP 和 SMTP-AUTH 均可使用, Brother 建议您使用 SMTP-AUTH。
- ■如果您选择 POP 优先于 SMTP 作为 SMTP 服务器认证方法,则必须配置 POP3 设置。 如有需要,您也可以使用 APOP 方法。

## 使用 **SSL/TLS** 安全发送电子邮件 **<sup>6</sup>**

本设备支持使用 SSL/TLS 方法通过要求安全 SSL/TLS 信息互通的电子邮件服务器发送电子 邮件。 若要通过使用 SSL/TLS 信息互通的电子邮件服务器发送电子邮件,必须正确配置 SMTP over SSL/TLS 或 POP3 over SSL/TLS。

#### 验证服务器证书

- 如果 SMTP over SSL/TLS 或 POP3 over SSL/TLS 设置为 SSL 或 TLS, 验证服务器证书 复选框将自动选中以验证服务器证书。
	- 验证服务器证书前,必须导入由签署服务器证书的 CA 机构 (证书授权中心) 颁发的 CA 证书。 请咨询您的网络管理员或因特网服务提供商 (ISP) 确认是否需要导入 CA 证书。 若要导入证书, 请参见 >> 第 84 页 *[导入和导出](#page-89-0) CA 认证证书*。
	- 如果您无需验证服务器证书, 请取消选中**验证服务器证书**。

## 端口号

- 如果您选择 SSL 或 TLS, SMTP 端口或 POP3 端口值将根据协议自动更改。 如果您想手 动更改端口号,请在选择 **SMTP over SSL/TLS** 或 **POP3 over SSL/TLS** 后输入端口号。
- ■必须根据电子邮件服务器的设置正确配置 POP3/SMTP 通信方法。 关于电子邮件服务器 设置的详细信息,请联系您的网络管理员或因特网服务提供商 (ISP)。

在大多数情况下,加密网页邮件服务要求以下设置:

**(SMTP)**

**SMTP** 端口 : 587

**SMTP** 服务器认证方法:SMTP-AUTH

**SMTP over SSL/TLS: TLS** 

**(POP3)**

**POP3** 端口 : 995

**POP3 over SSL/TLS: SSL** 

安全功能

# 使用 **IEEE 802.1x** 验证 **<sup>6</sup>**

您可以配置有线或无线网络 IEEE 802.1x 验证。

# 使用网络基本管理 **(** 网络浏览器 **)** 配置 **IEEE 802.1x** 验证 **<sup>6</sup>**

如果您正在使用网络基本管理配置有线或无线网络 IEEE 802.1x 验证,请遵循本节说明。 您也可以使用以下方法配置 IEEE 802.1x 验证:

( 有线网络 )

■BRAdmin 专业版 3

( 无线网络 )

■ 操作面板的无线设置向导 ( 详细信息,请参见 入 )第 23 页 *[配置企业无线网络设备](#page-28-0)*。 )

- ■随机光盘上的无线设置向导 (详细信息,请参见 >> 第12页 *临时使用 USB [接口电缆进行](#page-17-0)* [无线网络配置](#page-17-0) *(* 推荐方法 *)*。 )
- BRAdmin 专业版 3

#### 提示

- 如果使用 EAP-TLS 验证配置本设备,在开始配置之前,您必须先安装 CA 机构颁发的客 户端证书。 关于客户端证书的详细信息,请联系网络管理员。 如果您安装了两个或更多 证书, Brother 建议您记录您想使用的证书。 关于安装证书的详细信息, 请参见 >> 第 74 页 [使用设备安全证书](#page-79-0)。
- 验证服务器证书前,必须导入由签署服务器证书的 CA 机构 ( 证书授权中心 ) 颁发的 CA 证 书。 请咨询您的网络管理员或因特网服务提供商 (ISP) 确认是否需要导入 CA 证书。 关于 导入证书的详细信息,请参见 >> 第 84 页 *[导入和导出](#page-89-0) CA 认证证书*。
- 关于各个证书的详细信息,请参见 >> 第 74 页 *[使用设备安全证书](#page-79-0)*。
- 1 打开您的网络浏览器。
- <mark>②</mark> 在您的浏览器中输入 "http://machine's IP address/" ("machine's IP address" 为设备的 IP 地址 )。
	- ■例如:

http://192.168.1.2/

# ■

- 如果您正在使用域名系统或启用 NetBIOS 名称,则可以输入 "SharedPrinter" 等其他名称 代替 IP 地址。
	- 例如:
		- http://SharedPrinter/

如果您启用 NetBIOS 名称,您也可以使用节点名称。

• 例如:

http://brnxxxxxxxxxxxx/

您可以通过[打印打印机设置页](#page-47-0) ( 请参见 >> 第 42 页 *打印打印机设置页 ( 适用于* [HL-5450DN\)](#page-47-0)) 或 网络配置报告 ( 请参见 >> 第 42 页 *[打印网络配置报告](#page-47-1) ( 适用于 [HL-6180DW\)](#page-47-1)*) 查找 NetBIOS 名称。

- Macintosh 用户只需点击 **Status Monitor** ( 状态监视器 ) 屏幕上的设备图标即可访问网络 基本管理系统。 详细信息, 请参见 >> 使用说明书。
- 3 默认情况下不需要密码。 如果您已设置密码,请输入您的密码,然后按 。
- 4 点击网络。
- e ( 有线网络用户 ) 点击有线,然后选择有线 **802.1x** 身份验证。 ( 无线网络用户 ) 点击无线,然后选择无线 **(** 企业 **)**。

 $\bigcirc$  此时, 您还可以配置 IEEE 802.1x 验证设置。

- 如果您想启用有线网络 IEEE 802.1x 验证, 请在**有线 802.1x 身份验证**页面上的**有线 802.1x** 状态中选中已启用。
- 关于 [IEEE 802.1x](#page-107-0) 验证和内部验证方式的详细信息, 请参见 >> 第102页 IEEE 802.1x [验证](#page-107-0)。
- ■如果您正在使用 EAP-TLS 验证,则必须从客户端证书下拉列表中选择已安装的客户 端证书 ( 显示证书的通用名称 ) 以进行验证。
- 如果您选择 EAP-FAST、 PEAP、 EAP-TTLS 或 EAP-TLS 验证, 则可以从**服务器证** 书验证下拉列表中选择验证方法。 您可以使用事先已经导入设备的由签署服务器证书 的 CA 机构 ( 证书授权中心 ) 颁发的 CA 证书来验证服务器证书。

您可以从**服务器证书验证**下拉列表选择以下验证方式之一:

#### ■ 无验证

总是信任服务器证书, 不执行验证。

#### ■ CA 证书

此种方式检查服务器证书的 CA 机构 ( 证书授权中心 ) 是否可靠,使用由签署服务器证 书的 CA 机构颁发的 CA 证书进行验证。

■ CA 证书 + 服务器 ID

此种方式除了检查服务器证书的 CA 机构 ( 证书授权中心 ) 的可靠性,还验证服务器证 书的通用名称  $^1$  $^1$ 。

<span id="page-78-0"></span><sup>1</sup> 通用名称验证是将服务器证书的通用名称与配置给**服务器ID** 的字符串进行比对。 使用此方式前,请先向系统管 理员咨询服务器证书的通用名称,然后再配置服务器 **ID**。

#### ■ 配置完成后,点击提交。

( 有线网络用户 )

配置完成后,将设备连接到支持 IEEE 802.1x 的网络。 几分钟后,打印打印机设置页或 网络配置报告查看 **<Wired IEEE 802.1x> Status (<** 有线 **IEEE 802.1x>** 状态 **)** ( 请参[见](#page-47-0) >> 第42页 *[打印打印机设置页](#page-47-0) (适用于 HL-5450DN)*或 >> 第42页 *[打印网络配置报告](#page-47-1) (适* 用于 *[HL-6180DW\)](#page-47-1)*)。

■Success (成功)

有线 IEEE 802.1x 功能已启用, 验证成功。

**Failed (** 失败 **)**

有线 IEEE 802.1x 功能已启用,但验证失败。

■ Off (关闭)

有线 IEEE 802.1x 功能不可用。

( 无线网络用户 )

配置完成后,设备将自动打印 WLAN report( 无线网络报告)。 请检查报告上的无线配 置。 请参见 uu 第 43 页 打印 *[WLAN report \(](#page-48-0)* 无线网络报告 *) (* 适用于 *HL-6180DW)*。

# <span id="page-79-0"></span>使用设备安全证书 **<sup>6</sup>**

本设备支持使用多个安全证书进行安全管理、验证和设备通信。 本设备允许使用以下安全 证书功能:

- ■SSL/TLS 信息互通
- IEEE 802.1x 验证
- SMTP/POP3 的 SSL 通信
- 本 Brother 设备支持以下证书:
- 预安装证书

本设备有预安装证书。

使用该证书,您可以轻松使用 SSL/TLS 信息互通,而无需创建或安装证书。

■自我认定证书

本打印服务器可颁发自我认定证书。 使用该证书,可以在不需要 CA 认证证书的情况下简 便地使用 SSL/TLS 信息互通。 ( 请参见 >> 第 76 页 *[创建并安装证书](#page-81-0)*。 )

■CA 认证证书

有两种方法安装 CA 认证证书。 若已经存在 CA 认证证书,或者希望使用外部 CA 认证证 书:

- 当使用打印服务器的 CSR ( 证书签订请求 ) 时。 ( 请参见 > > 第 81 页 *[如何创建](#page-86-0)* CSR。)
- •当导入证书和机密键时。 ( 请参见 >> 第 83 页 *[导入和导出证书和机密键](#page-88-0)*。 )
- $CA \times$

如果您使用可识别 CA 机构 ( 证书授权中心 ) 本身并拥有其机密键的 CA 证书,则进行配置 前必须先导入由 CA 颁发的 CA 证书。 ( 请参见 > > 第 84 页 *[导入和导出](#page-89-0) CA 认证证书*。)

## 提示

- 如果您要使用 SSL/TLS 信息互通, Brother 建议您在使用之前先联系系统管理员。
- •当您将打印服务器恢复为出厂默认设置时,已安装的证书和机密键将被删除。 如果您希 望重设打印服务器后仍然保留原有的证书和机密键,那么请在重设打印服务器之前先将其 导出,然后重新安装。 ( 请参见 >> 第 83 页 *[如何导出自我认定证书、](#page-88-1) CA 认证证书和机* [密键](#page-88-1)。 )

# <span id="page-80-0"></span>使用网络基本管理配置证书 **<sup>6</sup>**

此功能仅可以使用网络基本管理进行配置。 使用网络基本管理访问配置证书页面时,请遵 循以下步骤:

- 1 打开您的网络浏览器。
- **2** 在您的浏览器中输入 "http://machine's IP address/" ("machine's IP address" 为设备的 IP 地址 )。
	- ■例如:

http://192.168.1.2/

- 6 点击网络。
- 4 默认情况下不需要密码。 如果您已设置密码, 请输入您的密码, 然后按 ..
- 6 点击安全。
- f 点击证书。
- 您可以在以下屏幕中配置证书设置:

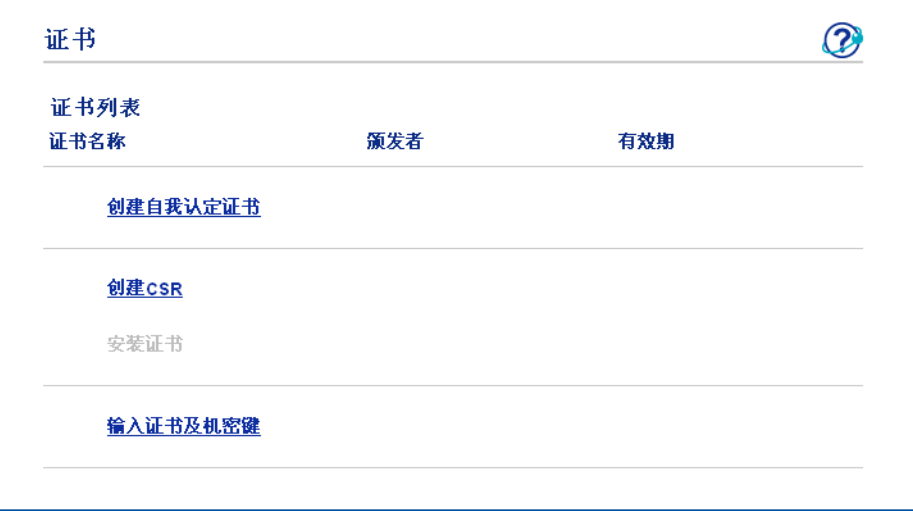

# 「《提示

- 无法使用的功能会显示为灰色和无法连接的状态。
- 如需获取关于配置的更多信息,请参见网络基本管理中的 " 帮助 " 文本。

# <span id="page-81-0"></span>创建并安装证书 **<sup>6</sup>**

## 证书创建和安装步骤流程图 **<sup>6</sup>**

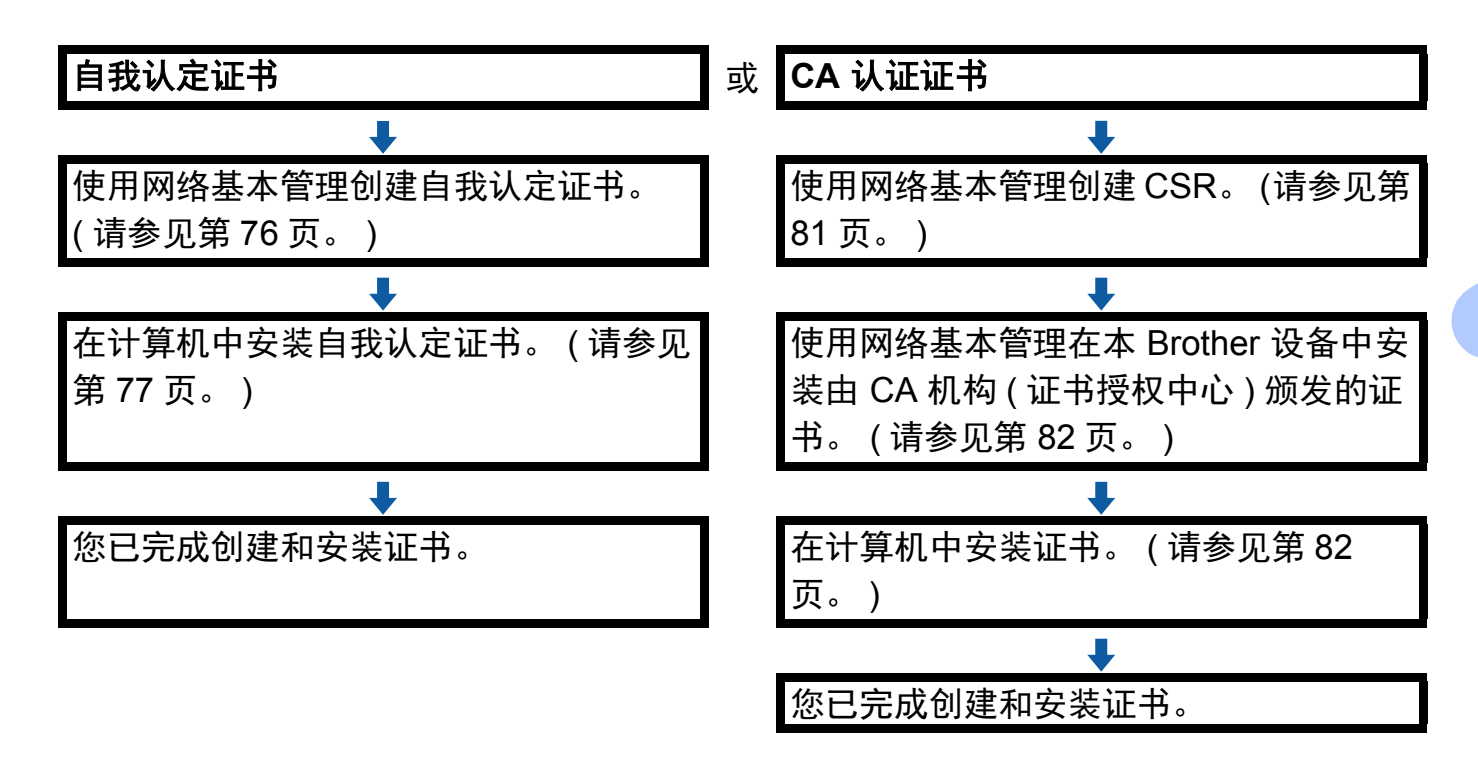

## <span id="page-81-1"></span>如何创建和安装自我认定证书 **<sup>6</sup>**

- 1 在证书页面上点击创建自我认定证书。
- 2 输入名称和有效日期。

## 提示

- 名称需少于 64 个字节。 当通过 SSL/TLS 信息互通使用本设备时, 请输入标识符, 例如 IP 地址、节点名称或域名。 在默认状态下显示节点名称。
- 如果您使用 IPPS 或 HTTPS 协议并在 URL 中输入了与用于自我认定证书的名称不同的名 称,将弹出警告窗口。
- $\overline{\phantom{a}8}$  可以从下拉列表中选择**公钥算法**和摘要算法设置。 公钥算法默认设置为 RSA(2048 位 **)**,摘要算法默认设置为 **SHA256**。

#### 4 点击提交。

6 自我认定证书创建成功,并保存在本设备的内存中。 若要使用 SSL/TLS 信息互通,必须在您的计算机中也安装自我认定证书。 请阅读以下 部分。

## <span id="page-82-0"></span>如何在计算机中安装自我认定证书 **<sup>6</sup>**

**LA提示** 

以下步骤适用于 Windows® Internet Explorer®。如果您使用其他网络浏览器,请遵循网 络浏览器上的 " 帮助 " 文本。

对于具有管理员权限的 **Windows Vista**®、 **Windows**® **7** 和 **Windows Server**® **2008** 用户 **<sup>6</sup>**

1 点击 3 按钮和所有程序。

2 右击 Internet Explorer, 然后点击以管理员身份运行。

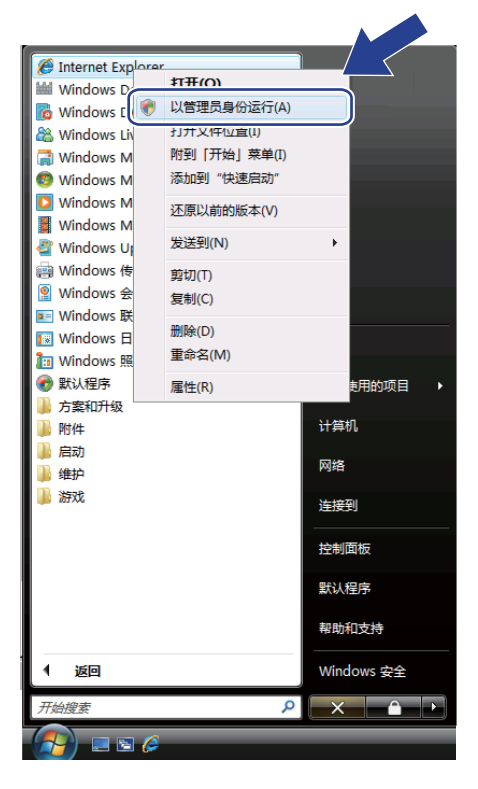

提示 出现用户帐户控制屏幕时: (Windows Vista®) 点击继续 **(** 允许 **)**。 (Windows<sup>®</sup> 7) 点击是。

**3** 在您的浏览器中输入 "https://machine's IP address/" ("machine's IP address" 是您为证 书指定的设备 IP 地址或节点名称 )。

然后,点击继续浏览此网站 **(** 不推荐 **)**。

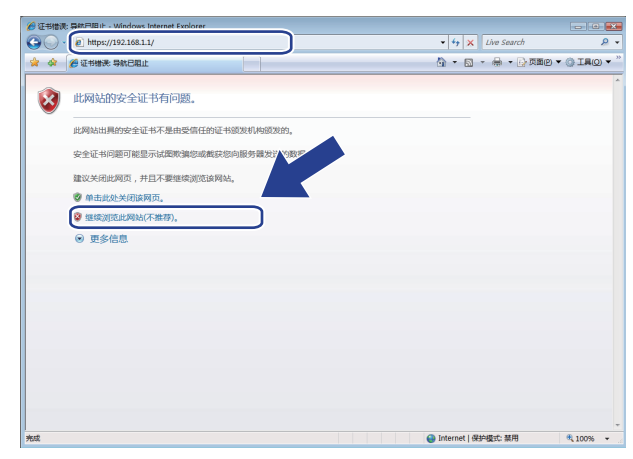

4 点击**证书错误**,然后点击查看证书。 关于其他指示,请参见 > > 第79页 对于 Windows<sup>®</sup> *XP* 和 *[Windows Server](#page-84-0)® 2003* 用户中的步骤 [d](#page-84-1) 及之后的内容。

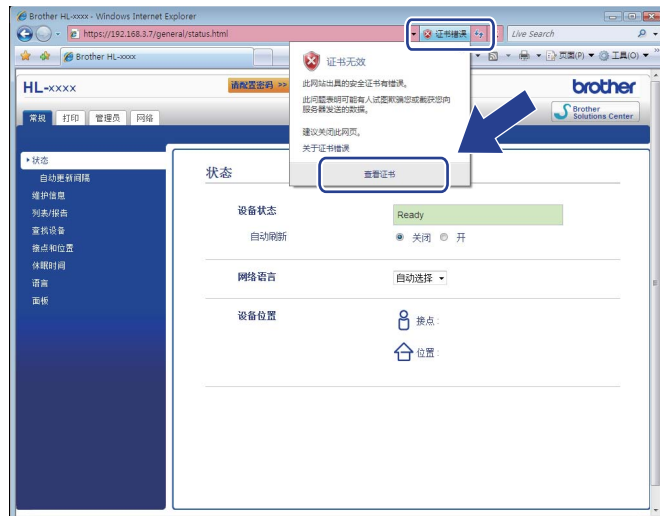

安全功能

# <span id="page-84-0"></span>对于 **Windows**® **XP** 和 **Windows Server**® **2003** 用户 **<sup>6</sup>**

- 1 打开您的网络浏览器。
- 2 在您的浏览器中输入 "https://machine's IP address/" ("machine's IP address" 是您为证 书指定的 IP 地址或节点名称 )。
- 8 出现以下对话框时,点击查看证书。

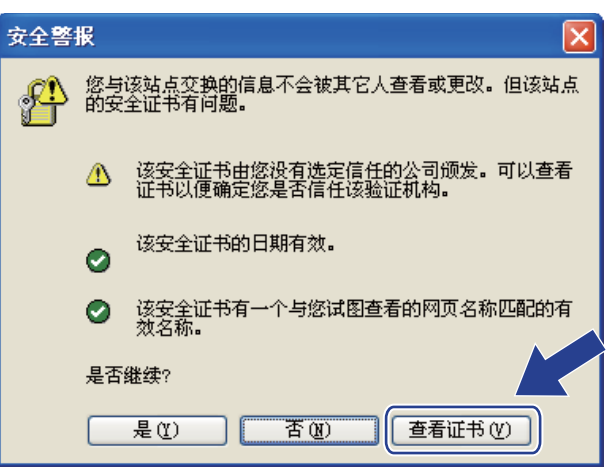

<span id="page-84-1"></span>d 在常规选项卡中点击安装证书 **...**。

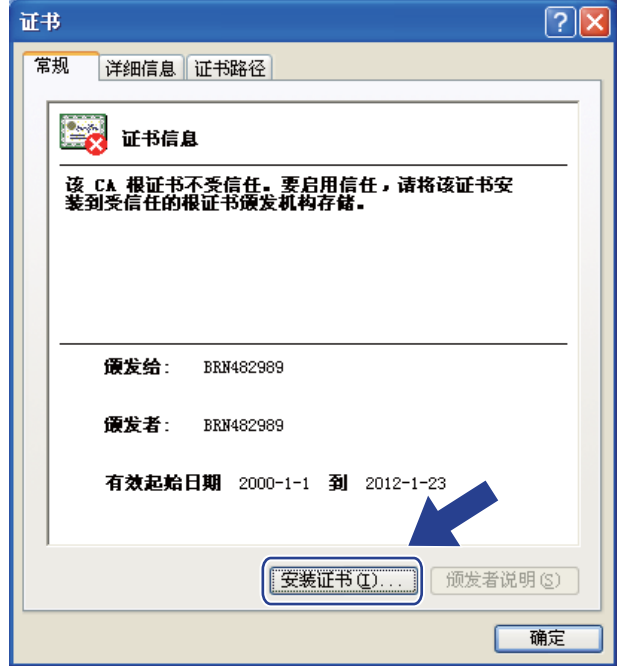

6 出现证书导入向导时,点击下一步。

安全功能

f 选择将所有的证书放入下列存储区,然后点击浏览 **...**。

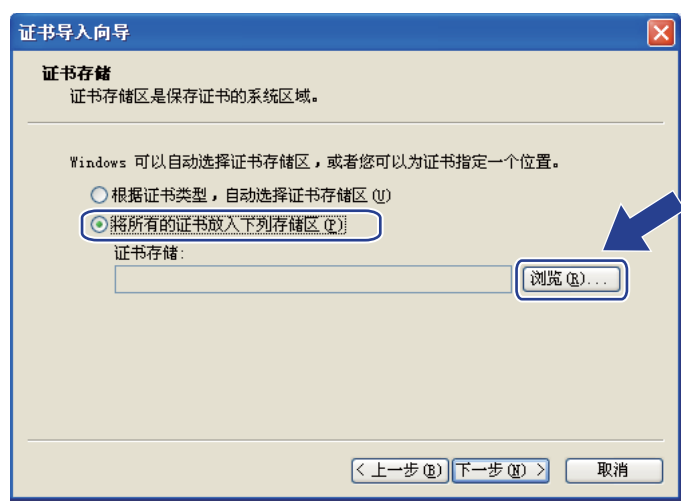

7 选择受信任的根证书颁发机构,然后点击确定。

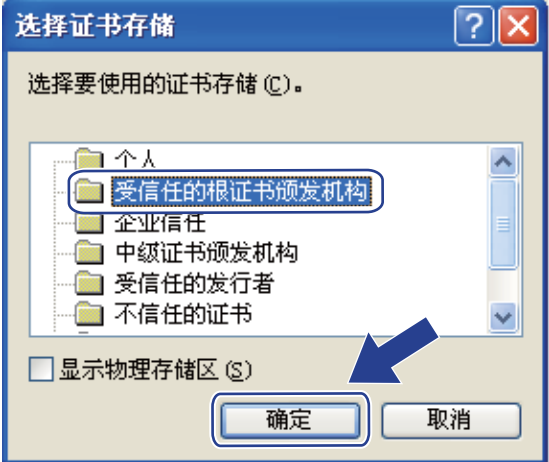

# 8 点击下一步。

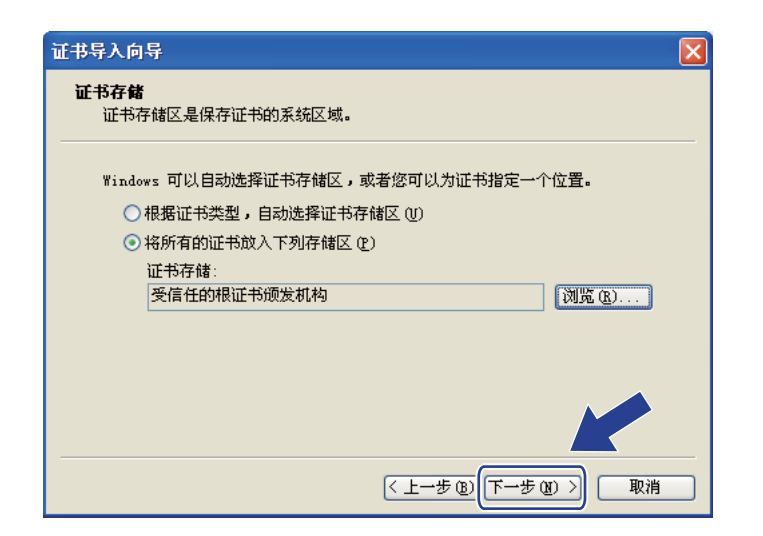

## 9 点击完成。

1 如果指纹 ( 拇指纹 ) 正确, 点击是。

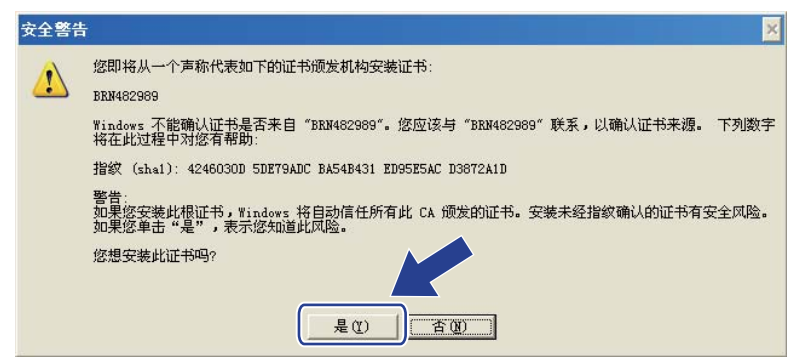

# 提示

指纹 ( 拇指纹 ) 将打印在打印机设置页 ( 请参见 > > 第 42 页 *[打印打印机设置页](#page-47-0) ( 适用于* [HL-5450DN\)](#page-47-0)) 或网络配置报告 ( 请参见 >> 第 42 页 *[打印网络配置报告](#page-47-1) ( 适用于 [HL-6180DW\)](#page-47-1)*) 中。

# **t 点击确定。**

12 此时,在您的计算机上已安装自我认定证书, SSL/TLS 信息互通即可使用。

## <span id="page-86-0"></span>如何创建 **CSR <sup>6</sup>**

- a 在证书页面上点击创建 **CSR**。
- 2 输入名称和您的个人信息, 如组织。

#### 提示

- Brother 建议您在创建 CSR 之前,在您的计算机中安装由 CA 认证的根证书。
- 名称需少于 64 个字节。 当通过 SSL/TLS 信息互通使用打印机时, 请输入标识符, 例如 IP 地址、节点名称或域名。 在默认状态下显示节点名称。 名称为必填项。
- 如果您在 URL 中输入的名称与证书使用的名称不同,将弹出警告窗口。
- 组织、组织单位、城市 **/** 位置和自治区 **/** 省份需少于 64 个字节。
- 国家 **/** 区域应由两个字符的 ISO 3166 国家代码组成。
- 如果您正在配置 X.509v3 证书扩展名,请选中**配置扩展分区**复选框,然后选择**自动(注册 IPv4)** 或手动。

安全功能

**6** 可以从下拉列表中选择公钥算法和摘要算法设置。 公钥算法默认设置为 RSA(2048 位 **)**,摘要算法默认设置为 **SHA256**。

4 点击提交。

6 显示 CSR 内容时,点击保存,将 CSR 文件保存在您的计算机中。

6 CSR 创建完成。

#### 提示

- 关于将 CSR 发送到 CA 认证的方法,请遵循 CA 认证政策。
- •如果您正在使用 Windows Server® 2003/2008 的企业根 CA. Brother 建议您在创建用于 安全管理的客户端证书时使用 **Web** 服务器作为证书模板。 如果您正在创建带 EAP-TLS 验证的 IEEE 802.1x 环境客户端证书,Brother 建议您使用用户作为证书模板。 如需获取 更多信息,请登录 <http://solutions.brother.com/> 网站, 进入产品首页中的 SSL 通信页 面。

## <span id="page-87-0"></span>如何将证书安装在设备中 **<sup>6</sup>**

当您接收到 CA 授予的证书时,请遵循以下步骤将证书安装在打印服务器中。

## 提示

只能安装由该设备 CSR 授予的证书。 需要创建其他 CSR 时, 创建前请确保证书已安 装。 请先将证书安装在设备中,然后再创建其他 CSR。 否则,您在安装前创建的 CSR 将无效。

- 1 在证书页面上点击安装证书。
- **2** 指定由 CA 认证的证书文件, 然后点击**提交**。
- 6 至此,证书创建成功,并保存在本设备的内存中。 若要使用 SSL/TLS 信息互通,必须在您的计算机中也安装 CA 认证的根证书。 有关安 装的详细信息,请联系网络管理员。

# <span id="page-88-0"></span>导入和导出证书和机密键 **<sup>6</sup>**

您可以通过导入和导出证书和机密键将它们保存到设备中并进行管理。

### 如何导入自我认定证书、 **CA** 认证证书和机密键 **<sup>6</sup>**

- 1 在证书页面上点击输入证书及机密键。
- 2 指定您想导入的文件。
- 6 如果文件加密, 请输入密码, 然后点击**提交**。
- 4 此时证书和机密键已成功导入到您的设备。 若要使用 SSL/TLS 信息互通,必须在您的计算机中也安装 CA 认证的根证书。 有关安 装的详细信息,请联系网络管理员。

## <span id="page-88-1"></span>如何导出自我认定证书、 **CA** 认证证书和机密键 **<sup>6</sup>**

- 1 在证书页面上点击证书列表旁边的导出。
- 2 如果您想加密文件,请输入密码。
- 提示

如果使用空白密码,则输出不会加密。

- 8 重新输入密码以进行确认,然后点击提交。
- 4 指定您要保存文件的位置。
- 6 此时,证书和机密键已导出至您的计算机。

提示

您可以导入已导出的文件。

# 管理多个证书 **<sup>6</sup>**

通过多证书功能,您可以使用网络基本管理管理已经安装的所有证书。 安装证书后,您可 以在证书页面上查看已安装的证书,并查看证书内容、删除证书或导出证书。 关于如何进 入证书页面,请参见 >> 第 75 页 *[使用网络基本管理配置证书](#page-80-0)*。 Brother 设备允许您最多保 存 3 个自我认定证书或 3 个 CA 认证证书。 通过保存的证书,您可以使用 HTTPS/IPPS 协 议或 IEEE 802.1x 验证。

您也可以保存最多 4 个 CA 认证证书,以便使用通过 IEEE 802.1x 验证和 SMTP/POP3 的 SSL。

Brother 建议您保留一个证书的可用空间,以便处理证书过期问题。 例如,如果您想保存 CA 认证证书,请保存 3 个证书,保留一个位置作为备用。在重新颁发证书的情况下,例如 遇到证书过期时,您可以导入新证书作为备份,然后再删除已过期的证书,以避免配置失 败。

## 提示

使用 HTTPS/IPPS 协议或 IEEE 802.1x 时, 必须选择您正在使用的证书。

## <span id="page-89-0"></span>导入和导出 **CA** 认证证书 **<sup>6</sup>**

您可以通过导入和导出 CA 认证证书将其保存在设备中。

#### 如何导入 **CA** 认证证书 **<sup>6</sup>**

a 在安全页面上点击 **CA** 证书。

**2 点击导入 CA 证书,** 然后选择证书。 点击**提交**。

#### 如何导出 **CA** 认证证书 **<sup>6</sup>**

a 在安全页面上点击 **CA** 证书。

2 选择您想导出的证书,然后点击导出。 点击提交。

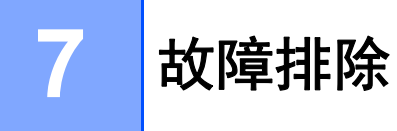

# 概述 **<sup>7</sup>**

本章阐述如何解决您在使用本 Brother 设备过程中可能会遇到的常见网络问题。 如果您阅读 本章后仍无法解除故障,请访问 Brother Solutions Center (Brother 解决方案中心 ) 网站[:](http://solutions.brother.com/) <http://solutions.brother.com/>。

请登录 Brother Solutions Center (Brother 解决方案中心 ) 网站

[\(http://solutions.brother.com/\)](http://solutions.brother.com/),首先选择设备型号,然后点击 ' 说明书 ' 下载其他使用说明 书。

# 识别问题 **<sup>7</sup>**

阅读本章内容前,请确保已配置以下项目。

## <span id="page-90-0"></span>首先,请进行以下检查:

电源线是否连接正确、设备的电源开关是否已打开。

接入点 ( 适用于无线网络 )、路由器或集线器是否已打开,链接按钮是否在闪烁。

设备的所有保护包装材料是否已拆除。

墨粉盒和硒鼓单元是否已正确安装。

前盖和后盖是否已完全合上。

纸张是否已正确放入纸盒中。

( 对于有线网络 ) 网络接口电缆是否已安全地连接到 Brother 设备、路由器或集线器。

# 参见以下列表转到所需的解决方案页面: **<sup>7</sup>**

- 我无法完成无线网络设置配置。 ( 请参见第 [86](#page-91-0) 页 )
- 安装打印机驱动程序过程中,无法在网络上找到 Brother 设备。 ( 请参见第 [87](#page-92-0) 页 )
- Brother 设备无法进行网络打印。 ( 请参见第 [88](#page-93-0) 页 )
- 即使安装成功后,仍无法在网络上找到 Brother 设备。 ( 请参见第 [88](#page-93-0) 页 )
- 我正在使用安全软件。 ( 请参见第 [91](#page-96-0) 页 )
- 我想检查我的网络设备是否正确运行。 ( 请参见第 [91](#page-96-1) 页 )

# <span id="page-91-0"></span>我无法完成无线网络设置配置。 **<sup>7</sup>**

<span id="page-91-1"></span>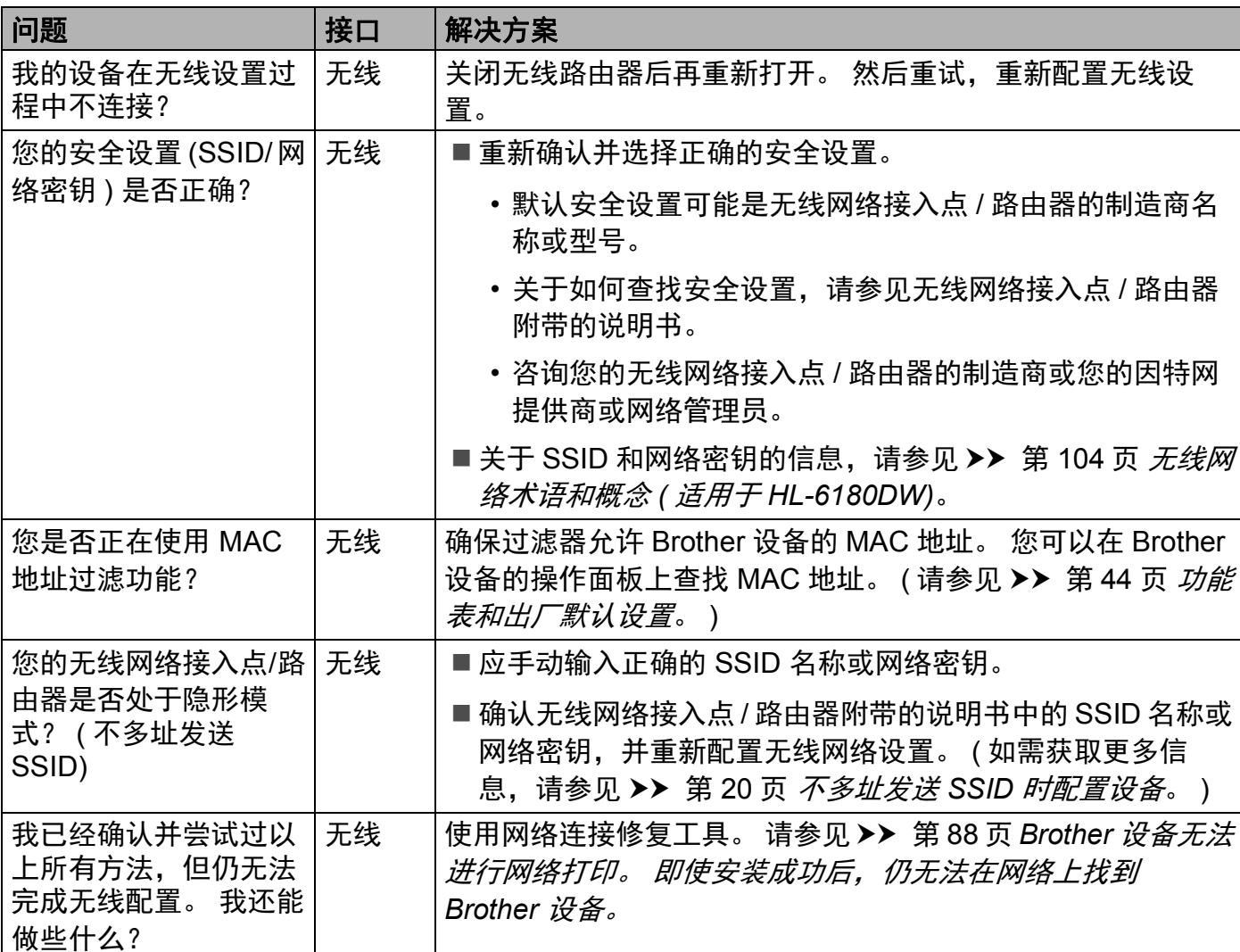

# <span id="page-92-0"></span>安装打印机驱动程序过程中,无法在网络上找到 **Brother** 设备。 **<sup>7</sup>**

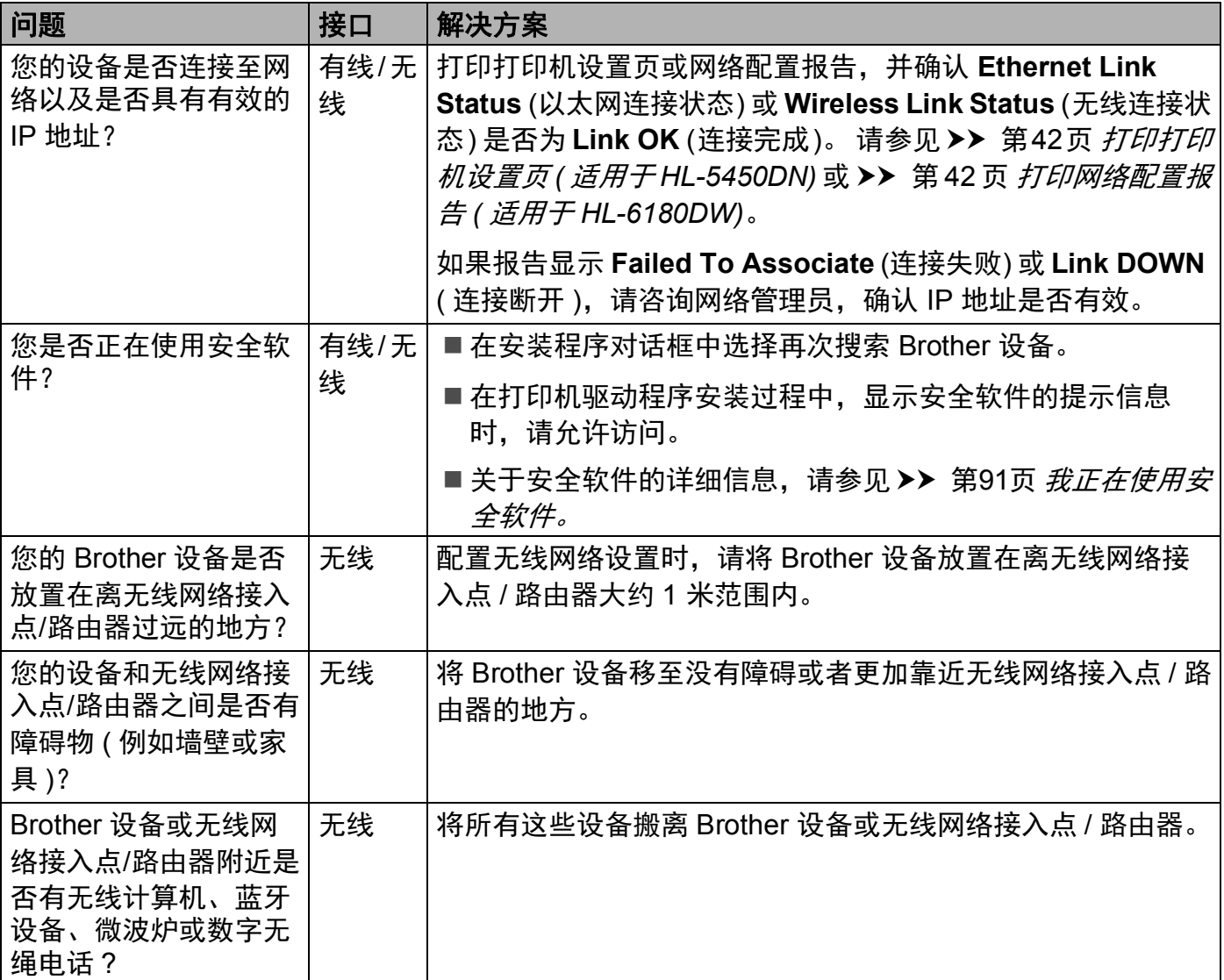

# <span id="page-93-0"></span>**Brother** 设备无法进行网络打印。 即使安装成功后,仍无法在网络上找到 **Brother** 设备。

<span id="page-93-3"></span><span id="page-93-2"></span><span id="page-93-1"></span>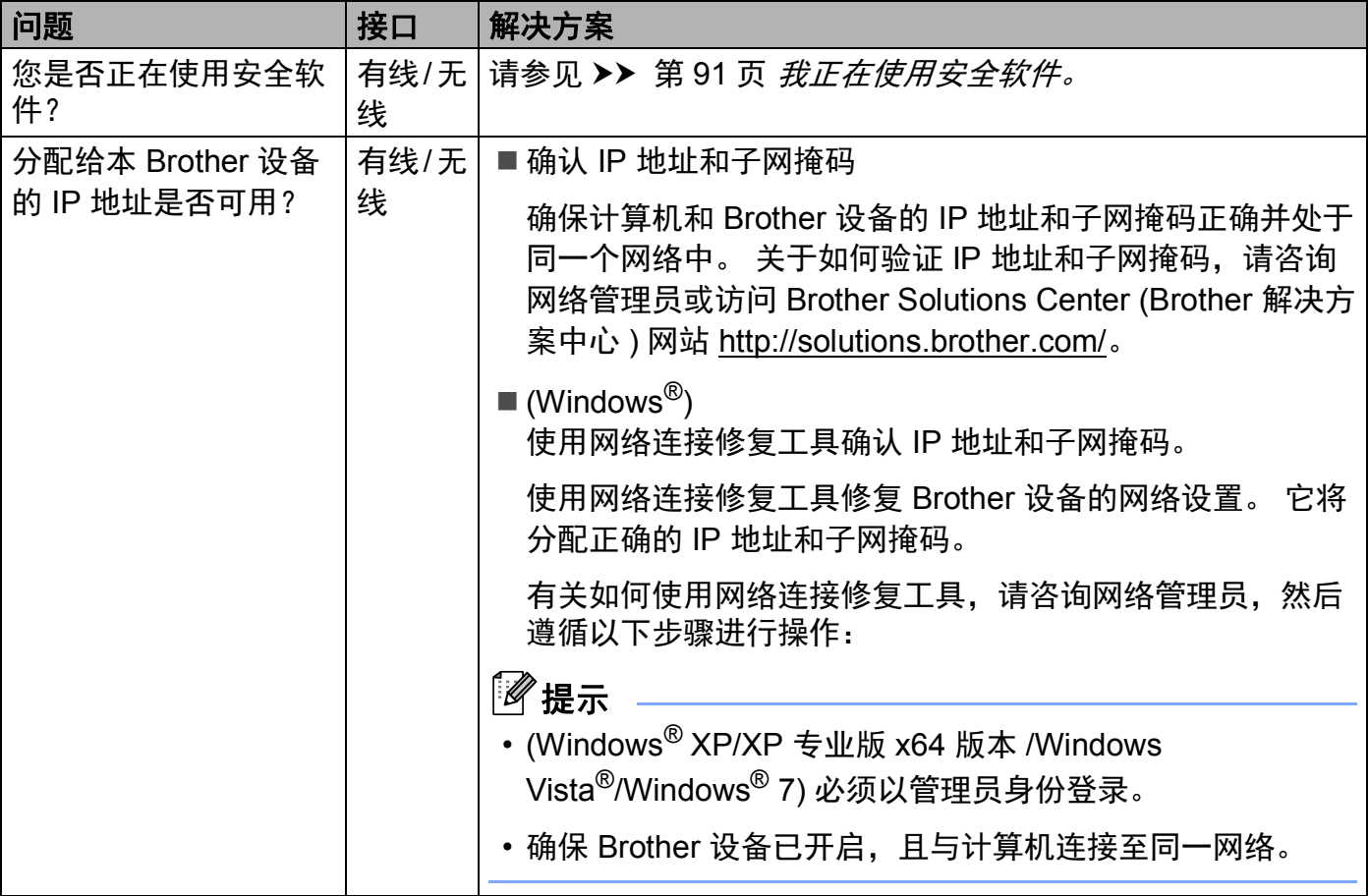

# **Brother** 设备无法进行网络打印。 即使安装成功后,仍无法在网络上找到 **Brother** 设备。 **(** 继续 **)**

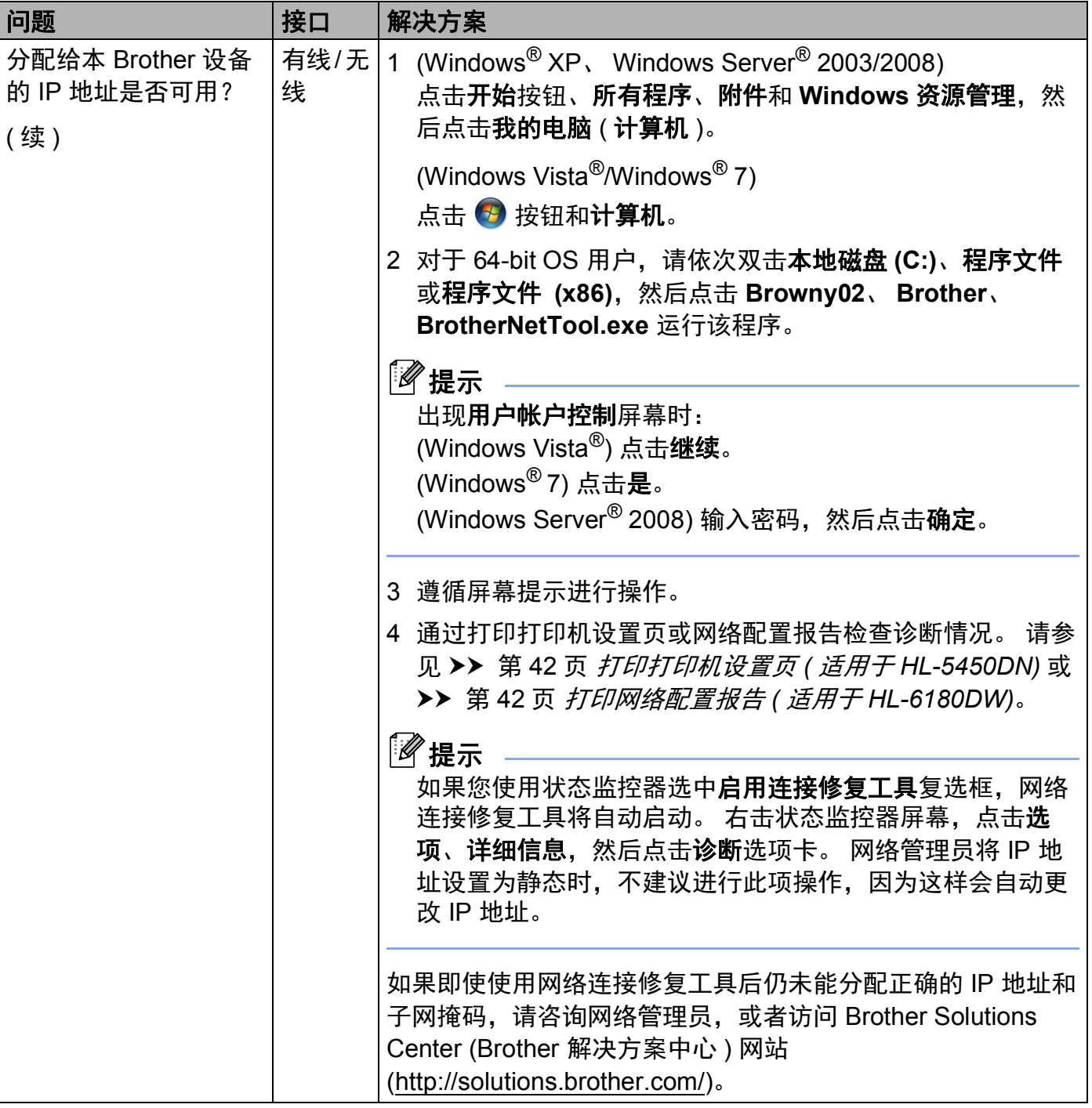

# **Brother** 设备无法进行网络打印。 即使安装成功后,仍无法在网络上找到 **Brother** 设备。 **(** 继续 **)**

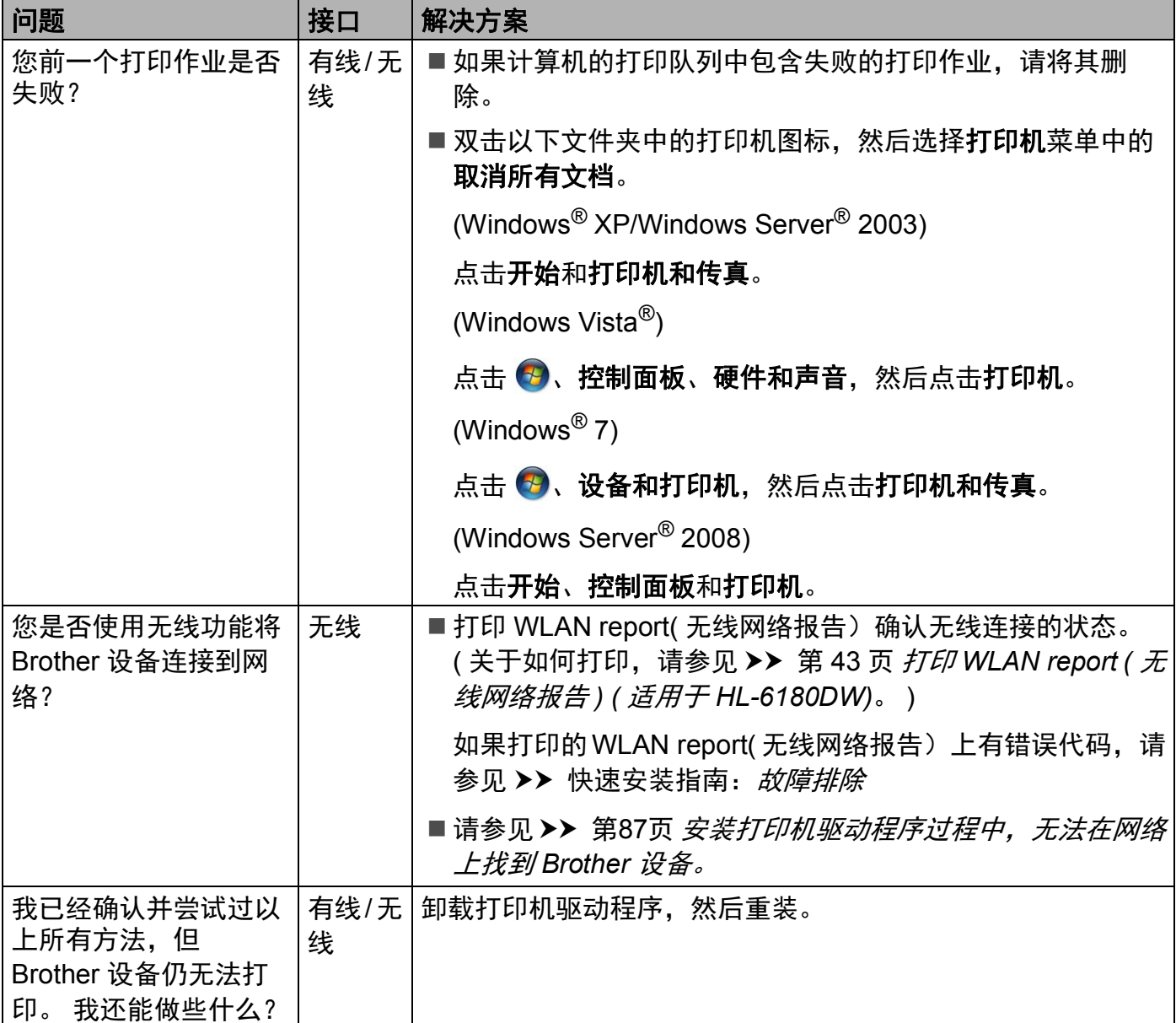

# <span id="page-96-0"></span>我正在使用安全软件。 **<sup>7</sup>**

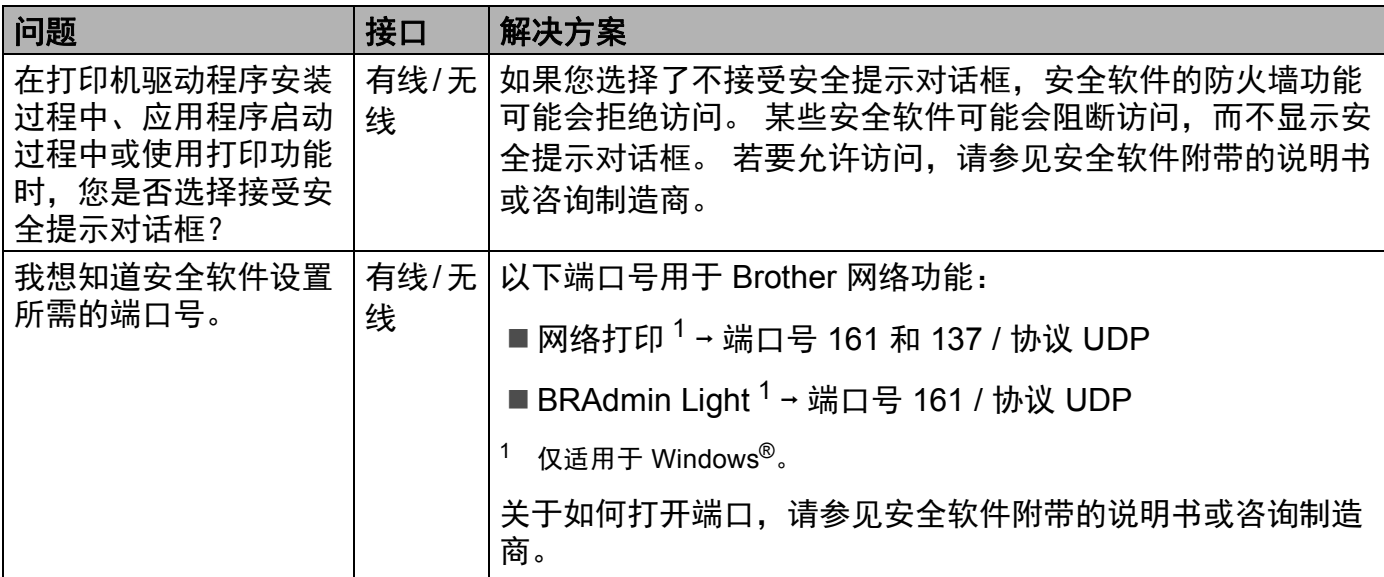

# <span id="page-96-2"></span><span id="page-96-1"></span>我想检查我的网络设备是否正确运行。

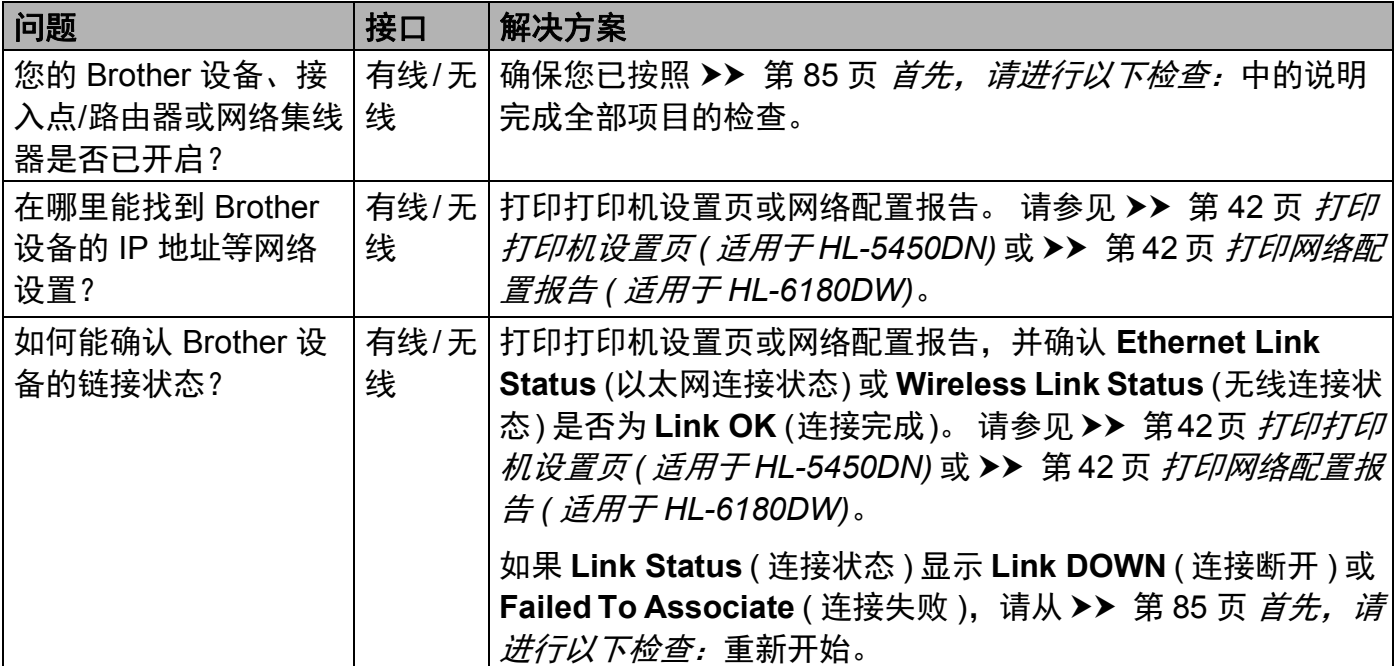

# 我想检查我的网络设备是否正确运行。 **(** 继续 **)**

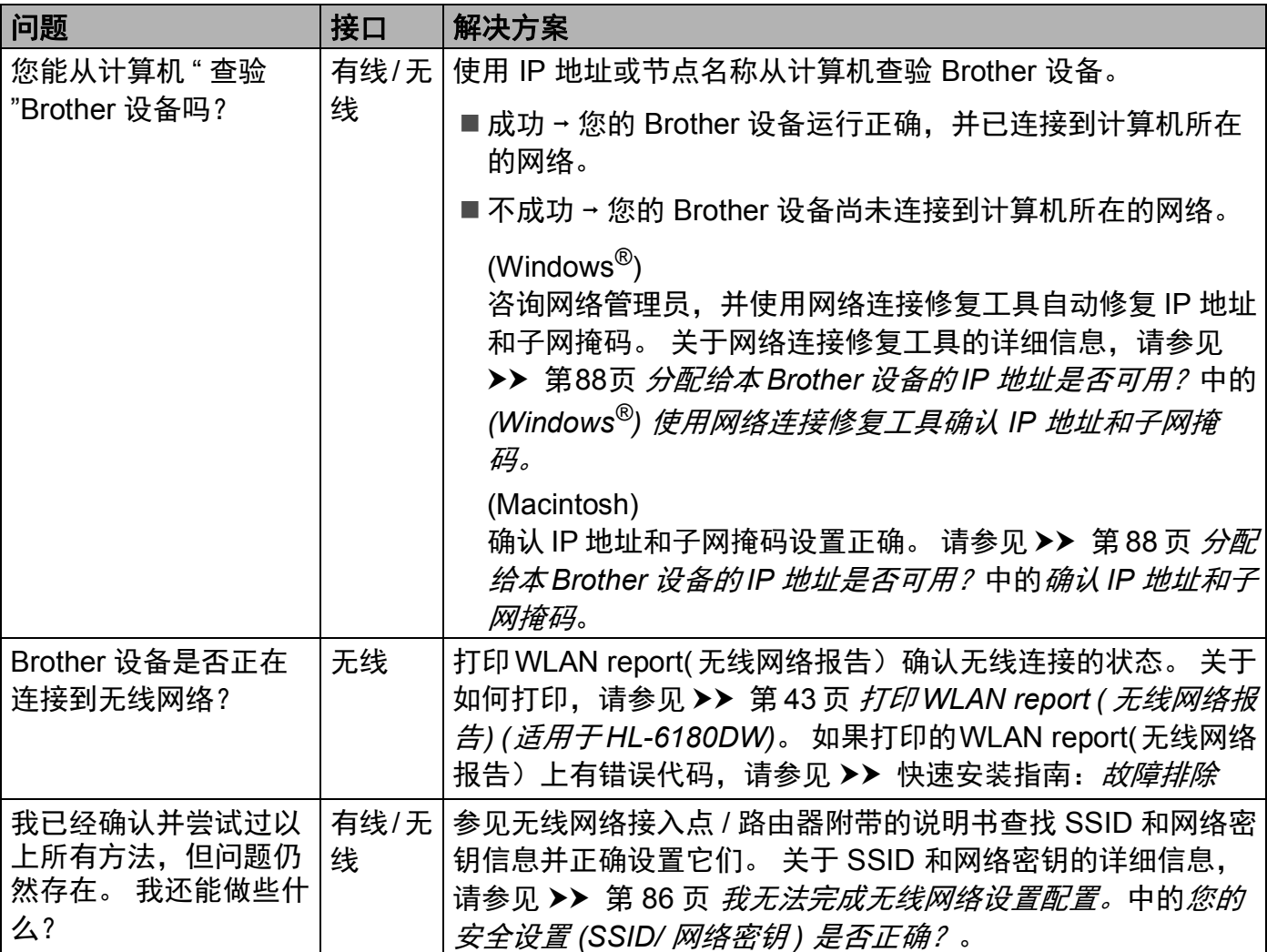

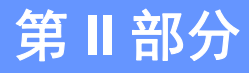

# 网络术语表 **II**

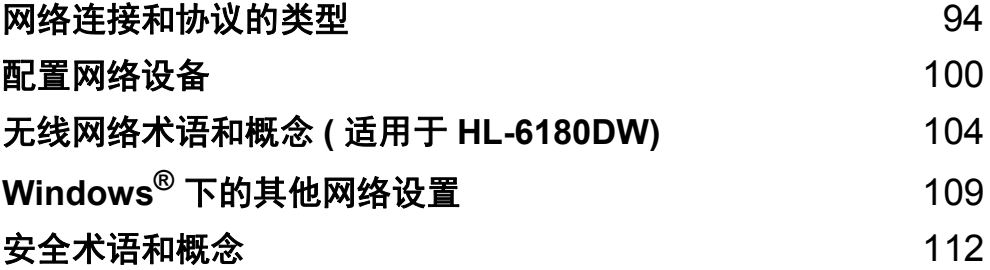

# <span id="page-99-0"></span>网络连接和协议的类型 **<sup>8</sup>**

# 网络连接的类型 **<sup>8</sup>**

# 有线网络连接示例 **<sup>8</sup>**

## 使用 **TCP/IP** 的对等打印 **<sup>8</sup>**

在对等环境下,每台计算机直接向 /从 Brother 设备发送/接收数据。 不存在控制文件访问或 打印机共享的中央服务器。

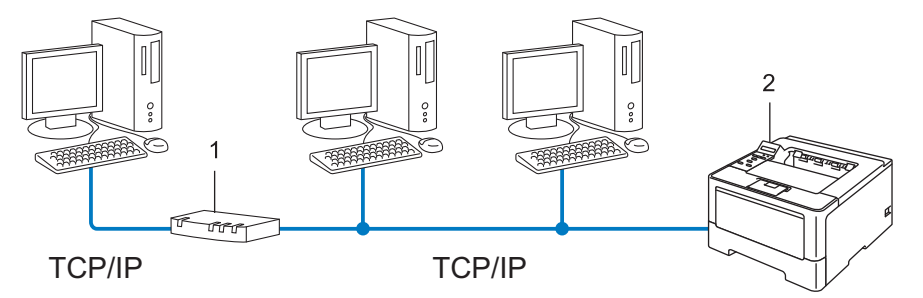

- **1** 路由器
- **2** 网络设备 **(** 本设备 **)**
- ■在拥有 2 台或 3 台计算机的小型网络环境中, Brother 建议您采用对等打印方式,因其比 [网络共享打印](#page-100-0)方式更易于配置。 请参见 >> 第 95 页 网络共享打印。
- ■每台计算机必须使用 TCP/IP 协议。
- Brother 设备需要配置合适的 IP 地址。
- 如果正在使用路由器, 必须在计算机和 Brother 设备中配置网关地址。

## <span id="page-100-0"></span>网络共享打印 **<sup>8</sup>**

在网络共享环境下,所有计算机都需要通过中央控制计算机发送数据。 这类计算机通常称 为 " 服务器 " 或 " 打印服务器 "。 其作用是控制所有打印作业的打印。

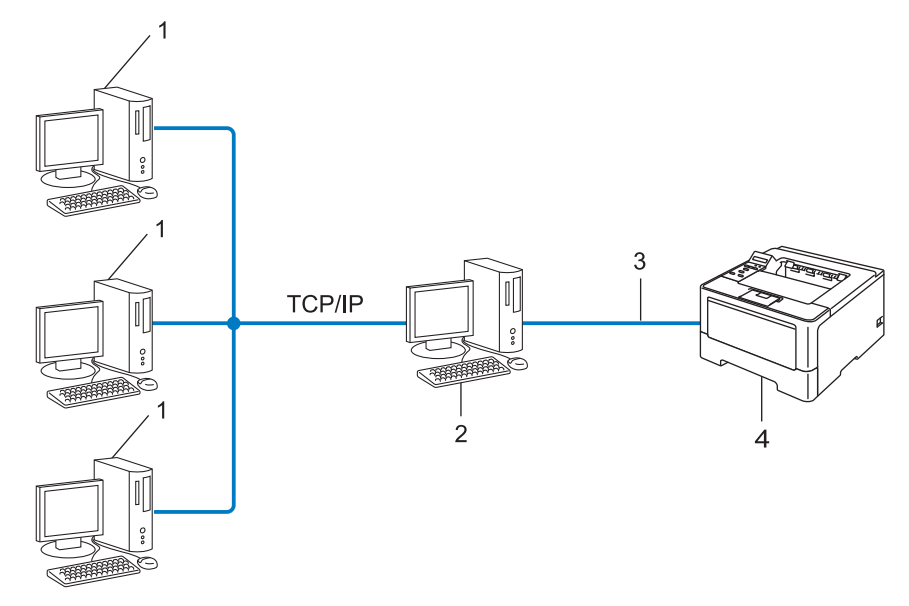

- **1** 客户端计算机
- **2** 被称作 **"** 服务器 **"** 或 **"** 打印服务器 **"** 的计算机
- **3 TCP/IP**、 **USB** 或并行接口电缆 **(** 如适用 **)**
- **4** 网络设备 **(** 本设备 **)**
- 在大型网络环境中, Brother 建议您使用网络共享打印方式。
- "服务器"或 "打印服务器"必须使用 TCP/IP 打印协议。
- ■若设备并非通过服务器上的 USB 或并行接口连接, 则需要为 Brother 设备配置合适的 IP 地址。

# 协议 **<sup>8</sup>**

## **TCP/IP** 协议和功能 **<sup>8</sup>**

协议是为在网络上传送数据设置的标准化规则, 使用户能够访问连接网络的各种资源。 本 Brother 设备使用的打印服务器支持 TCP/IP 协议 ( 传输控制协议 / 因特网协议 )。 TCP/IP 协议是因特网、电子邮件等网络通信中应用最为广泛的协议, 该协议可应用于如 Windows<sup>®</sup>、 Windows Server®、 Mac OS X 和 Linux® 等几乎所有的操作系统。 本款 Brother 设备支持以下 TCP/IP 协议。

## 提示

- 您可以通过使用 HTTP 接口 (网络浏览器) 配置协议设置。(请参见 >> 第51页 *[如何使用网](#page-56-0)* 络基本管理 *(* 网络浏览器 *)* [配置设备设置](#page-56-0)。 )
- •若要查找本 Brother 设备具体支持哪些协议,请参见 >> 第 116 页 *[支持的协议和安全功](#page-121-0)* [能](#page-121-0)。
- **8**

• 关于支持的[安全协议](#page-118-0)的详细信息,请参见 >> 第 113 页 *安全协议*。

#### **DHCP/BOOTP/RARP <sup>8</sup>**

通过使用 DHCP/BOOTP/RARP 协议,可自动配置 IP 地址。

## 「《提示

若要使用 DHCP/BOOTP/RARP 协议,请联系您的网络管理员。

#### **APIPA <sup>8</sup>**

如果您未手动 (使用设备的操作面板 ( 适用于液晶显示屏机型) 或 BRAdmin 软件 ) 或自动 ( 使 用 DHCP/BOOTP/RARP 服务器 ) 指定 IP 地址, 则自动专用 IP 寻址 (APIPA) 协议将在 169.254.1.0 至 169.254.254.255 范围内自动指定 IP 地址。

#### **ARP <sup>8</sup>**

地址解析协议在 TCP/IP 网络中将 IP 地址映射到 MAC 地址。

## **DNS** 客户端 **<sup>8</sup>**

Brother 打印服务器支持域名系统 (DNS) 客户端功能。 该功能允许打印服务器使用 DNS 名 称与其他设备进行通信。

#### **NetBIOS** 名称解析 **<sup>8</sup>**

通过使用网络基本输入 / 输出系统 (NetBIOS) 名称解析, 您可以在进行网络连接时通过其他 设备的 NetBIOS 名称获得其 IP 地址。

#### **WINS <sup>8</sup>**

Windows® 因特网名称服务信息通过合并 IP 地址和本地网络中的 NetBIOS 名称为 NetBIOS 名称解析提供服务。

#### **LPR/LPD <sup>8</sup>**

在 TCP/IP 网络中广泛应用的打印协议。

#### **SMTP** 客户端 **<sup>8</sup>**

简单邮件传输协议 (SMTP) 客户端通过因特网或内部网发送电子邮件。

## 自定义原始端口 **(** 默认为端口 **9100) <sup>8</sup>**

另一个在 TCP/IP 网络中广泛应用的打印协议。 该协议实现了交互式数据传输。

#### **IPP <sup>8</sup>**

因特网打印协议 (IPP 版本 1.0) 允许通过因特网直接将文档打印至任何可访问的设备上。

## 提示

关于 IPPS 协议的详细信息, 请参见 >> 第 113 页 *[安全协议](#page-118-0)*。

#### **mDNS <sup>8</sup>**

mDNS 允许 Brother 打印服务器在 Mac OS X 简单网络配置系统中自动进行工作配置。

#### **TELNET <sup>8</sup>**

TELNET 协议允许您通过计算机控制 TCP/IP 网络中的远程网络设备。

#### **SNMP <sup>8</sup>**

简单网络管理协议 (SNMP) 用于包括计算机、路由器和已配置好网络的 Brother 设备在内的 网络设备。 Brother 打印服务器支持 SNMPv1、 SNMPv2c 和 SNMPv3。

# 提示

关于 SNMPv3 协议的详细信息, 请参见 >> 第 113 页 *[安全协议](#page-118-0)*。

## **LLMNR <sup>8</sup>**

如果网络中没有域名系统 (DNS) 服务器, 则由链路局部多播名称解析协议 (LLMNR) 确定邻 接计算机的名称。 当使用具有 LLMNR 发送器功能的计算机 ( 如 Windows Vista<sup>®</sup> 和 Windows<sup>®</sup> 7 系统 ) 时, LLMNR 应答器功能可作用于 IPv4 或 IPv6 环境。

# **Web Services (** 网络服务 **) <sup>8</sup>**

通过使用 Web Services ( 网络服务 ) 协议,Windows Vista<sup>®</sup> 或 Windows<sup>®</sup> 7 用户只需要右击 网络文件夹中的设备图标即可安装打印驱动程序。 ( 请参见 > > 第 109 页 *[安装通过](#page-114-1) Web Services (* 网络服务 *)* 打印的驱动程序 *[\(Windows Vista](#page-114-1)®* 和 *Windows® 7)*。 ) Web Services ( 网络服务 ) 同时也可在计算机中查看设备的当前状态。

### **HTTP <sup>8</sup>**

HTTP 协议用于在网络服务器和网络浏览器之间传输数据。

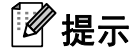

关于 HTTPS 协议的详细信息, 请参见 >> 第 113 页 *[安全协议](#page-118-0)*。

#### **SNTP <sup>8</sup>**

简单网络时间协议用于在 TCP/IP 网络中同步计算机时钟。 您可以使用网络基本管理 ( 网络 浏览器) 配置 SNTP 设置。(详细信息请参见 >> 第57页 *[如何使用网络基本管理配置](#page-62-0)* SNTP [协议](#page-62-0)。 )

## **CIFS <sup>8</sup>**

公共因特网文件系统 (CIFS) 是计算机用户在 Windows® 中共享文件和打印机的标准方式。

## **IPv6 <sup>8</sup>**

IPv6 是下一代因特网协议。 关于 IPv6 协议的更多信息,请浏览 <http://solutions.brother.com/> 网站上本设备对应的型号页面。

<span id="page-105-0"></span>配置网络设备 **<sup>9</sup>**

# **IP** 地址、子网掩码和网关 **<sup>9</sup>**

若要在 TCP/IP 网络环境下使用本设备,您必须配置 IP 地址和子网掩码。 分配到打印服务 器 的 IP 地址必须与主机处于同一逻辑网络中。 否则, 您必须正确配置子网掩码和网关地 址。

## **IP** 地址 **<sup>9</sup>**

**9**

IP 地址是用于识别与网络连接的每台设备的一系列数字。 每个 IP 地址由 4 组数字组成,并 由点来分隔。 每组数字必须在 0 ~ 255 之间。

- ■例如: 在小型网络中, 通常只需要更改最后一组数字。
	- 192.168.1.1
	- 192.168.1.2
	- 192.168.1.3

## 如何将 **IP** 地址分配至打印服务器: **<sup>9</sup>**

如果在您的网络中有 DHCP/BOOTP/RARP 服务器,打印服务器将从服务器中自动获取 IP 地址。

## 提示

在小型网络中, DHCP 服务器可以为路由器。

关于 DHCP、 BOOTP 和 RARP 的详细信息,请参见:

uu 第 117 页 使用 *[DHCP](#page-122-0)* 配置 *IP* 地址。

uu 第 119 页 使用 *[BOOTP](#page-124-0)* 配置 *IP* 地址。

**▶▶** 第 118 页 *使用 [RARP](#page-123-0) 配置 IP 地址*。

如果不存在 DHCP/BOOTP/RARP 服务器,自动专用 IP 寻址 (APIPA) 协议将在 169.254.1.0 至 169.254.254.255 范围内自动指定 IP 地址。 关于 APIPA 的详细信息,请参见 ▶▶ 第 [120](#page-125-0) 页 使用 *[APIPA](#page-125-0)* 配置 *IP* 地址。

# 子网掩码 **<sup>9</sup>**

子网掩码限制网络通信。

■例如: 计算机 1 可以与计算机 2 通信

• 计算机 1

IP 地址: 192.168. 1. 2

子网掩码: 255.255.255.000

• 计算机 2

IP 地址: 192.168. 1. 3

子网掩码: 255.255.255.000

子网掩码中的 0 表示在这部分地址中无通信限制。 在上例中, 我们可以与任何以 192.168.1.x. (x. 为 0 至 255 之间的数字 ) 开始的 IP 地址的设备进行通信。

## 网关 **(** 和路由器 **) <sup>9</sup>**

网关是进入其他网络的网络节点,可以通过网络将传输数据发送至准确目的地。 路由器可 识别在网关上数据传输的路径。 如果目的地处于外部网络,路由品就会将数据传输至外部 网络。 如果您的网络要与其他网络进行通信,您可能需要配置网关 IP 地址。 如果您不确定 网关的 IP 地址, 请联系您的网络管理员。

# <span id="page-107-0"></span>**IEEE 802.1x 验证**

IEEE 802.1x 是限制从未经授权的网络设备访问的有线和无线网络 IEEE 标准。 Brother 设备 (申请方) 通过接入点 (验证器) 向 RADIUS 服务器 (验证服务器) 发送验证请求, 经 RADIUS 服务器验证通过后,设备即可访问网络。

#### 验证方式 **<sup>9</sup>**

■LEAP ( 适用于无线网络 )

Cisco LEAP (轻型可扩展身份验证协议) 由思科系统公司研发,使用用户 ID 和密码进行验 证。

■ EAP-FAST

EAP-FAST ( 扩展验证协议- 通过安全隧道的灵活验证 ) 由思科系统公司研发,是使用用户 ID 和密码进行验证、通过对称密钥算法实现隧道验证的过程。

Brother 设备支持以下内部验证方法:

- EAP-FAST/ 无
- EAP-FAST/MS-CHAPv2
- EAP-FAST/GTC
- ■EAP-MD5 ( 适用于有线网络 )

EAP-MD5 ( 扩展验证协议- 消息摘要算法 5) 使用用户 ID 和密码进行质询- 响应验证。

**PEAP** 

PEAP ( 受保护的可扩展身份验证协议 ) 由微软公司、思科系统公司和 RSA 安全公司联合 研发。 PEAP 在客户端和验证服务器之间创建加密 SSL ( 安全套接层 )/TLS ( 传输层安全 ) 隧道,用于发送用户 ID 和密码。 PEAP 提供服务器和客户端之间的相互验证。

Brother 设备支持以下内部验证:

- PEAP/MS-CHAPv2
- PEAP/GTC
<span id="page-108-0"></span>**EAP-TTLS** 

EAP-TTLS ( 扩展验证协议- 隧道式传输层安全性 ) 由 Funk 软件公司和 Certicom 公司研 发。 EAP-TTLS 在客户端和验证服务器之间创建一个类似于 PEAP 创建的加密 SSL 隧 道,用于发送用户 ID 和密码。 EAP-TTLS 提供服务器和客户端之间的相互验证。

Brother 设备支持以下内部验证:

- EAP-TTLS/CHAP
- EAP-TTLS/MS-CHAP
- EAP-TTLS/MS-CHAPv2
- <span id="page-108-1"></span>• EAP-TTLS/PAP

 $FAP-TLS$ 

EAP-TLS (扩展验证协议- 传输层安全性) 在客户端和验证服务器上均要求数字证书验证。

# <span id="page-109-1"></span>**10** 无线网络术语和概念 **(** 适用于 **HL-6180DW) <sup>10</sup>**

## **指定网络**

#### **SSID (** 服务区标识符 **)** 和信道 **<sup>10</sup>**

需要配置 SSID 和信道以指定要连接的无线网络。

<span id="page-109-0"></span>■SSID

每个无线网络都有其唯一的网络名称,技术上称为 SSID。 SSID 是一个将被分配到接入 点的不超过 32 个字节的数值。 要连接至无线网络的无线网络设备应与接入点相匹配。 接 入点和无线网络设备定期发送带有 SSID 信息的无线分组 (通常称为信标)。 当您的无线网 络设备接收信标时,您可以识别其无线电波能够到达设备的最近无线网络。

<span id="page-109-2"></span>■信道

无线网络需使用信道。 每个无线信道处于不同的频率。 使用无线网络时,共有 14 个不同 的信道可供使用。 但很多国家都限制可用信道的数量。

# 安全术语 **<sup>10</sup>**

#### 验证和加密 **<sup>10</sup>**

大多数无线网络会采用某种安全设置。 这些安全设置确定验证 ( 如何在网络中识别设备 ) 和 加密 ( 如何在网络上发送数据时将其加密 )。 配置 **Brother** 无线设备时如未正确指定这些选 项,则将无法连接到无线网络。因此,在配置这些选项时务必多加注意。 请参见 >> 第[116](#page-121-0) 页 *[支持的协议和安全功能](#page-121-0)*以查看本 Brother 设备所支持的验证和加密方式。

#### 个人无线网络的验证和加密方式 **<sup>10</sup>**

个人无线网络是一个无需 IEEE 802.1x 支持的小型网络,例如家用无线网络。

如果您想在支持 IEEE 802.1x 的无线网络中使用本设备,请参见 >> 第 107 页 *[企业无线网](#page-112-0)* [络的验证和加密方式](#page-112-0)。

#### <span id="page-110-9"></span><span id="page-110-5"></span>验证方式 **<sup>10</sup>**

■开放系统

<span id="page-110-3"></span>允许无线设备在未经过任何验证的情况下接入网络。

■共享密钥

所有访问无线网络的设备都共享一个保密预设密钥。

<span id="page-110-8"></span>Brother 无线设备使用 WEP 密钥作为预设密钥。

■ WPA-PSK/WPA2-PSK

启用 Wi-Fi 保护接入预共享密钥 (WPA-PSK/WPA2-PSK),它通过使用 WPA-PSK 的 TKIP 或 WPA-PSK 的 AES 以及 WPA2-PSK (WPA-Personal) 将 Brother 无线设备与接入 点进行连接。

#### <span id="page-110-4"></span>加密方式 **<sup>10</sup>**

#### ■ 无

<span id="page-110-7"></span>未使用任何加密方式。

■ WEP

<span id="page-110-6"></span>使用 WEP ( 有线等效加密 ) 时,将以安全密钥发送和接收数据。

<span id="page-110-0"></span> $\blacksquare$  TKIP

<span id="page-110-2"></span>TKIP ( 暂时密钥集成协议 ) 提供融合信息完整性检查和密钥更新机制的每包密钥。

<span id="page-110-1"></span>■AES

AES ( 高级加密标准 ) 通过使用对称密钥加密提供更强的数据保护。

#### 『∥提示

- IEEE 802.11n 不支持 WEP 或 TKIP 加密方法。
- 如果您想使用 IEEE 802.11n 连接至无线网络, Brother 建议您选择 AES。

#### <span id="page-111-0"></span>网络密钥 **<sup>10</sup>**

■ 开放系统 /WEP 共享密钥

此密钥是必须以 ASCII 或十六进制格式输入的 64 位或 128 位的数值。

- 64 (40) 位 ASCII: 使用 5 个文本字符。例如:"WSLAN" ( 区分大小写 )。
- 64 (40) 位十六进制:

使用 10 位十六进制数据。例如:"71f2234aba"。

• 128 (104) 位 ASCII:

使用 13 个文本字符。例如:"Wirelesscomms" ( 区分大小写 )。

• 128 (104) 位十六进制:

使用 26 位十六进制数据。例如:"71f2234ab56cd709e5412aa2ba"。

■ WPA-PSK/WPA2-PSK 和 TKIP 或 AES

使用长度介于 8 至 63 个字符之间的预共享密钥 (PSK)。

**10**

#### <span id="page-112-0"></span>企业无线网络的验证和加密方式 **<sup>10</sup>**

企业无线网络是一个大型网络,例如,在企业无线网络中使用本设备,需要 IEEE 802.1x 支 持。 如果您在支持 IEEE 802.1x 的无线网络中配置本设备,则可以使用以下验证和加密方 式:

#### 验证方式 **<sup>10</sup>**

**LEAP** 

关于 LEAP 的详细信息, 请参见 >> 第 102 页 LEAP ( [适用于无线网络](#page-107-0) )。

■ EAP-FAST

关于 [EAP-FAST](#page-107-1) 的详细信息, 请参见 >> 第 102 页 EAP-FAST。

**PEAP** 

关于 [PEAP](#page-107-2) 的详细信息, 请参见 >> 第 102 页 PEAP。

■ EAP-TTLS

关于 [EAP-TTLS](#page-108-0) 的详细信息, 请参见 >> 第 103 页 EAP-TTLS。

■ EAP-TLS

关于 [EAP-TLS](#page-108-1) 的详细信息, 请参见 >> 第 103 页 EAP-TLS。

无线网络术语和概念 ( 适用于 HL-6180DW)

#### 加密方式 **<sup>10</sup>**

 $$ 

关于 [TKIP](#page-110-0) 的详细信息, 请参见 >> 第 105 页 TKIP。

**AES** 

<span id="page-113-0"></span>关于 [AES](#page-110-1) 的详细信息, 请参见 >> 第 105 页 AES。

■ CKIP

思科系统公司的 LEAP 的原始密钥完整性协议。

#### 用户 **ID** 和密码 **<sup>10</sup>**

以下安全方式使用长度小于 64 个字符的用户 ID 和长度小于 32 个字符的密码。

- **LEAP**
- EAP-FAST
- **PEAP**
- EAP-TTLS
- EAP-TLS ( 适用于用户 ID)

**10**

**11 Windows**® 下的其他网络设置 **<sup>11</sup>**

# 其他网络设置的类型

可使用以下功能配置其他网络设置:

- <span id="page-114-1"></span>■用于打印的 Web Services ( 网络服务 ) (Windows Vista<sup>®</sup> 和 Windows<sup>®</sup> 7)
- 纵向配对 (Windows<sup>®</sup> 7)

# 提示

验证主机和设备是否在同一子网中,或者路由器是否正确配置,以便在两设备之间传输数 据。

# <span id="page-114-0"></span>安装通过 **Web Services (** 网络服务 **)** 打印的驱动程序 **(Windows Vista**® 和 **Windows**® **7) <sup>11</sup>**

通过使用 Web Services ( 网络服务 ) 功能, 您可以监控网络上的设备, 还可以简化驱动程序 安装过程。 在计算机上右击打印机图标,即可安装用于通过 Web Services ( 网络服务 ) 进行 打印的驱动程序,并将自动创建计算机的 Web Services ( 网络服务 ) 端口 (WSD 端口 )。

# 提示

- 配置此项设置之前,必须先配置本设备的 IP 地址。
- 对于 Windows Server<sup>®</sup> 2008,必须安装 Print Services ( 打印服务 )。
- 1 插入随机安装光盘。
- b 选择 CD-ROM 光驱 /**install**/**driver**/**gdi**/**32** 或 **64**。
- **c** 双击 DPInst.exe。
- ⊯ 提示
	- 出现用户帐户控制屏幕时:

(Windows Vista<sup>®</sup>) 点击允许。

(Windows<sup>®</sup> 7) 点击是。

4 (Windows Vista<sup>®</sup>) 点击 3.然后选择网络。 (Windows $^{\circledR}$  7) 点击 3. 控制面板、网络和 Internet, 然后点击查看网络计算机和设备。

6 设备的Web Services (网络服务)名称将与打印机图标一起显示。 右击您想安装的设备。 ■

<span id="page-115-0"></span>Brother 设备的Web Services (网络服务)名称为设备型号名称和 MAC 地址 (以太网地址) ( 例如 Brother HL-XXXX ( 型号名称 ) [XXXXXXXXXXXXX] (MAC 地址 / 以太网地址 )。

6 从下拉菜单中点击安装。

# <span id="page-115-1"></span>卸载通过 **Web Services (** 网络服务 **)** 打印的驱动程序 **(Windows Vista**® 和 **Windows**® **7) <sup>11</sup>**

要从计算机卸载 Web Services ( 网络服务 ), 遵循以下说明进行操作。

 $\bigcap$  (Windows Vista<sup>®</sup>)

点击 + 然后选择网络。

(Windows $^{\circledR}$  7)

#### 点击 3. 控制面板、网络和 Internet, 然后点击查看网络计算机和设备。

- 2 设备的网络服务名称将与打印机图标一起显示。 右击您想卸载的设备。
- 8 从下拉菜单中点击卸载。

# 使用纵向配对时的网络打印安装 (适用于基础架构模式) (Windows<sup>®</sup> 7)

Windows<sup>®</sup> 纵向配对技术允许使用 WPS 的 PIN 方式和 Web Services (网络服务) 功能将支持 纵向配对的无线设备连接到基础架构网络。 此功能还可以实现点击**添加设备**屏幕上的打印 机图标即可安装打印机驱动程序。

在基础架构模式下,您可以将本设备连接到无线网络,然后使用此功能安装打印机驱动程 序。 请遵循以下步骤进行操作:

# 提示

- 如果本设备的Web Services (网络服务)功能设置为关,则必须重新设置为开。 Brother 设 备的 Web Services ( 网络服务 ) 默认设置为开。 您可以通过使用网络基本管理 ( 网络浏览 器 ) 或 BRAdmin 专业版 3 更改 Web Services ( 网络服务 ) 设置。
- 确保您的无线网络接入点 / 路由器上贴有 Windows® 7 兼容性标识。 如果您对兼容性标识 存有任何疑问,请联系接入点 / 路由器制造商。
- 确保您的计算机上贴有 Windows® 7 兼容性标识。 如果您对兼容性标识存有任何疑问,请 联系计算机制造商。
- 如果您正在使用外接无线 NIC ( 网络接口卡 ) 配置无线网络,请确保您的无线 NIC 上贴有 Windows<sup>®</sup> 7 兼容性标识。 如需获取更多信息, 请联系无线 NIC 制造商。
- •若要将 Windows® 7 系统下的计算机用作 Registrar,需提前将其注册到网络中。 请参见 无线网络接入点 / 路由器附带的说明书。
- 

- 1 打开本设备。
- 2 在 WPS 模式 (PIN 方式) 下设置本设备。 关于如何配置设备使用 PIN 方式 请参见 uu 第 29 页 使用 *[WPS \(Wi-Fi Protected Setup\)](#page-34-0)* 的 *PIN* 方式进行配置。
- 8 点击 7 按钮,然后点击设备和打印机。
- 4 选择设备和打印机对话框中的添加设备。
- 6 选择本设备,然后输入本设备指示的 PIN。
- 6 选择您想连接的基础架构网络, 然后点击下一步。
- 设备和打印机对话框中显示本设备时,即表示已成功完成无线配置和打印机驱动程序安 装。

**12** 安全术语和概念 **<sup>12</sup>**

# 安全功能 **<sup>12</sup>**

#### <span id="page-117-0"></span>安全术语 **<sup>12</sup>**

<span id="page-117-1"></span>■ CA ( 证书授权中心 )

CA 认证中心是颁发数字证书 ( 尤其是 X.509 证书 ) 并证明证书中数据项目间具有约束力的 一个机构。

<span id="page-117-3"></span>■ CSR ( 证书签订请求 )

CSR 是申请人向 CA 认证中心申请签发证书的一个请求。 CSR 包含申请人验证资料、申 请人公共键及申请人数字签名。

<span id="page-117-7"></span>■证书

证书是将公共键和身份结合在一起的一种信息。 证书可以用于验证公共键是否属于个 人。 格式由 x.509 标准进行定义。

<span id="page-117-2"></span>■  $CA$  证书

CA 证书是识别 CA ( 证书授权中心 ) 本身并拥有其机密键的证明, 用于验证由 CA 颁发的 证书。

<span id="page-117-6"></span>■数字签名

数字签名是使用加密法则计算出的一个值,并且可以添加在数据对象上,这样数据接收者 可以通过签名来验证数据来源及其真实性。

<span id="page-117-4"></span>■ 公共键加密系统

公共键加密系统是加密系统的一个现代分支,它使用一对键 ( 公共键和机密键 ) 及其不同 组件来完成不同步骤的法则计算。

<span id="page-117-5"></span>共享键加密系统

共享键加密系统是加密系统的一个分支,它具备使用同一键进行的两个不同计算步骤 ( 如 加密和解密 ) 的法则步骤。

# 安全协议 **<sup>12</sup>**

# <span id="page-118-3"></span>**SSL (** 安全套接层 **)/TLS (** 传输层安全 **) <sup>12</sup>**

这些安全通信协议可以加密数据以防止安全隐患。

#### <span id="page-118-0"></span>**HTTPS <sup>12</sup>**

使用 SSL 的超文本传输协议 (HTTP) 版本。

#### <span id="page-118-1"></span>**IPPS <sup>12</sup>**

使用 SSL 的网络打印协议 (IPP 版本 1.0) 版本。

#### <span id="page-118-2"></span>**SNMPv3 <sup>12</sup>**

简单网络管理协议版本 3 (SNMPv3) 提供了用户验证和数据加密以便安全管理网络设备。

#### 电子邮件发送的安全方法 **<sup>12</sup>**

## 提示

您可以使用网络基本管理 ( 网络浏览器 ) 配置安全方法。 ( 详细信息, 请参见 > > 第 51 页 [如何使用网络基本管理](#page-56-0) *(* 网络浏览器 *)* 配置设备设置。 )

#### <span id="page-119-2"></span>**POP** 优先于 **SMTP (PbS) <sup>12</sup>**

从客户端发送电子邮件的用户验证方法。 发送电子邮件之前, 通过访问 POP3 服务器, 客 户端可以使用 SMTP 服务器。

#### <span id="page-119-4"></span>**SMTP-AUTH (SMTP** 验证 **) <sup>12</sup>**

SMTP-AUTH 扩展了 SMTP (网络电子邮件发送协议),使其具备了可以确定发件人真实身份 的验证方法。

#### <span id="page-119-0"></span>**APOP (** 带验证的邮局协议 **) <sup>12</sup>**

APOP 扩展了 POP3 ( 网络接收协议 ),使其具备了在客户端接收电子邮件时进行加密的验证 方法。

#### <span id="page-119-3"></span>**SMTP over SSL**

SMTP over SSL 功能实现了使用 SSL 发送加密电子邮件。

#### <span id="page-119-1"></span>**POP over SSL**

POP over SSL 功能实现了使用 SSL 接收加密电子邮件。

**12**

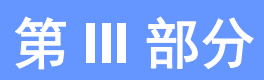

**附录** 

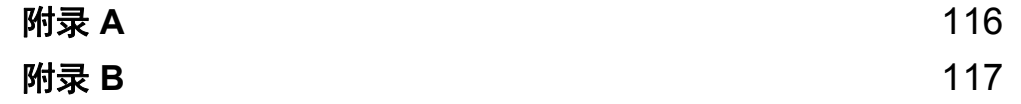

<span id="page-121-1"></span>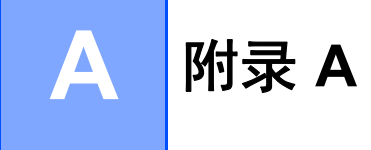

# <span id="page-121-0"></span>支持的协议和安全功能

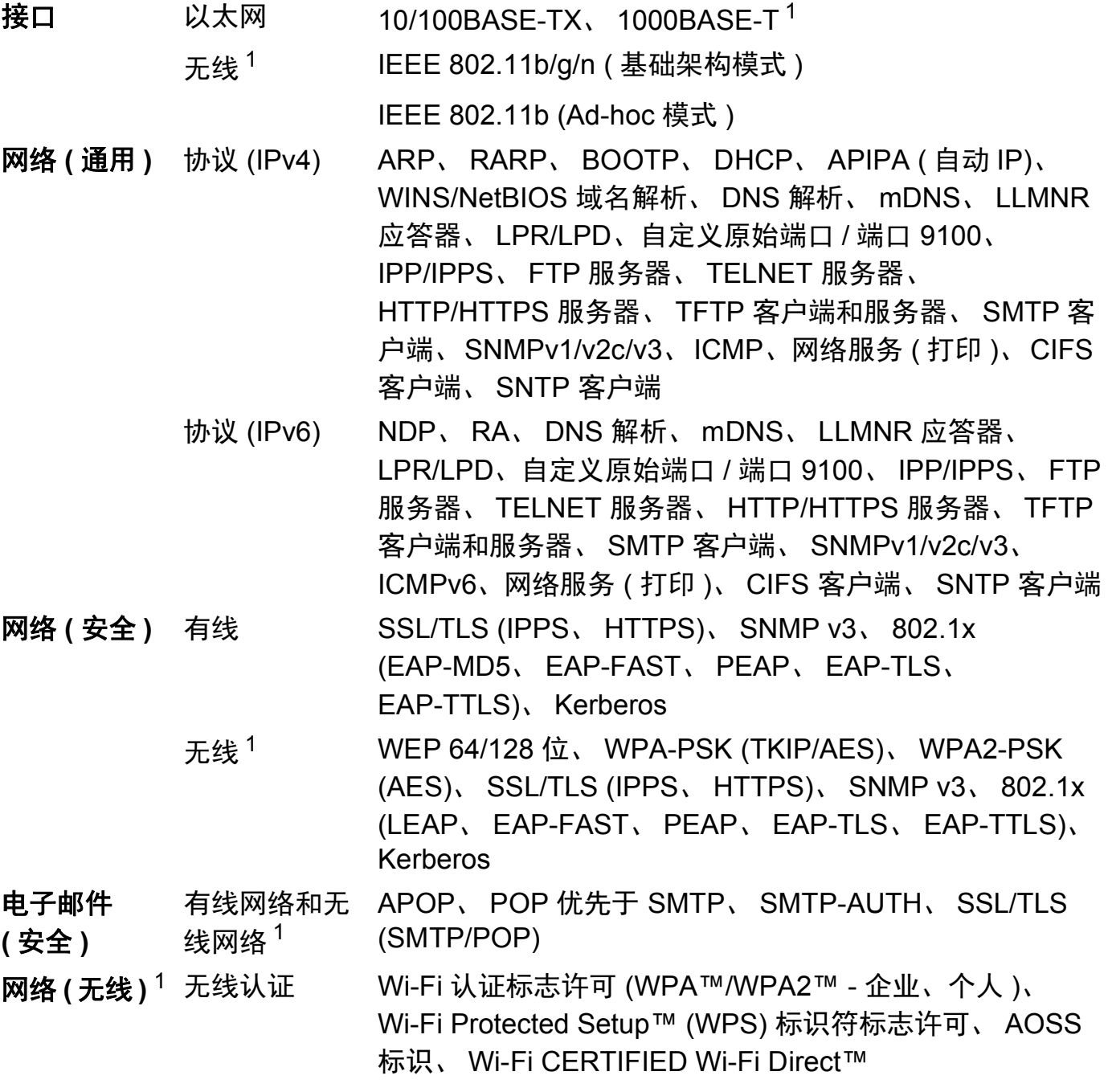

<span id="page-121-2"></span><sup>1</sup> 适用于 HL-6180DW

## <span id="page-122-0"></span>**B** 附录 **B <sup>B</sup>**

# <span id="page-122-5"></span>使用服务 **<sup>B</sup>**

服务是可通过打印至 Brother 打印服务器的计算机访问的一种资源。 Brother 打印服务器提 供以下预约服务 ( 在 Brother 打印服务器远程控制台执行 SHOW SERVICE 命令,查看可用 服务列表 ):在命令提示符栏中输入 HELP,获取支持命令的列表。

<span id="page-122-10"></span><span id="page-122-7"></span><span id="page-122-2"></span><span id="page-122-1"></span>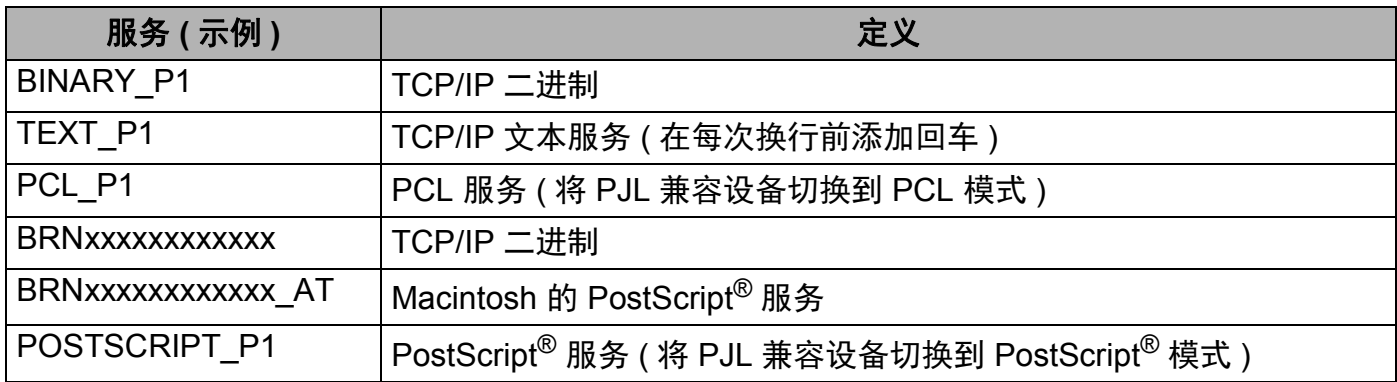

<span id="page-122-8"></span><span id="page-122-6"></span><span id="page-122-3"></span>"xxxxxxxxxxxx" 是设备的 MAC 地址 ( 以太网地址 )。

# 设置 **IP** 地址的其他方法 **(** 适用于高级用户和管理员 **) <sup>B</sup>**

# <span id="page-122-4"></span>使用 **DHCP** 配置 **IP** 地址 **<sup>B</sup>**

<span id="page-122-9"></span>动态主机配置协议 (DHCP) 是一种自动分配 IP 地址的机制。 如果网络中有 DHCP 服务器, 打印服务器将自动从 DHCP 服务器获取 IP 地址,并使用任意与 RFC 1001 和 1002 兼容的 动态名称服务来注册名称。

#### 提示

如果您不想通过 DHCP 配置打印服务器, 则必须将引导方式设置为静态, 这样您的打印 服务器将有一个静态 IP 地址, 这样可以防止打印服务器试图从这些系统中获取 IP 地址。 若要更改引导方式,请使用设备操作面板上的 Network ( 网络 ) 菜单 ( 适用于液晶显示屏机 型 )、 BRAdmin 应用程序或网络基本管理 ( 网络浏览器 )。

**B**

#### <span id="page-123-1"></span>使用 **RARP** 配置 **IP** 地址 **<sup>B</sup>**

在使用 RARP 配置 IP 地址前,必须将设备的引导方式设置为 RARP。 若要更改引导方式, 请使用设备操作面板上的 Network ( 网络 ) 菜单 ( 适用于液晶显示屏机型 )、BRAdmin 应用程 序或网络基本管理 ( 网络浏览器 )。

可以使用主机上的逆向地址解析协议 (RARP) 配置 Brother 打印服务器的 IP 地址。 通过编辑 /etc/ethers 文件 ( 如果文件不存在, 您可以新建一个文件 ) 来完成, 输入大致如下:

<span id="page-123-0"></span>00:80:77:31:01:07 BRN008077310107 ( 无线网络为 BRW008077310107)

第一个输入的位置为打印服务器的 MAC 地址 ( 以太网地址 ), 第二个输入的位置为打印服务 器名称 ( 该名称必须与 /etc/hosts 文件中输入的名称相同 )。

如果后台逆向地址解析协议 (RARP daemon) 并未运行,请启动该程序 ( 根据系统的不同, 命令也有所不同,如 rarpd、 rarpd -a、 in.rarpd -a 或其他命令;如需获取更多信 息,请输入 man rarpd 或参见您的系统文件 )。 若要确认 RARP 后台程序是否在基于 Berkeley UNIX 的系统中运行,请输入以下命令:

ps -ax │ grep -v grep │ grep rarpd

对于基于 AT&T UNIX 的系统, 请输入:

ps -ef │ grep -v grep │ grep rarpd

当本设备接通电源时, Brother 打印服务器将从 RARP 后台程序获取 IP 地址。

#### 附录 B

#### <span id="page-124-0"></span>使用 **BOOTP** 配置 **IP** 地址 **<sup>B</sup>**

在使用 BOOTP 配置 IP 地址前,必须将设备的引导方式设置为 BOOTP。 若要更改引导方 式,请使用设备操作面板上的 Network ( 网络 ) 菜单 ( 适用于液晶显示屏机型 )、BRAdmin 应 用程序或网络基本管理 ( 网络浏览器 )。

BOOTP 可以代替 RARP ( 逆向地址解析协议 ),其优点在于可以配置子网掩码和网关。 为了 使用 BOOTP 配置 IP 地址,请确保 BOOTP 已经安装并正在您的主机上运行 ( 它将在主机的 /etc/services 文件中作为实时服务器出现;如需获取更多信息,请输入 man bootpd 或参见您的系统文件 )。 BOOTP 一般通过 /etc/inetd.conf 文件启动,此时您可能需要 删除文件中 bootp 项前的 "#" 才可以启动。 例如, /etc/inetd.conf 文件中典型的 bootp 项为:

#bootp dgram udp wait /usr/etc/bootpd bootpd -i

根据系统,此项可能被称为 "bootps" 而不是 "bootp"。

# 提示

<span id="page-124-1"></span>只需使用编辑器删除"#",便可启动 BOOTP (如果没有"#",说明 BOOTP 已启动 )。 然 后,编辑 BOOTP 配置文件 (一般为 /etc/bootptab) 并输入打印服务器的名称、网络类 型 (1 代表以太网 )、 MAC 地址 ( 以太网地址 ) 以及 IP 地址、子网掩码和网关。 但是这种 操作的格式仍无统一标准,所以您必须参见您的系统文件,以决定如何输入此类信息 ( 在 bootptab 文件中, 许多 UNIX 系统也有模板例子, 您可以将其作为参考)。 一些典型的 /etc/bootptab 例子包括: ( 对于无线网络,下例中的 "BRN" 为 "BRW"。 )

BRN310107 1 00:80:77:31:01:07 192.168.1.2

和:

BRN310107:ht=ethernet:ha=008077310107:\ip=192.168.1.2:

如果在配置文件中未包括任何下载文件名,某些 BOOTP 主机软件将无法响应 BOOTP 的请 求。 在这种情况下,只需在主机中建立一个空文件并在配置文件中指定这个文件的名称和 路径。

由于使用 RARP ( 逆向地址解析协议 ),当本设备接通电源时,打印服务器将从 BOOTP 服务 器加载自己的 IP 地址。

**B**

#### 附录 B

#### <span id="page-125-0"></span>使用 **APIPA** 配置 **IP** 地址 **<sup>B</sup>**

本 Brother 打印服务器支持自动专用 IP 寻址 (APIPA) 协议。 当 DHCP 服务器不可用时, 使 用 APIPA 和 DHCP 的客户端自动配置一个 IP 地址和子网掩码。 设备将在 169.254.1.0 至 169.254.254.255 范围内选择自己的 IP 地址。 子网掩码将自动设置为 255.255.0.0, 网关地 址将设置为 0.0.0.0。

默认状态下, APIPA 协议为启用。 如果您想禁用 APIPA 协议, 则可以使用设备的操作面板 ( 适用于液晶显示屏机型 )、 BRAdmin Light 或网络基本管理 ( 网络浏览器 ) 进行禁用。

#### <span id="page-125-1"></span>使用 **ARP** 配置 **IP** 地址 **<sup>B</sup>**

即使您不能使用 BRAdmin 应用程序, 并且您的网络中没有 DHCP 服务器, 您也可以使用 ARP (地址解析协议) 命令。 ARP 命令适用于安装有 TCP/IP 协议的 Windows<sup>®</sup> 系统和 UNIX 系统。 若要使用 ARP,请在命令提示符中输入以下命令:

arp -s ipaddress ethernetaddress

ping ipaddress

<span id="page-125-2"></span>ethernetaddress 为打印服务器的 MAC 地址 (以太网地址), ipaddress 为打印服务器 的 IP 地址。 例如:

## **Windows**® 系统

Windows® 系统要求在 MAC 地址 ( 以太网地址 ) 的每个数字之间使用短横 "-"。

arp -s 192.168.1.2 00-80-77-31-01-07

ping 192.168.1.2

#### **UNIX/Linux** 系统

通常情况下,UNIX 和 Linux 系统要求在 MAC 地址 ( 以太网地址 ) 的每个数字之间使用冒 号 ":"。

arp -s 192.168.1.2 00:80:77:31:01:07

ping 192.168.1.2

**B**

#### 提示

您必须与打印服务器处于相同的网段 ( 即: 在打印服务器和操作系统之间不能有路由器 ) 才能使用 arp -s 命令。

如果有路由器,您可以使用 BOOTP 或本章所述的其他方式输入 IP 地址。 如果管理员已 经使用 BOOTP、 DHCP 或 RARP 配置系统来分配 IP 地址, 那么您的 Brother 打印服务 器可以从任何一个 IP 地址分配系统中接收 IP 地址。 此时,您将不需要使用 ARP 命令。 ARP 命令仅运行一次。 出于安全考虑,一旦您使用了 ARP 命令成功配置 Brother 打印服 务器的 IP 地址,您将不能使用其再次更改 IP 地址。 打印服务器将忽略任何类似尝试。 如果您需要再次更改 IP 地址,请使用网络基本管理 ( 网络浏览器 )、TELNET ( 使用 SET IP ADDRESS 命令 ) 或将打印服务器恢复到出厂默认设置 ( 以便您能够再次使用 ARP 命 令 )。

#### <span id="page-127-0"></span>使用 **TELNET** 控制台配置 **IP** 地址 **<sup>B</sup>**

您也可以使用 TELNET 命令更改 IP 地址。

TELNET 是一种更改设备 IP 地址的有效方法。 但是一个有效的 IP 地址必须已编入打印服务 器。

请在系统提示的命令提示符中输入 TELNET <command line>,其中 <command line> 是 打印服务器的 IP 地址。 连接时,请按返回键或回车键取得 "#" 符号, 然后输入密码 "**access**" ( 密码将不会在屏幕上显示 )。

系统将提示您输入用户名。 此时,请输入任意用户名。

您将看到 Local> 提示符。 此时, 请输入 SET IP ADDRESS ipaddress, 其中 ipaddress 是您要配置到打印服务器的 IP 地址 ( 请与您的网络管理员确认要使用的 IP 地 址 )。 例如:

Local> SET IP ADDRESS 192.168.1.3

您现在需要通过输入 SET IP SUBNET subnet mask 设定子网掩码,其中 subnet mask 是您要配置到打印服务器的子网掩码 ( 请与您的网络管理员确认要使用的子网掩码 )。 例如:

Local> SET IP SUBNET 255.255.255.0

如果您没有子网掩码, 请使用以下默认的子网掩码;

A 类网络请使用 255.0.0.0

B 类网络请使用 255.255.0.0

C 类网络请使用 255.255.255.0

IP 地址中最左侧的数字组能够识别您所处的网络类型。 A 类网络组值范围为从 1 到 127 ( 例 如:13.27.7.1), B 类网络组值为从 128 到 191 ( 例如:128.10.1.30), C 类网络组值为从 192 到 255 ( 例如:192.168.1.4)。

如果您有网关 (路由器),请使用命令 SET IP ROUTER routeraddress 输入网关 (路由器) 的地址,其中 routeraddress 是您要分配到打印服务器的网关 IP 地址。 例如:

Local> SET IP ROUTER 192.168.1.4

请输入 SET IP METHOD STATIC,将 IP 访问配置方式设置为静态。

若要确认您是否已正确输入 IP 信息,请输入 SHOW IP。

请输入 EXIT 或 Ctrl-D ( 即: 按住 Ctrl 键并输入 "D"), 以结束远程控制台会话。

**B**

# $\mathbf{C}$ 索引

# $\overline{A}$

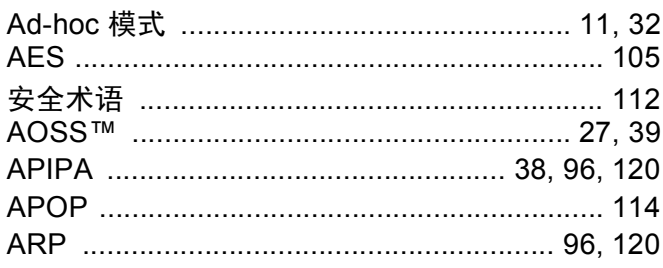

# $\overline{\mathbf{B}}$

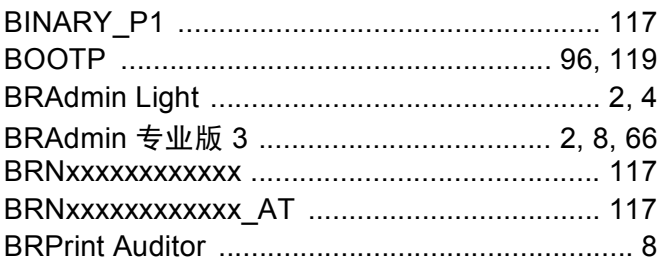

# $\overline{\mathbf{C}}$

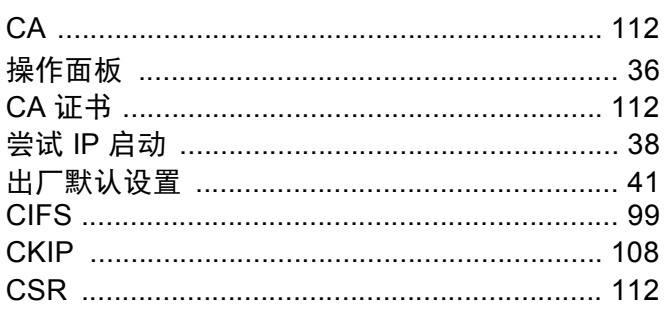

# D<sub>a</sub>

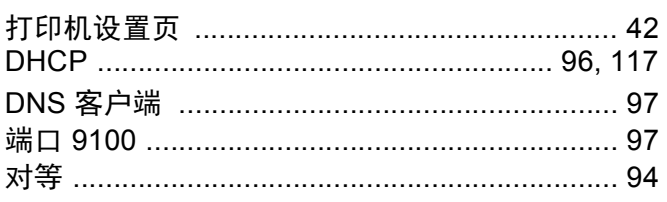

#### E

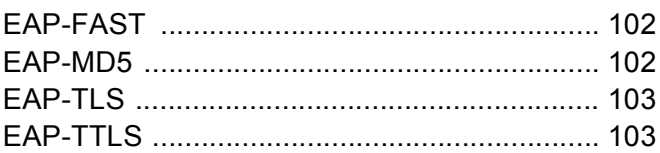

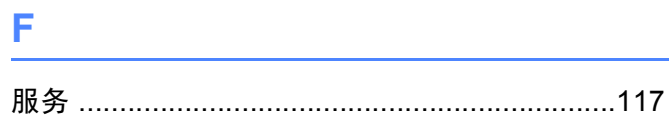

# G

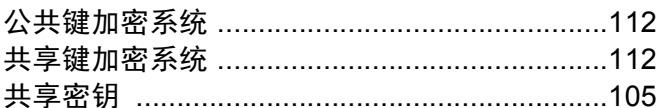

the contract of the contract of the contract of

#### Here is a structure.

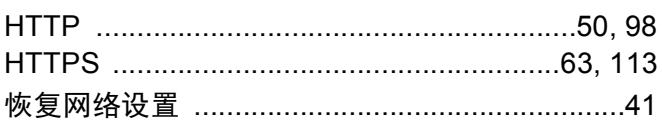

# **The Community**

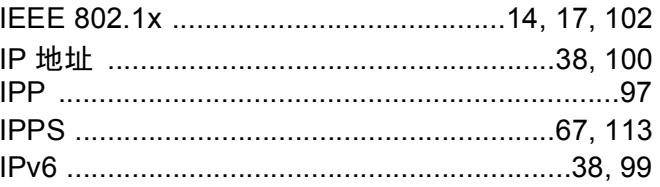

#### J

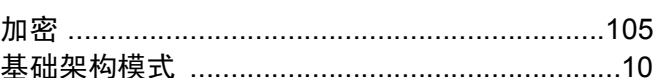

# K

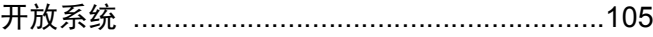

<u> 1980 - Jan Stein Berlin, amerikansk politiker</u>

#### L.

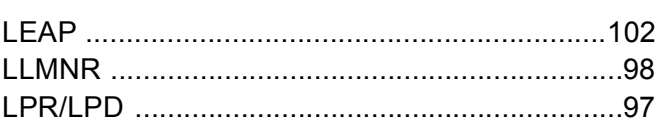

#### M

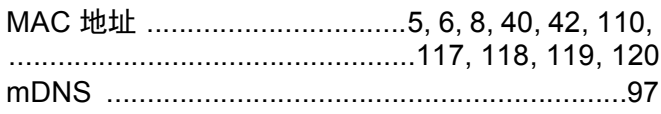

#### 索引

## N

#### P

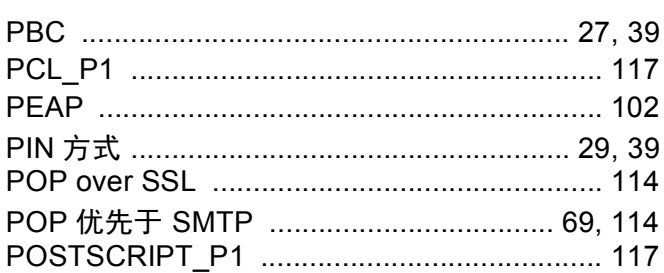

# $\mathbf Q$

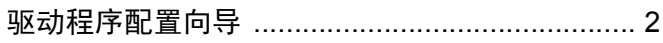

# $\mathsf{R}$

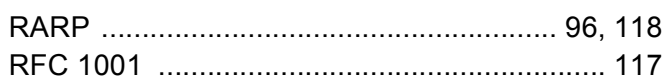

# S

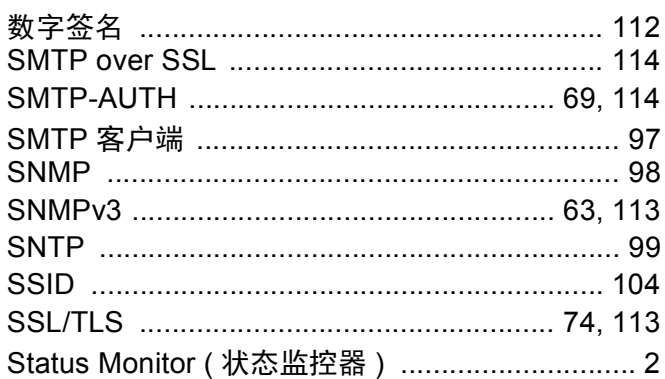

#### т

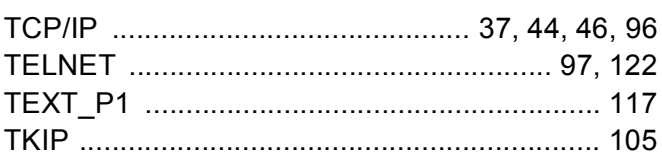

#### W

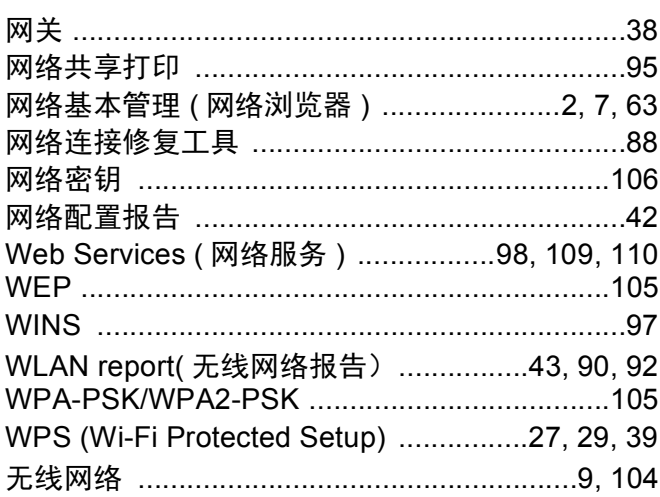

# X

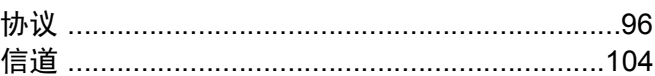

## Y

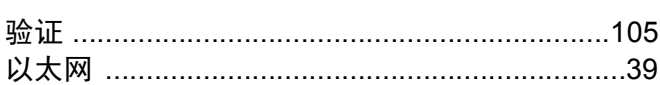

## Z

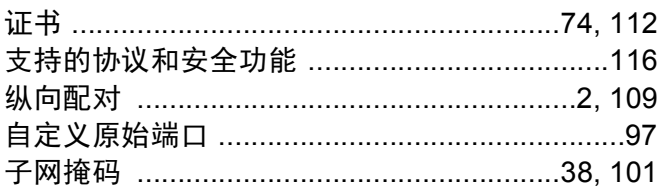

 $\overline{\mathbf{C}}$